# 极通 **EWEBS** 应用虚拟化系统 **V6.5** 手册

西安新软信息科技有限公司

修改日期:**2017-03-10**

### 目 录

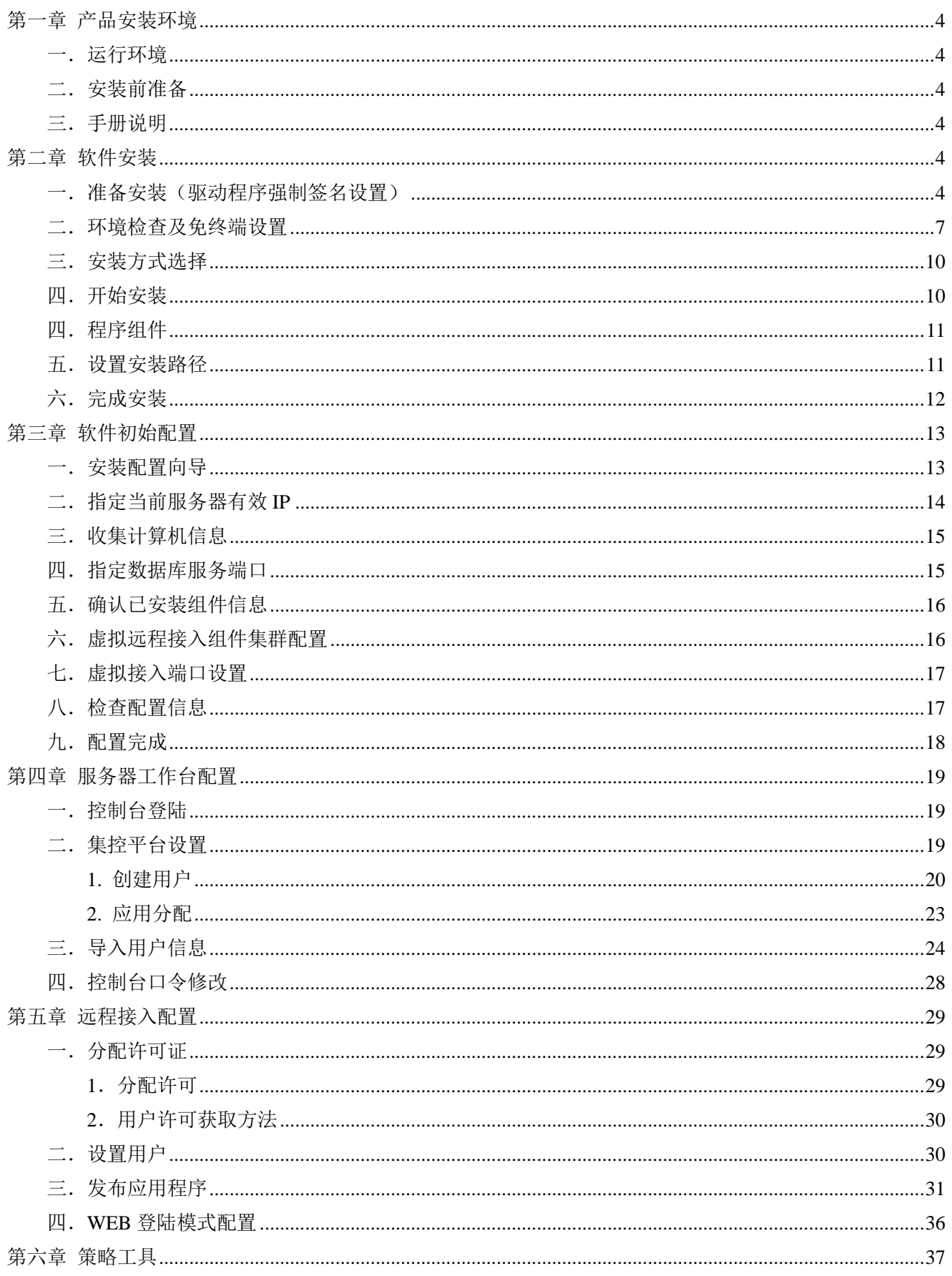

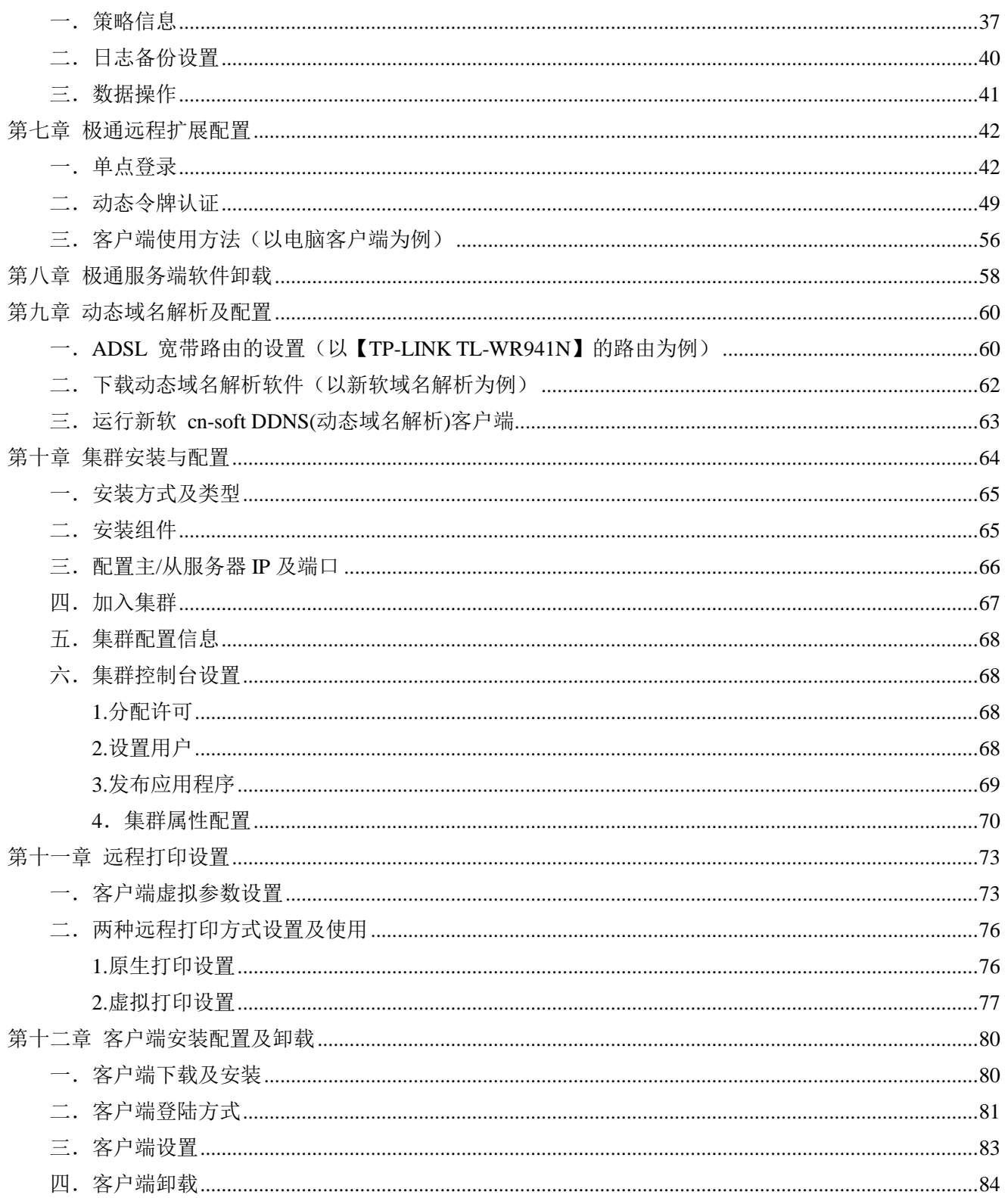

# <span id="page-3-0"></span>第一章 产品安装环境

### <span id="page-3-1"></span>一.运行环境

服务器硬件要求: CPU: PIII 800 以上; 内存: 1G 以上; 硬盘: 40G 以上;

服务器操作系统要求: Windows XP专业版 (非home版)、Windows Server 2003 (32/64 位)、 Windows7专 业版(32/64位非home版)、Windows8/8.1专业版(32/64位非home版)、Windows Server2008(32/64 位)、Windows Server2012R2;

客户端操作系统要求: Windows XP、Windows Vista、Windows7、windows8/8.1、Windows2000、Windows2003、 Windows2008, Windows2012、IOS(苹果)、(Android)安卓。

## <span id="page-3-2"></span>二.安装前准备

- 1. 安装极通 EWEBS 软件之前,确保服务器上分配有固定的 IP 地址;
- 2. 安装前请先退出杀毒软件及防火墙对电脑的保护;
- 3. Windows Server 2003/2008/2012R2 系统可安装系统组件(终端服务器及终端服务器授权/远程桌面会 话主机及远程桌面会话授权)或安装免终端补丁;
- 4. windows7/window8及8.1系统安装时按提示直接装免终端补丁;
- 5. win8、win8.1、win2012 R2系统安装前因需要安装'虚拟打印机'所以要禁用驱动签名,命令提示符(管 理员)键入:bcdedit /set advancedoptions yes,然后重新启动计算机后,进入启动设 置,选择[禁用驱动程序强制签名]进入系统安装极通即可,若要关闭启动设置, bcdedit /set advancedoptions no下次启动时候就不会出现了。

### <span id="page-3-3"></span>三.手册说明

- 1. 本手册主要是在 Windows2012 Server R2 Standard 操作系统以免终端经典安装方式部署 服务器环境作介绍。
- 2. 标识介绍:在文字介绍中使用红色字体,和在图片中使用红框标注的都是需要特别注意的 安装要求或说明。

# <span id="page-3-4"></span>第二章 软件安装

### <span id="page-3-5"></span>一.准备安装(驱动程序强制签名设置)

光驱中插入极通 EWEBS 安装光盘,选择"极通EWEBS应用虚拟化系统V6.5",如图:

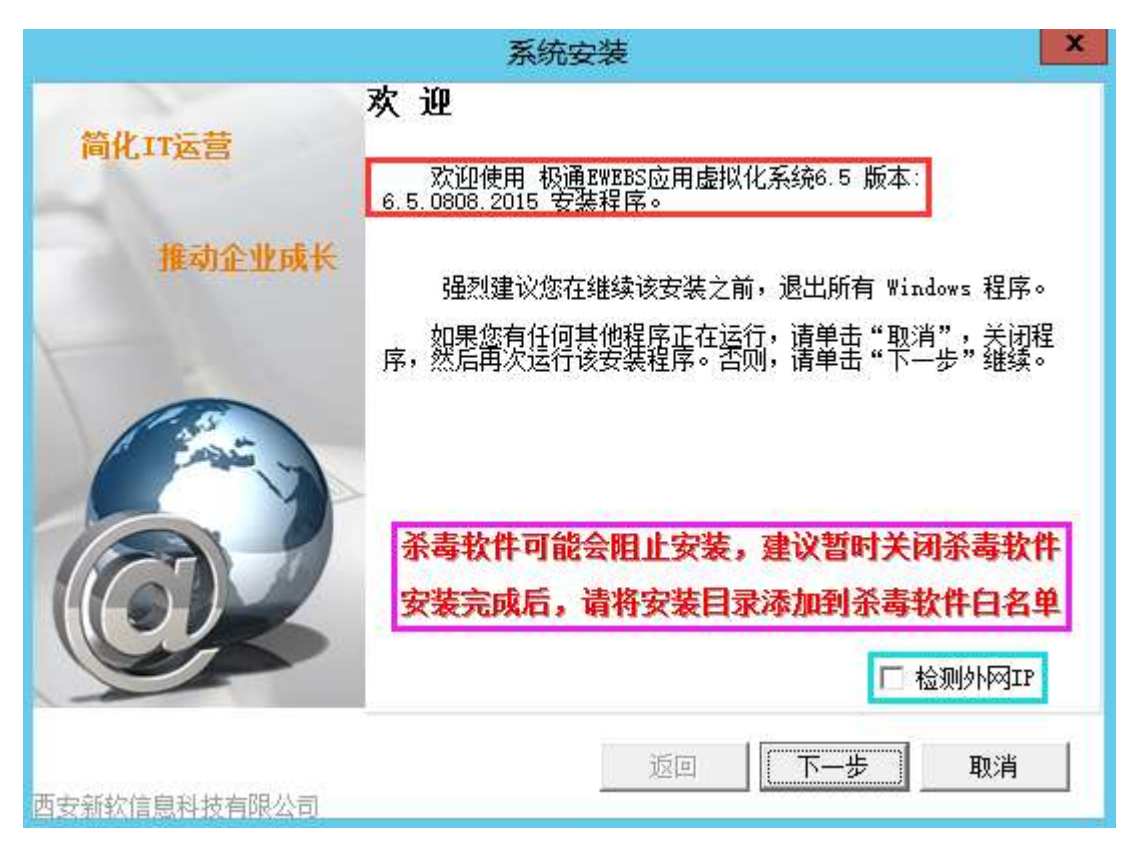

安装之前退出杀毒软件及其他正在运行的程序,且安装完成后在杀毒软件设置中把极通安装目录加入信 任区或白名单; 为了方便查看当前网络是否有公网IP,需要检测公网IP时打上勾,检测到的IP若是以10或 100打头的,应为软路由环境,解决方法请咨询在线客服,同时检测公网IP时根据网络环境不同,会占用不 等的时间,可根据需要决定是否打上勾。

> WINDOWS8、WINDOWS8.1、Windows2012、win10要安装'虚拟打印机'使客户端可以打印需 '禁用驱动强制签名'配置方法,见下图。

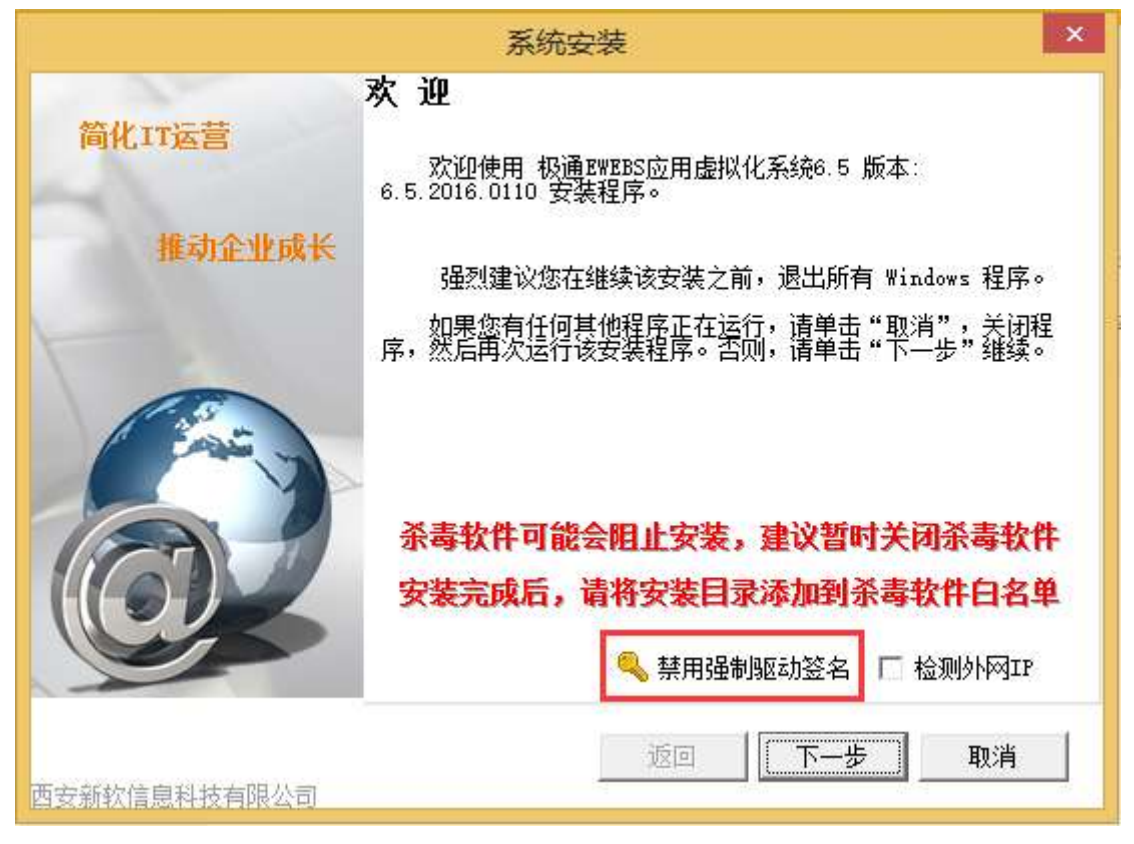

单击"禁用强制驱动签名"按钮,进入'禁用驱动签名流程'如下图;

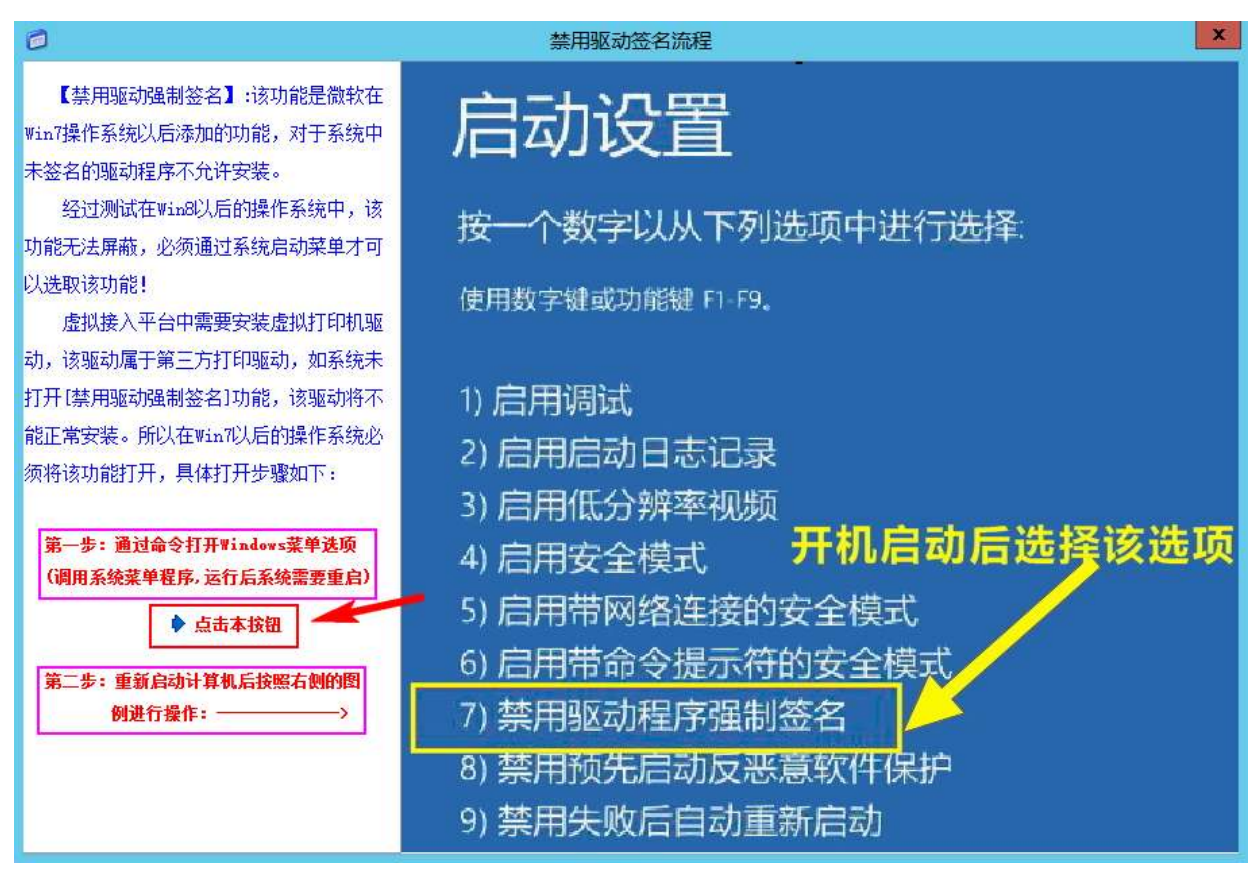

单击"点击本按钮"出现"结果显示"窗体(如图):

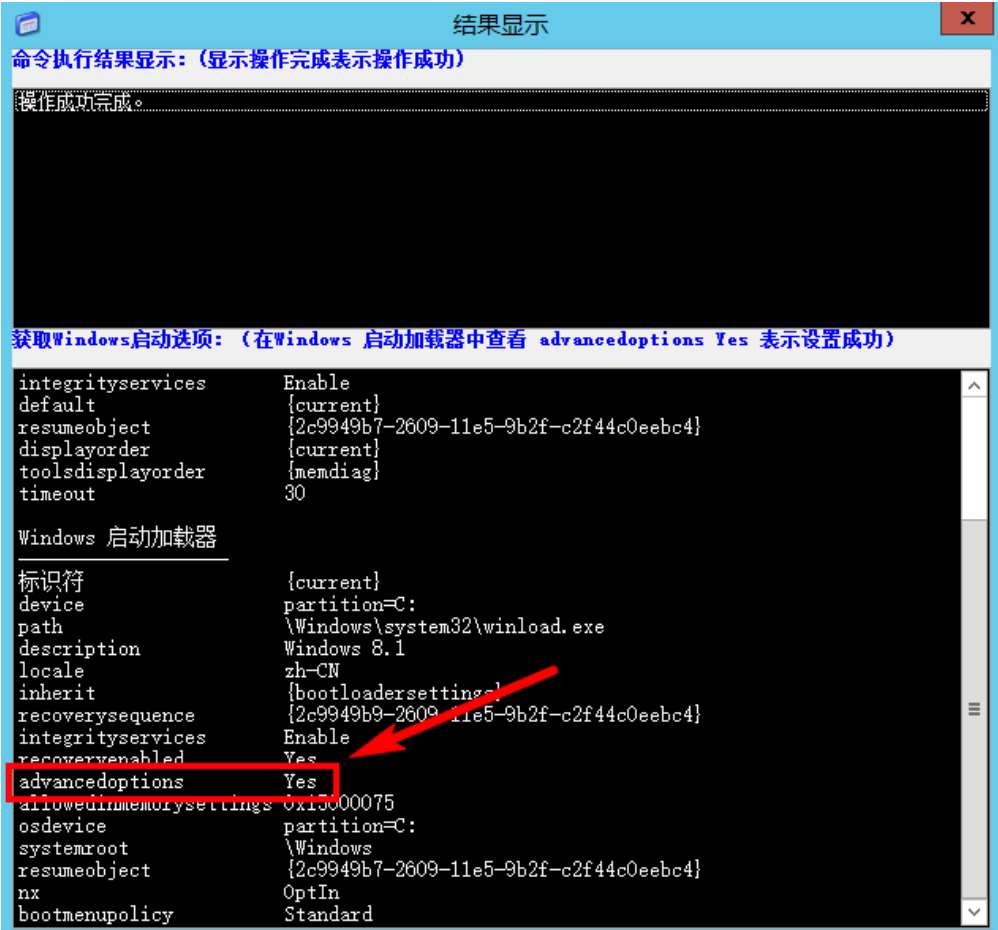

如图显示'操作成功完成',并第二列表框中显示 advancedoptions yes表示执行成功,关闭窗体后 弹出窗体如下图,点击"确定"重启计算机(这个步骤必须点确定重启才行否则极通无法完成正常安装);

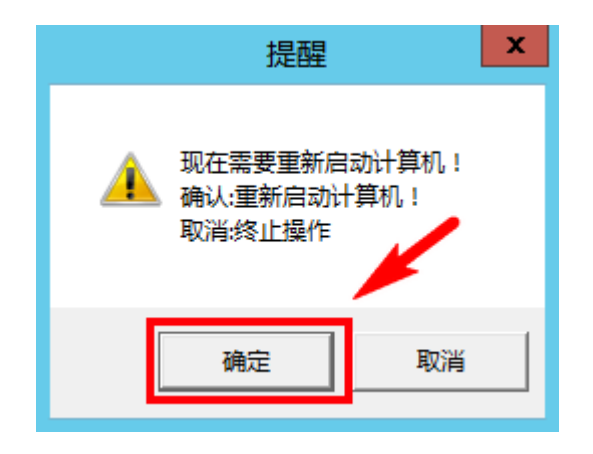

重启后在Windows启动菜单中选择"禁用驱动程序强制签名"模式进系统(如下图),即可开始安装极 通。(注:不同的系统选择顺序不同请仔细查看)

### <span id="page-6-0"></span>二.环境检查及免终端设置

1. 选择操作系统类型, 如下图: 软件自动检测识别操作系统信息, 名称、模式、操作系统位数、CPU、内 存、IP、物理内存、页面文件、磁盘空间等,程序会自动识别并选择。

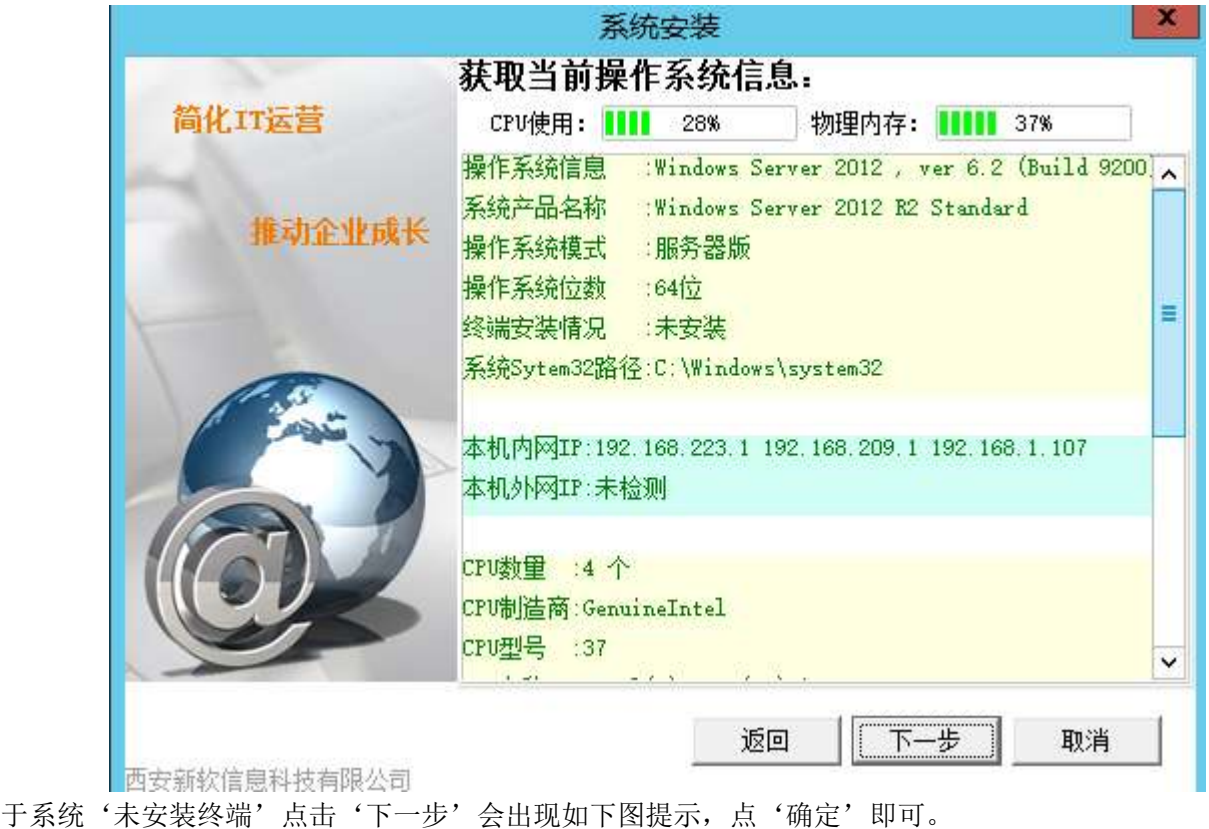

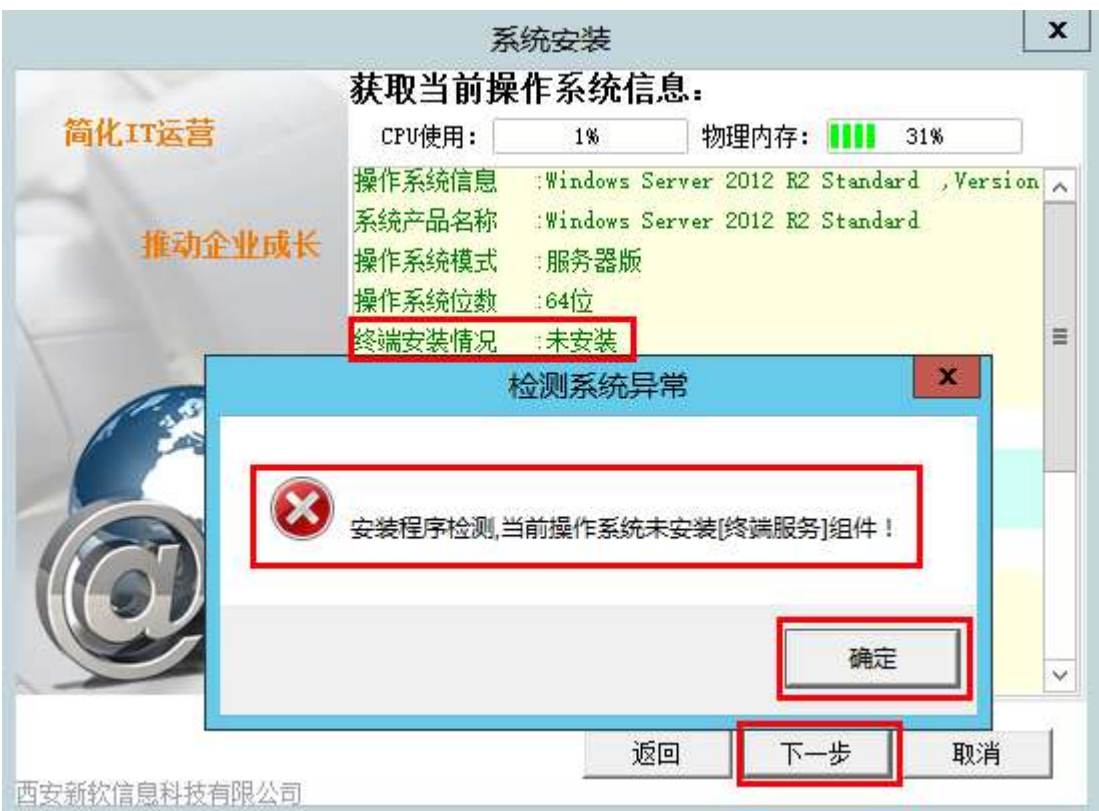

2. 安装终端补丁(Windows Server2003、Windows Server2008、Windows Server2012可装终端也可装免终 端补丁),这里演示中选择方式一,装完免终端补丁后看PathFile文件中当前目标文件信息下文件状态: 未Patch, 则表示免终端不成功, 若文件状态: 已Patch, 则表示成功, 也可直接看文件中提示"您已经升 级多开补丁成功了"。方式一不成功退出不用重启再用方式二即可;关掉PathFile文件后有提示重启电 脑,可选稍后重启电脑,接着完成极通安装,然后重启电脑再进行极通相关配置。详见下图说明:

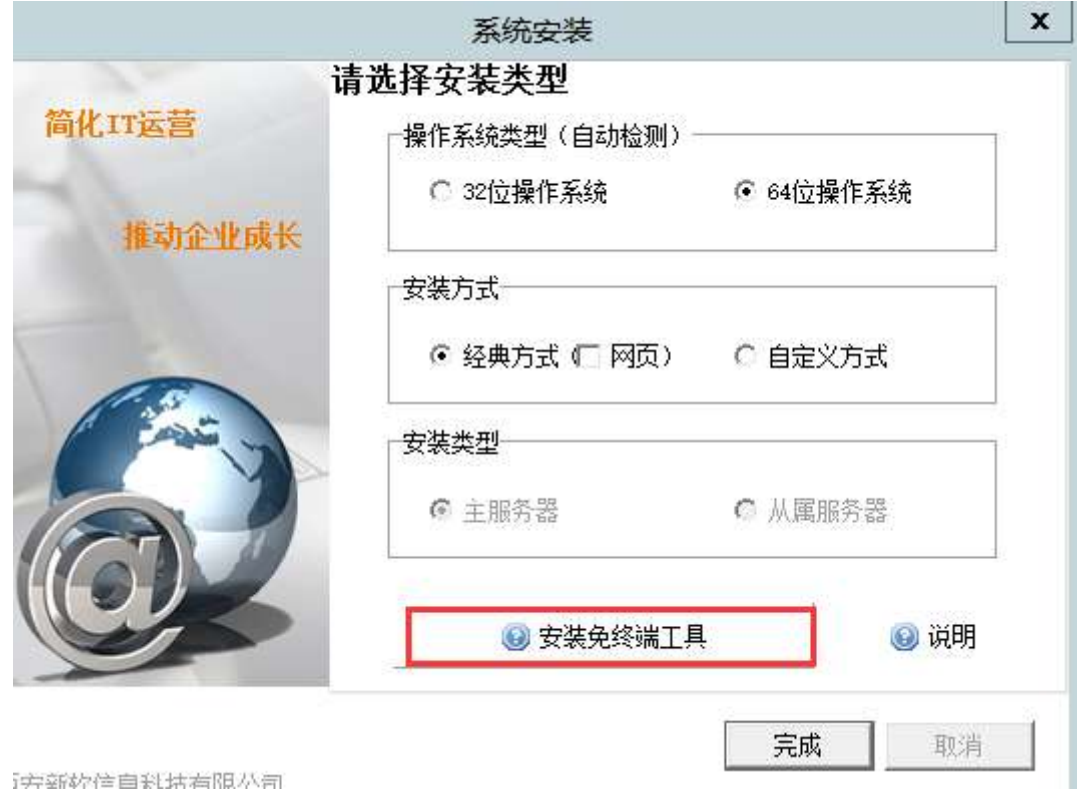

极通 Ewebs 应用虚拟化系统操作手册 第 8 页

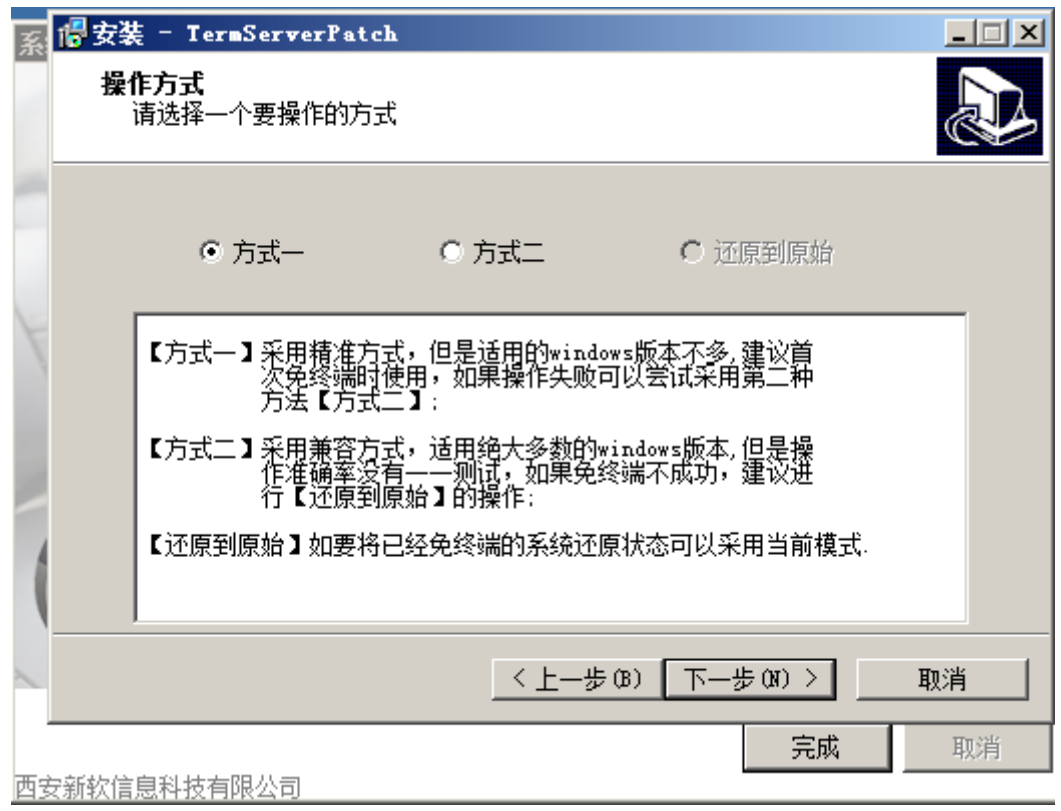

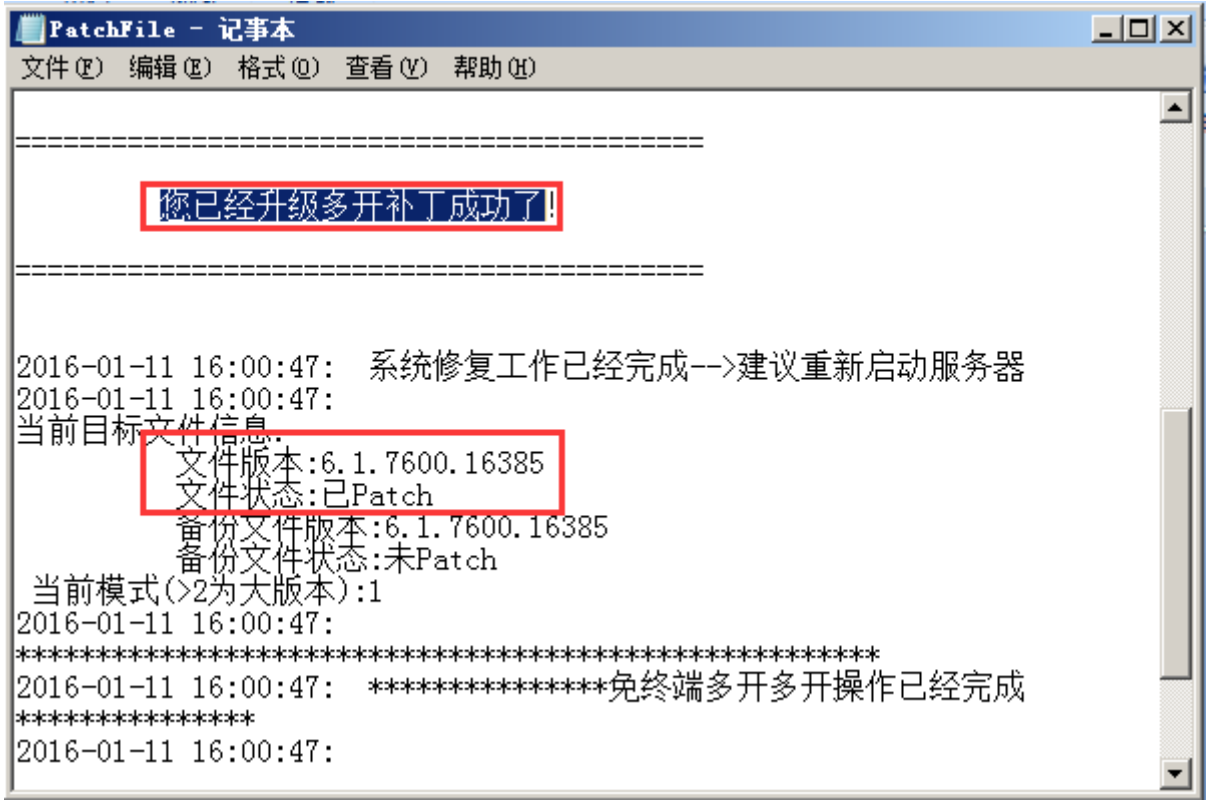

### <span id="page-9-0"></span>三.安装方式选择

如下图,极通有多种安装方式选择:经典方式安装、经典方式网页版安装和自定义方式安装:

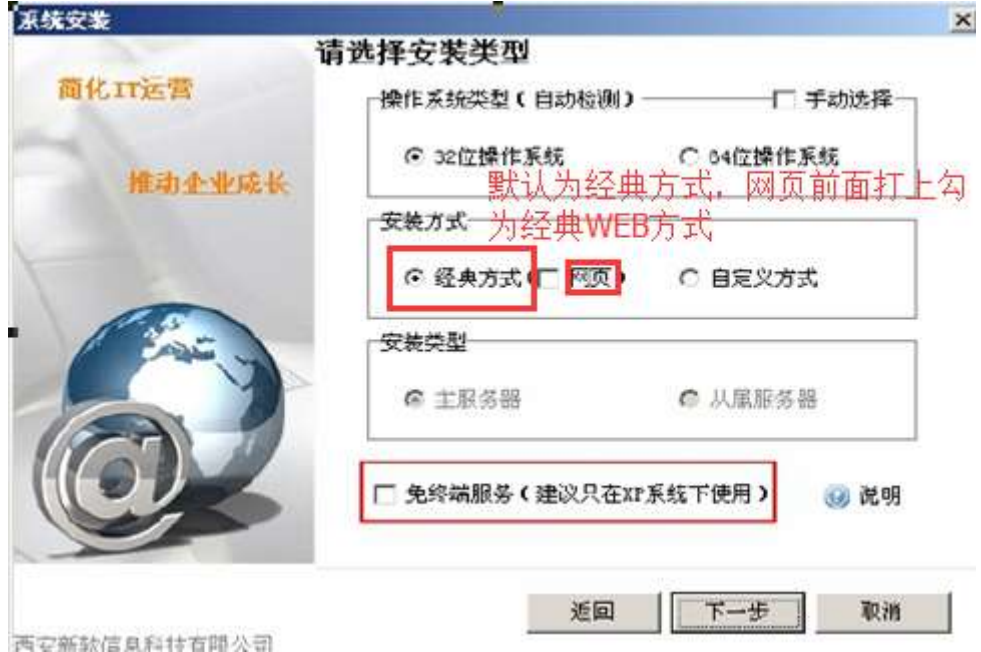

**● 经典方式安装:** 只使用组件-远程接入的功能, 客户端可使用多种方式登录(后续不能添加其它组 件,如:即时通讯、网络收藏等):

- 经典方式(网页版)安装:只使用组件-远程接入的功能,客户端只能使用网页方式登录;
- 自定义安装下有两种方式选择, 主服务器和从属服务器, 介绍如下: 主服务器安装:可自定义选择安装服务器端组件(后续仍可添加组件),如下图;

#### 服务器安装类型:主服务器

#### 组件选择:

■虚拟接入

☑ 网络收藏[只安装在主服务器]

☑ 即时通讯[只安装在主服务器]

☑ 迷你首页[只安装在主服务器]

>从属服务器安装:只在安装集群从属服务器时选择。

### <span id="page-9-1"></span>四.开始安装

选择"我同意该许可协议的条款",如图:

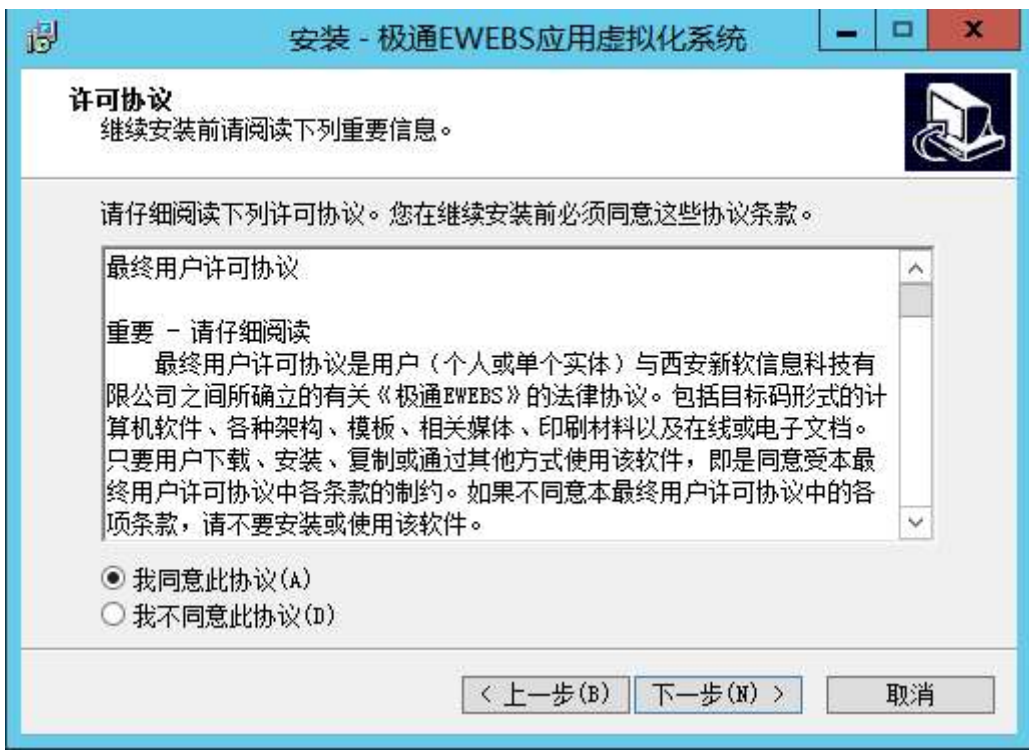

## <span id="page-10-0"></span>四. 程序组件

根据企业需求去勾选各组件,(此处选择只有在使用自定义方式安装后才会出现)如图:

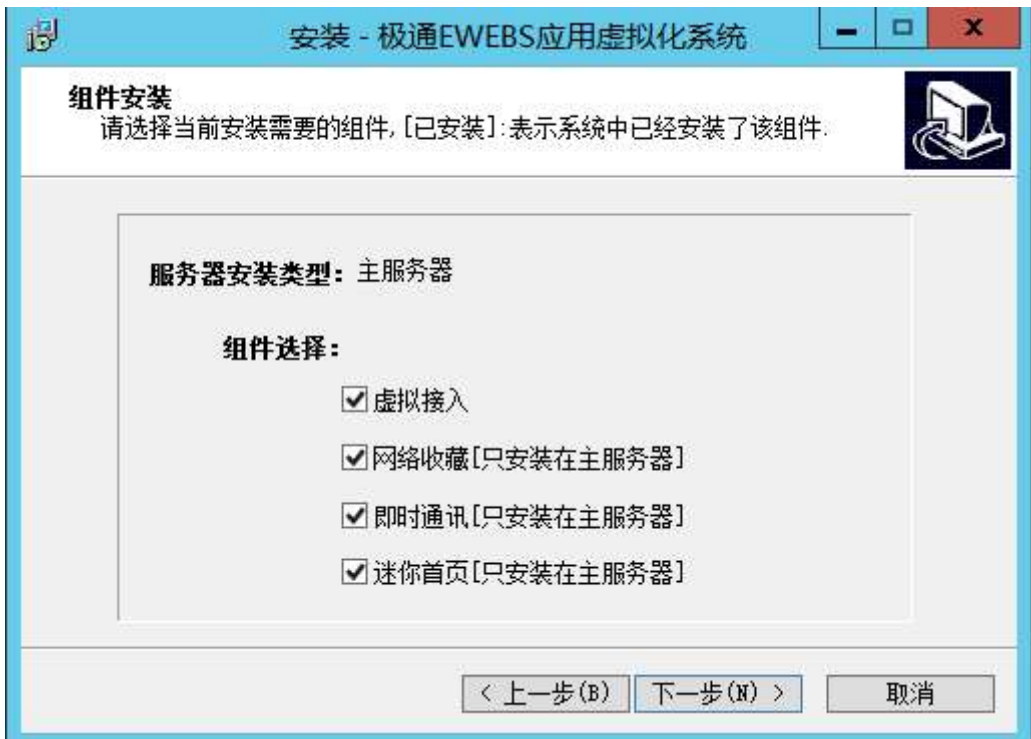

### <span id="page-10-1"></span>五. 设置安装路径

程序不支持中文或其它非英文、数字命名的安装路径,默认路径均在 C:\Program Files\下,确认安装

路径,并点击下一步,进行系统安装,如图:

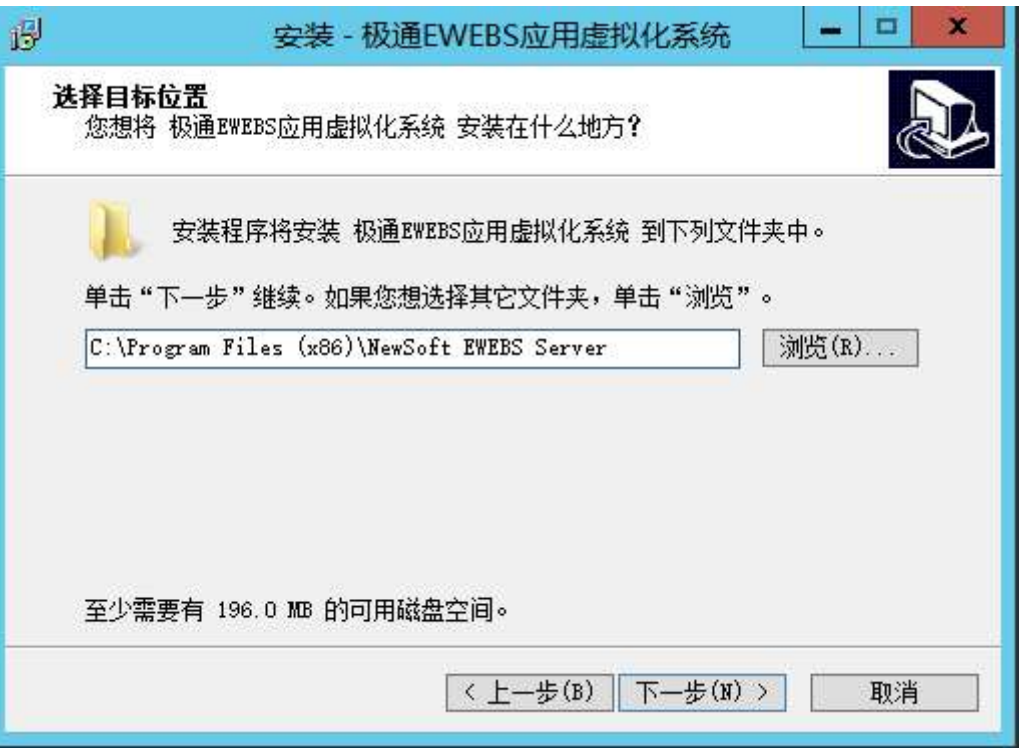

### 注:路径不能出现汉字

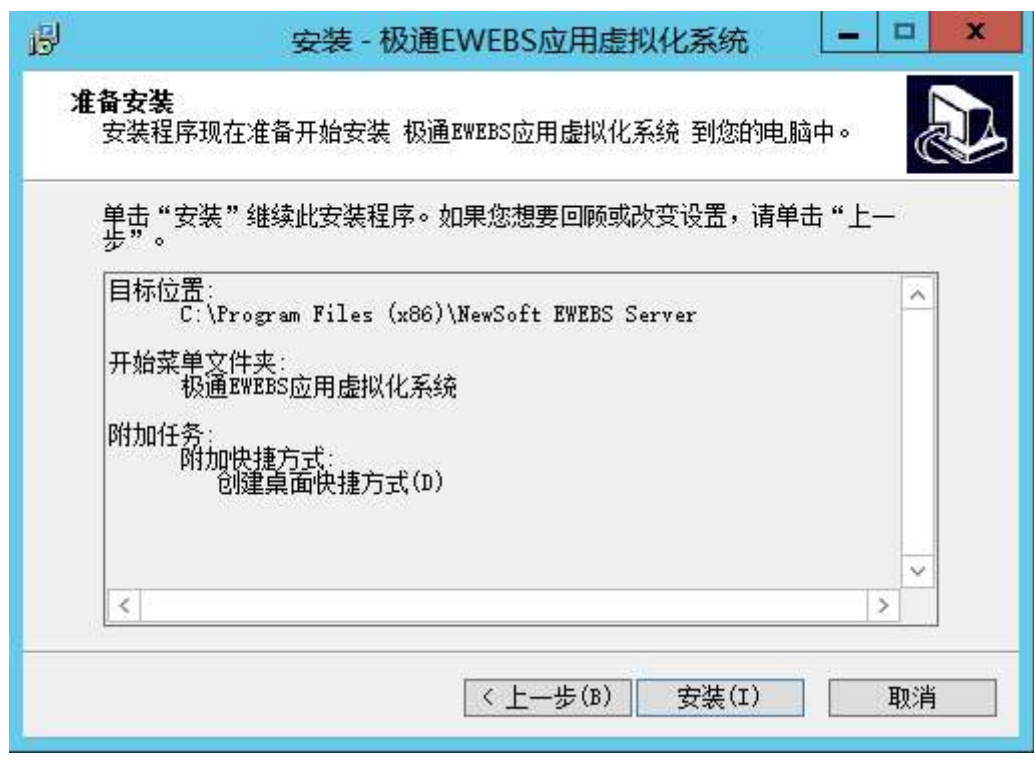

确认安装路径,点击下一步执行安装。

## <span id="page-11-0"></span>六. 完成安装

程序在安装过程中如下图提示,选择始终安装此驱动程序软件,然后按提示点下一步直到完成完装

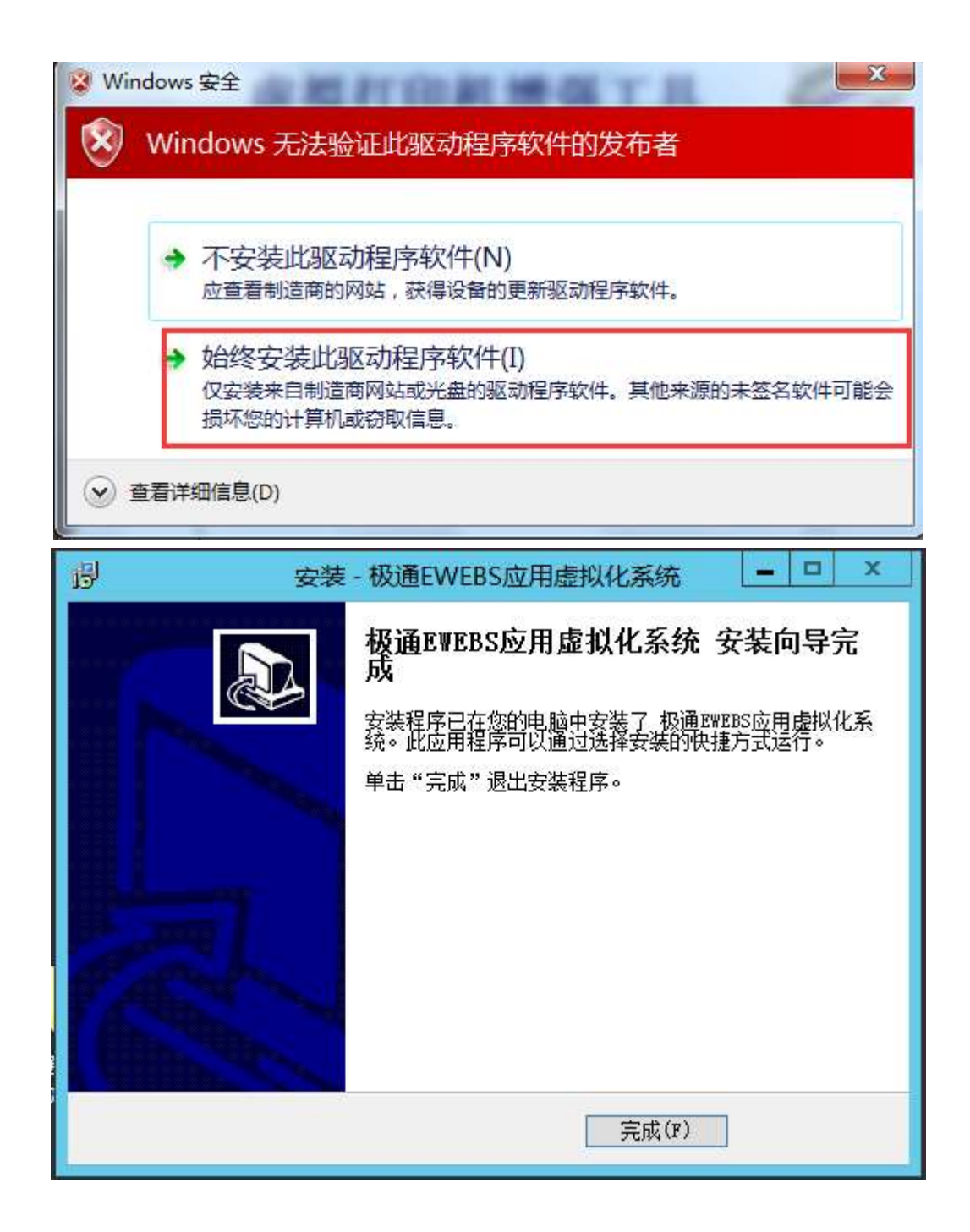

# <span id="page-12-0"></span>第三章 软件初始配置

## <span id="page-12-1"></span>一.安装配置向导

极通软件安装成功后,自动跳出安装配置向导,如图:点击"下一步"继续

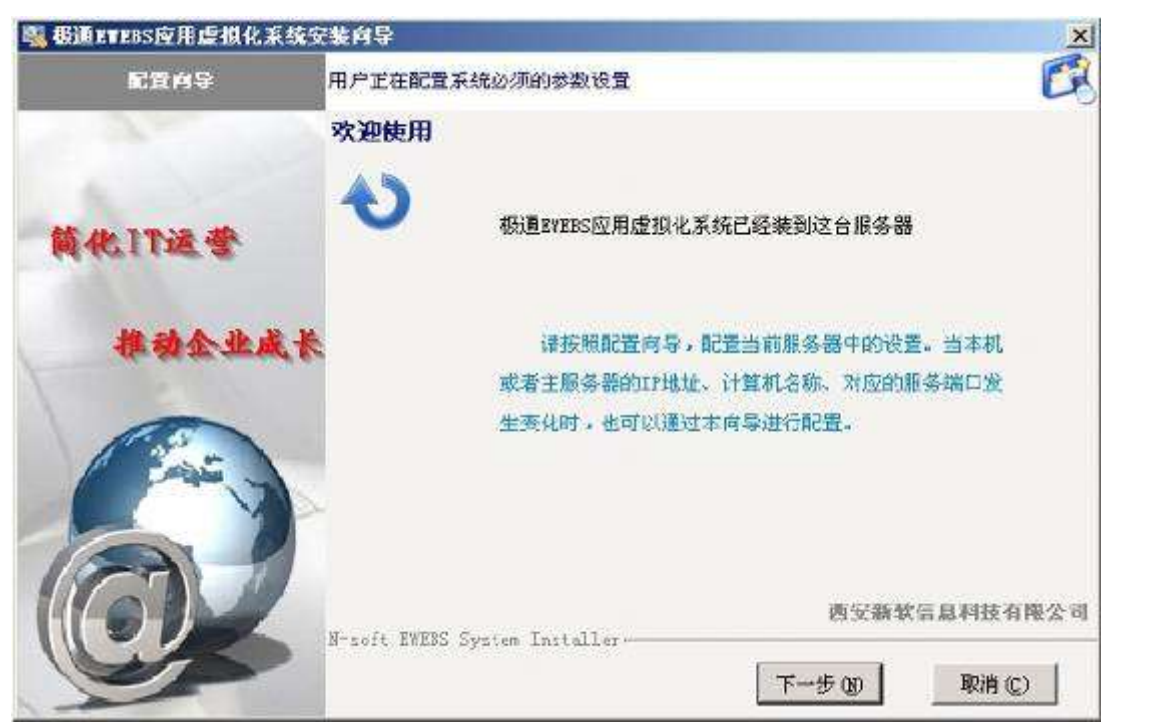

 当服务器的 IP、计算机名、安装端口等需要修改,也可以在 '开始菜单**—**所有程序**—**极通 Ewebs 应 用虚拟化系统--工具**—**安装配置工具'找到该工具进行配置。

## <span id="page-13-0"></span>二.指定当前服务器有效 **IP**

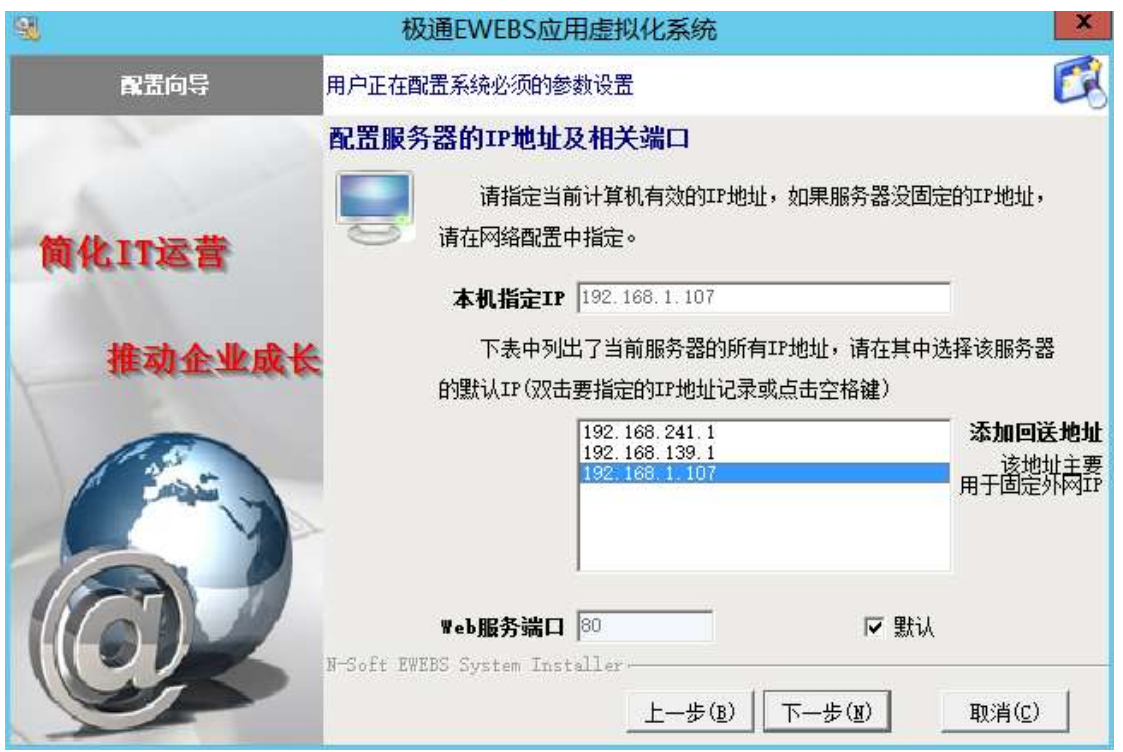

1、极通EWEBS 系统在安装时,会自动搜索出此服务器所有网络连接的IP 地址,如您的服务器上有多 个IP 地址,需要您在此指定一个供极通EWEBS客户端访问的IP 地址。不要随意改动本机IP,否则 会 造成极通服务器端不能正常工作,致使极通EWEBS客户无法访问。

2、"Web服务端口"默认为80,如系统提示被占用,可以点掉后面默认前的勾选框,输入其它未被占 用的端口。并须注意更改端口后访问的时候就必须注意访问格式,为http://域名或IP地址:端口。

## <span id="page-14-0"></span>三.收集计算机信息

默认获取的是本机的计算机名称,(如果计算机名称发生修改需要重新运行安装配置向导进行重新配置) 无需修改点下一步即可:

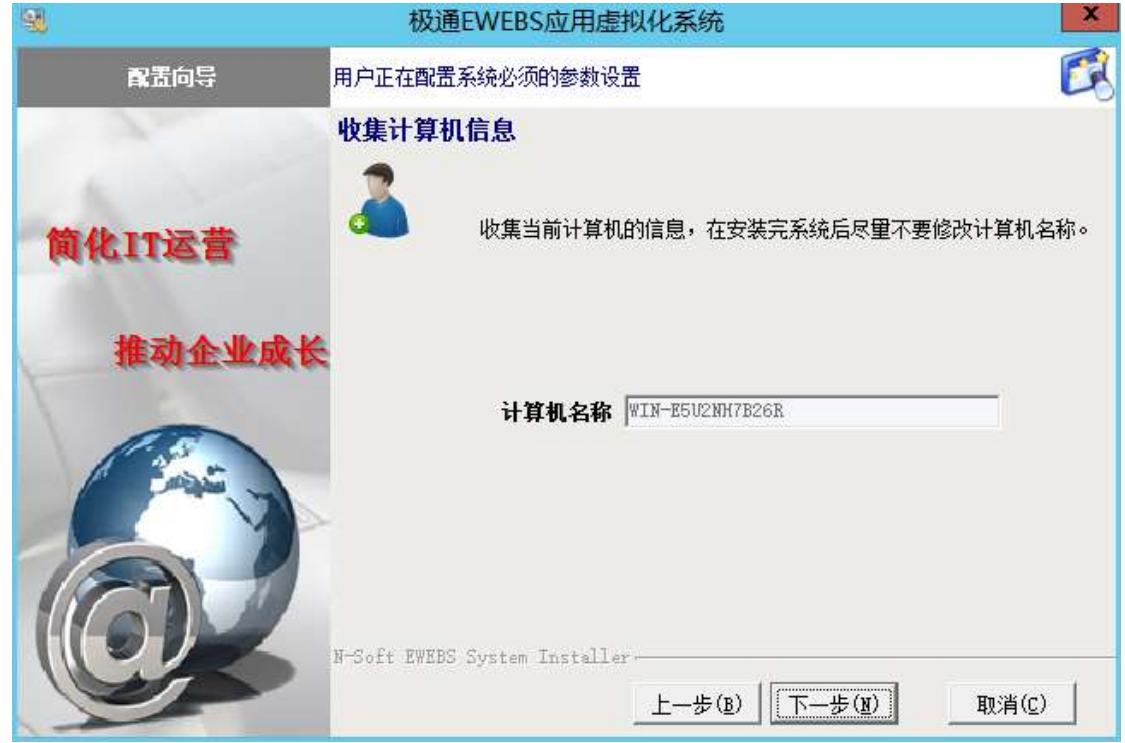

## <span id="page-14-1"></span>四.指定数据库服务端口

一般不做修改,使用默认即可(若被占用可更改,修改方法为去掉"使用默认"的复选框,数据服务端 口即变为可编辑状态)

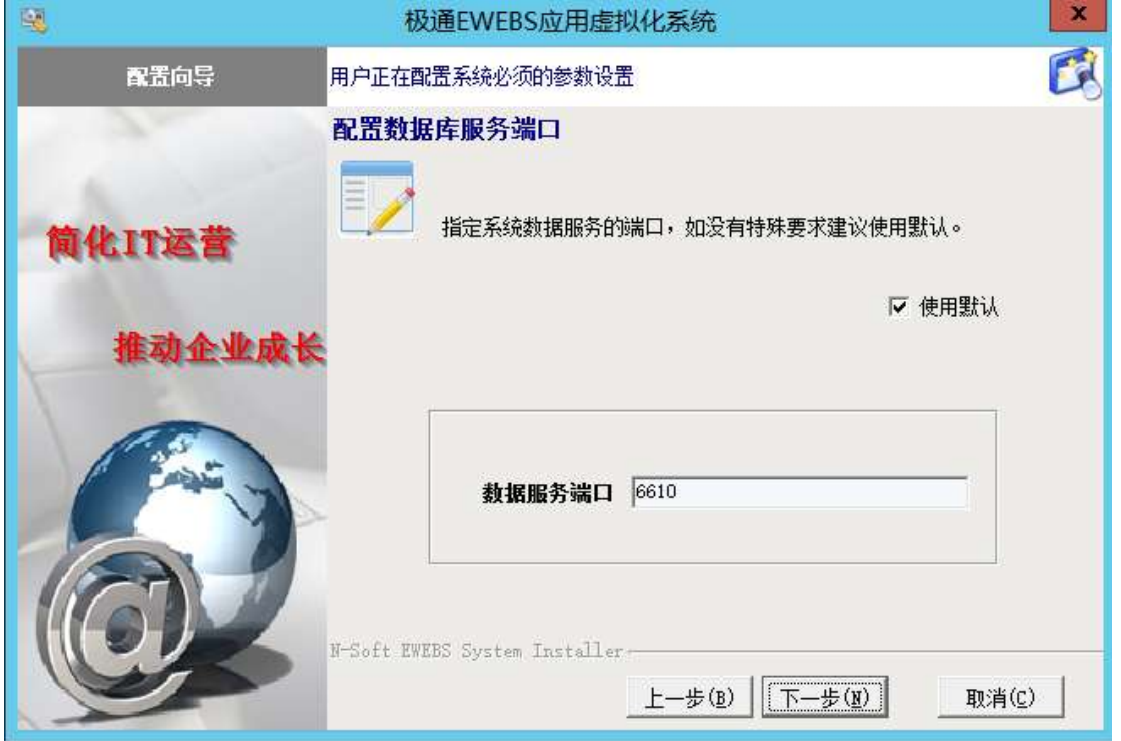

## <span id="page-15-0"></span>五.确认已安装组件信息

点击"下一步"继续

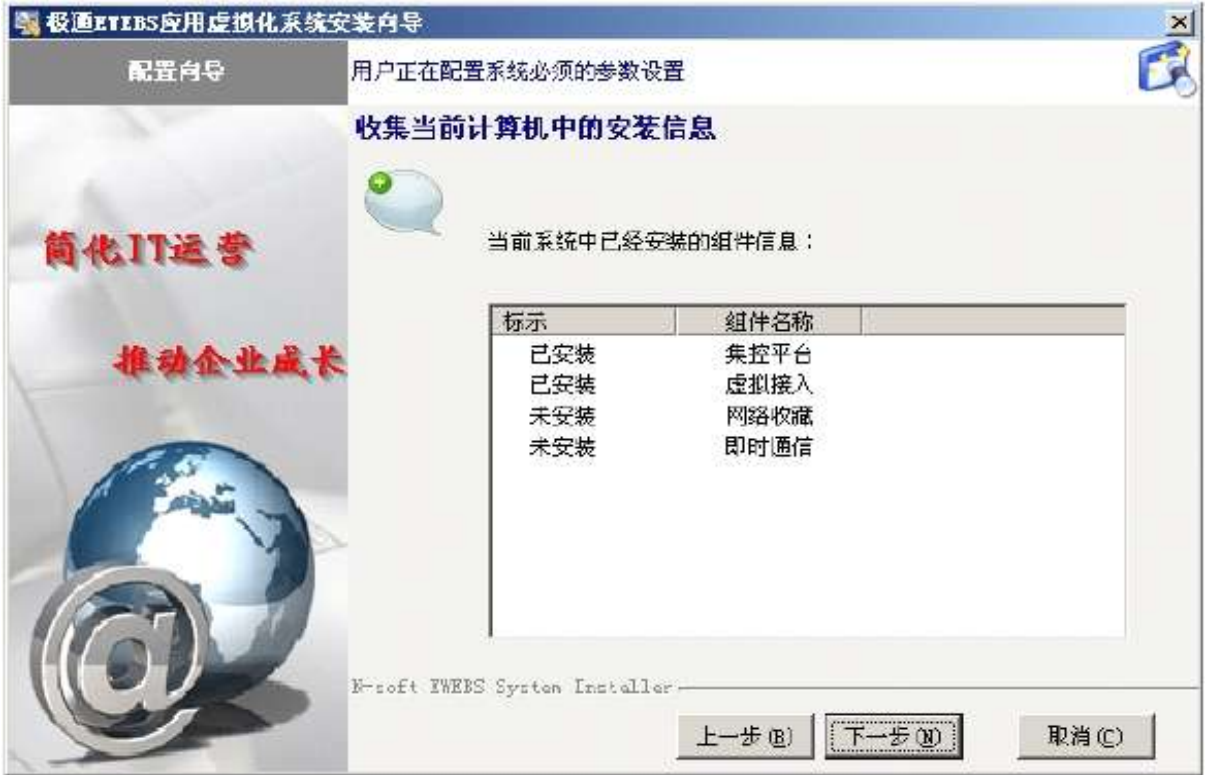

## <span id="page-15-1"></span>六.虚拟远程接入组件集群配置

如果选择新建集群,则这台服务器将成为这个集群的集群控制器(DS);如果选择加入已存在的集群, 则这台机器将成为指定集群的成员服务器;(注: 第一次安装保持默认配置即可)

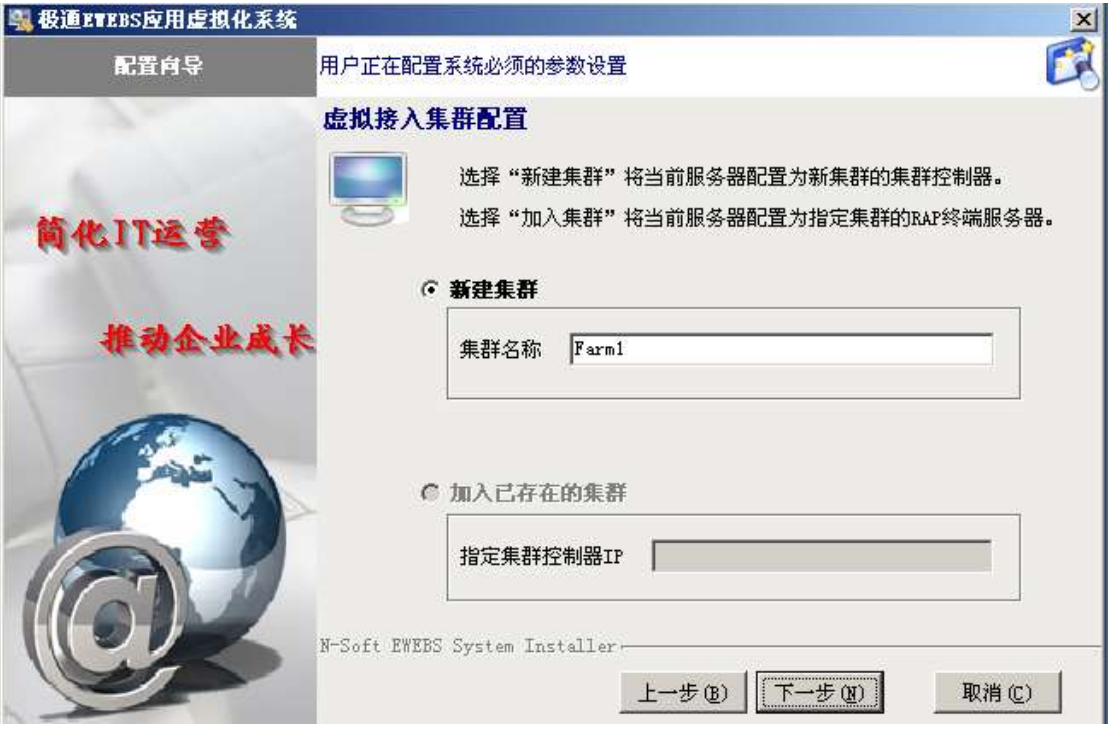

## <span id="page-16-0"></span>七.虚拟接入端口设置

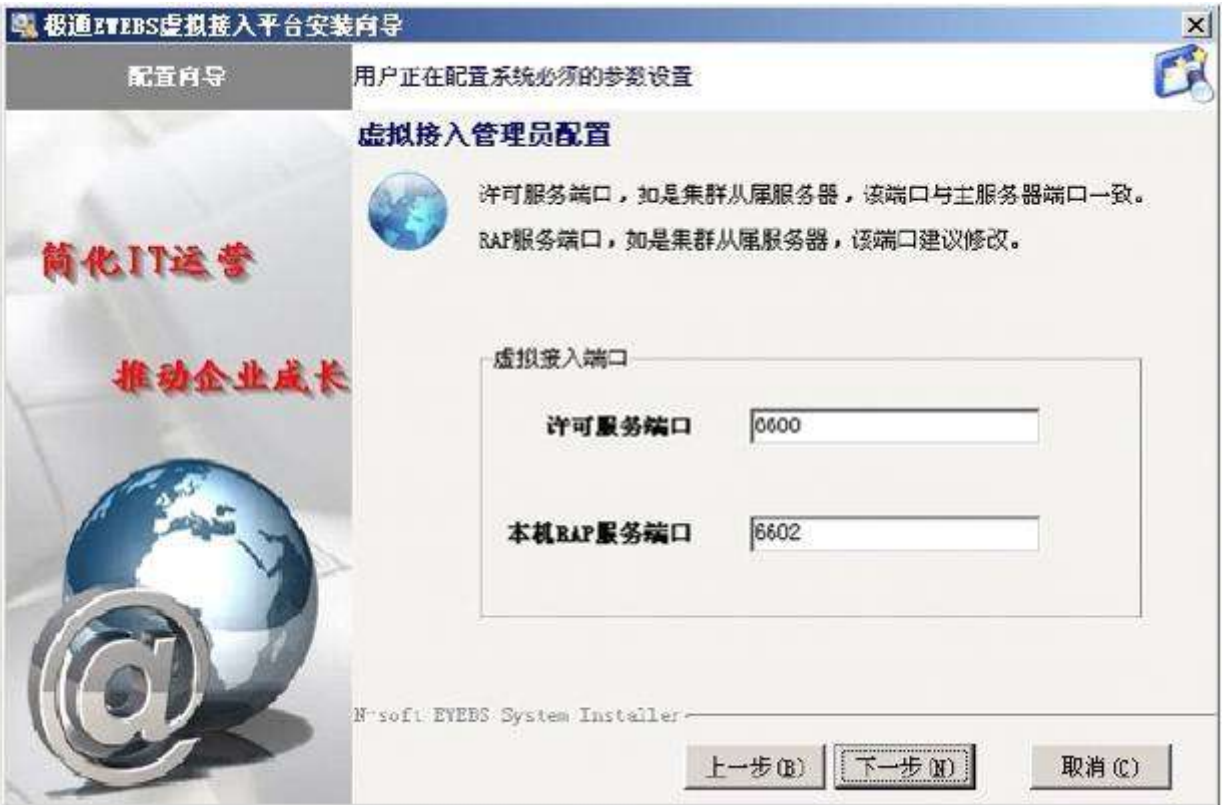

## <span id="page-16-1"></span>八.检查配置信息

 点击安装,开始进行安装(在这里看到的web端口为88,是因为服务器上安装有iis默认的80端口已被 占用)如图:

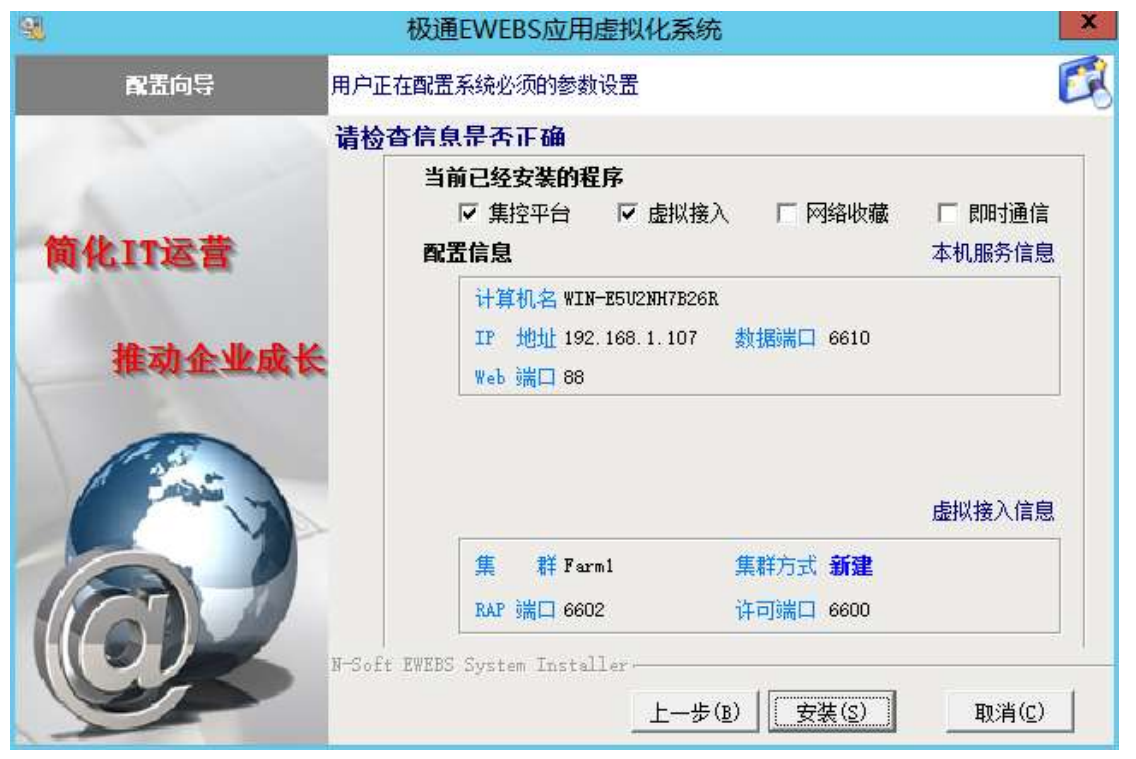

安装进行中…

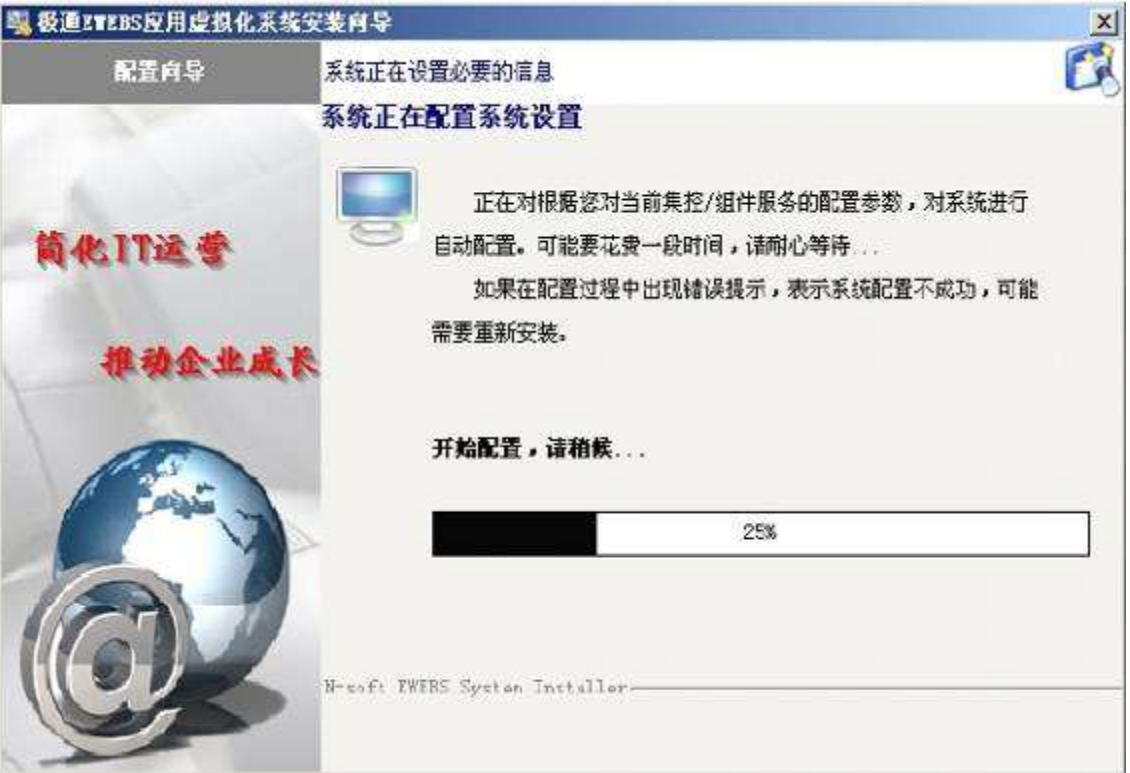

## <span id="page-17-0"></span>九. 配置完成

当系统配置信息完成后,按提示重启计算机,极通EWEBS安装和基本配置完成。如图:

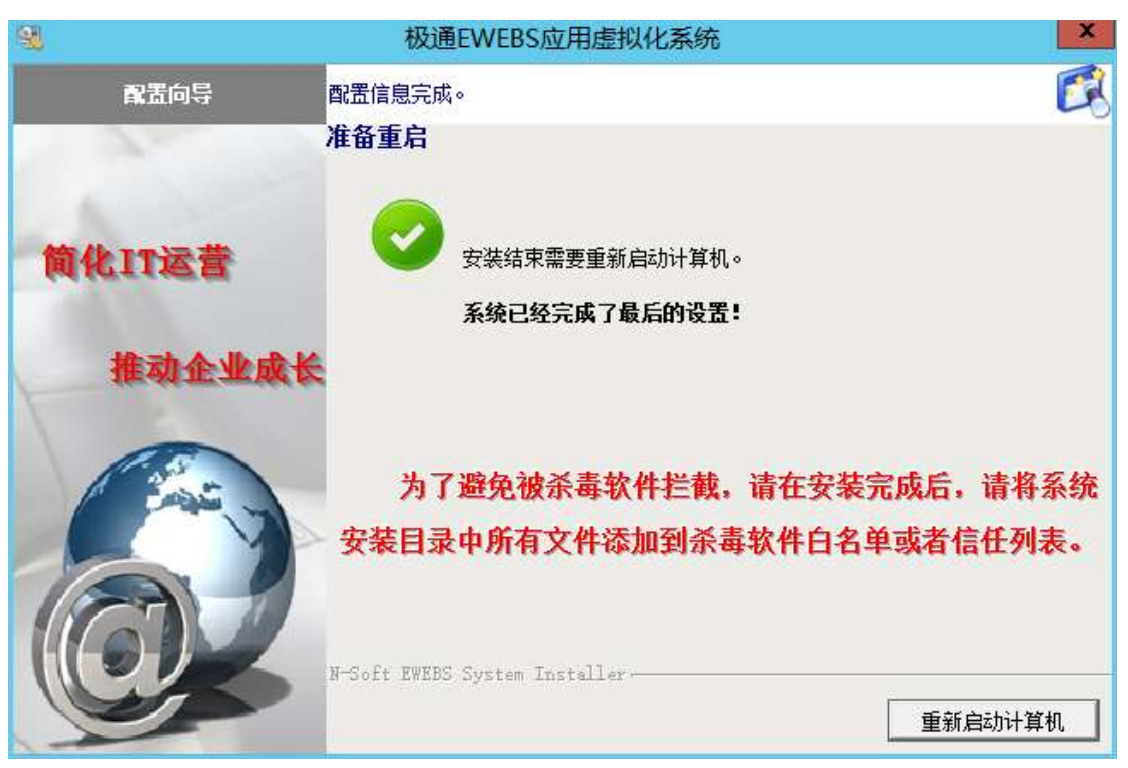

# <span id="page-18-0"></span>第四章 服务器工作台配置

## <span id="page-18-1"></span>一.控制台登陆

打开桌面极通EWEBS应用虚拟化系统控制台快捷方式(如图: 极通EWEBS虚 ),使用默认密码"admin"<br>巫通、『『』」、 均判台 登录极通 Ewebs 控制台。

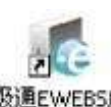

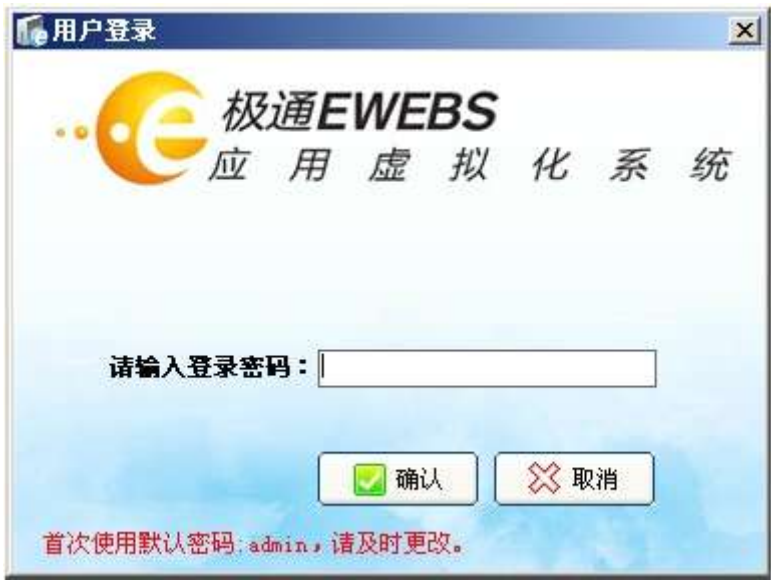

#### 注:极通控制台的默认密码为 admin。

### <span id="page-18-2"></span>二.集控平台设置

初次登录极通控制台,点击"集控平台",系统提示(如下图),点击确定,建立企业、部门、用户 信息

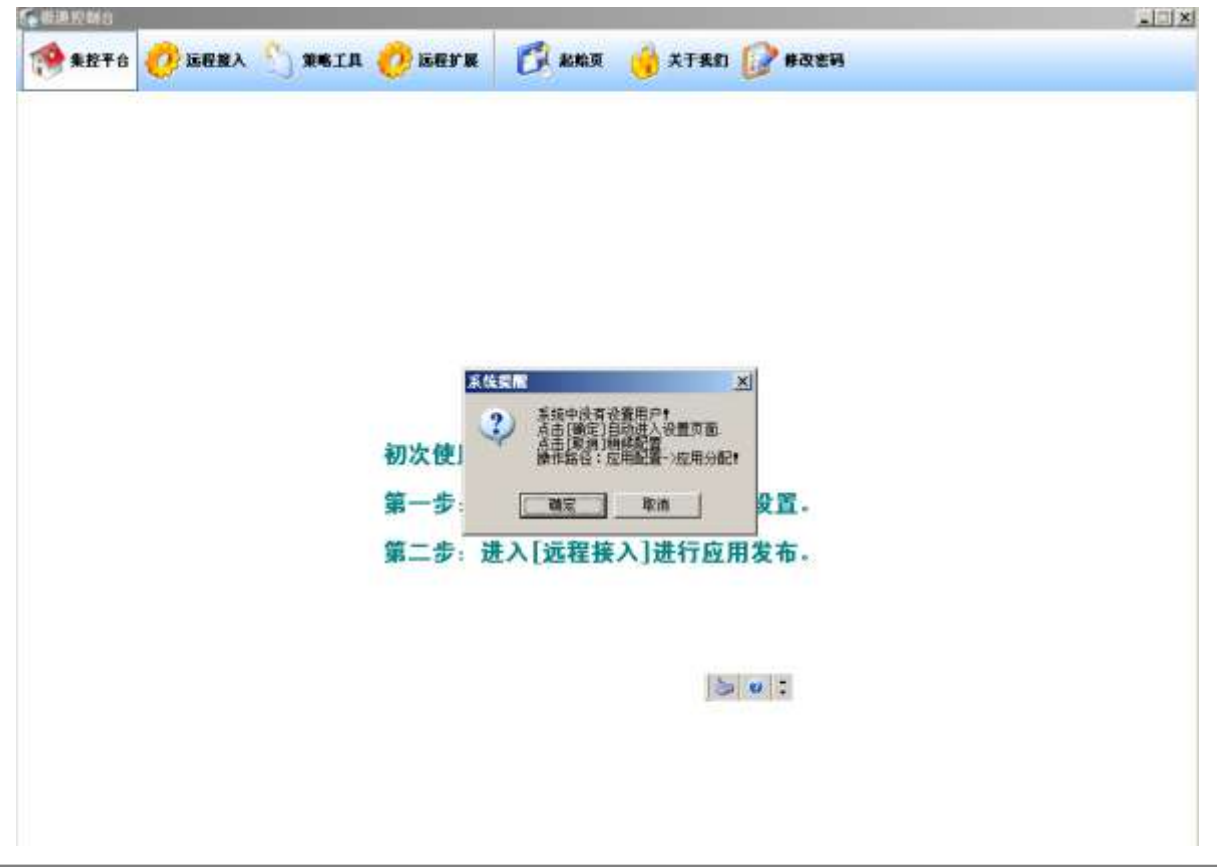

<span id="page-19-0"></span>**1.** 创建用户

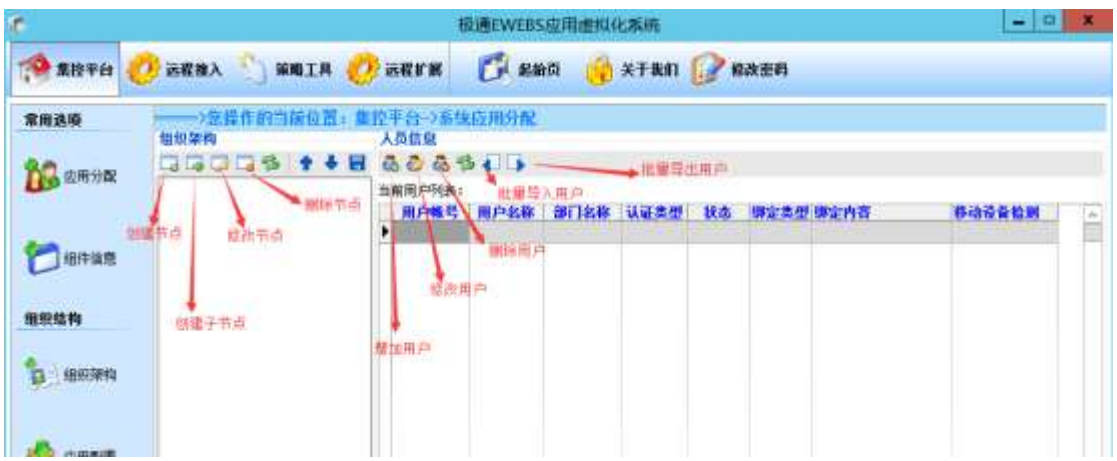

创建步骤:创建节点(公司)→创建子节点(部门/子公司)→创建用户。

### A、客户端选择用户的登陆认证方式,系统提供三种认证方式:

- ①、口令认证
- ②、ikey 认证
- ③、口令+ikey 认证
- ④、OTP令牌认证
- ⑤、手机令牌认证

注:Ikey 和手机令牌令牌是一种加密的硬件设备,需要付费购买。并且需要和极通用户捆绑以后才可

#### 以使用。手机令牌需要网上下载手机令牌客户端

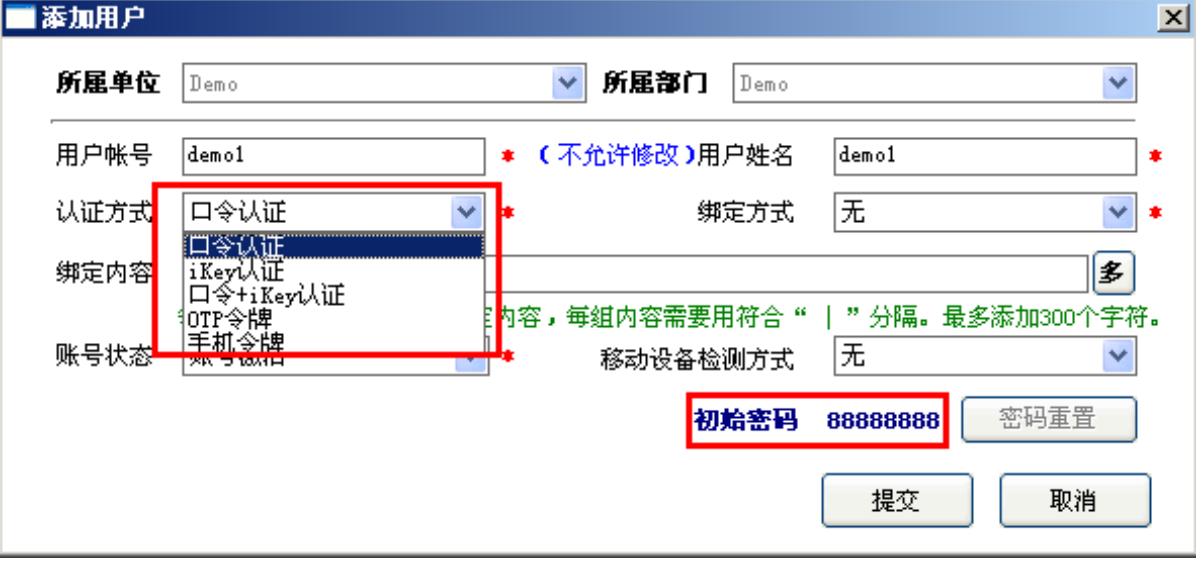

#### B、客户端绑定方式也提供三种:

- ①、IP 地址绑定
- ②、MAC 地址绑定

③、机器码绑定

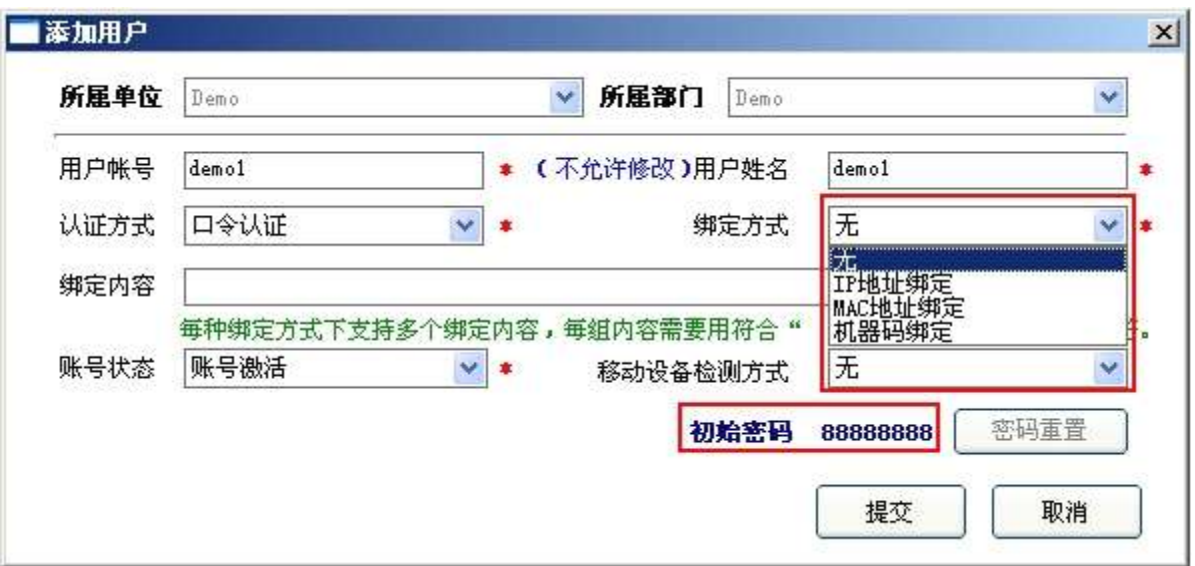

### C、单用户绑定多个终端设备

一个用户可以用一种绑定方式绑定多个不同的设备,点击绑定内容后面的多即可开始添加。

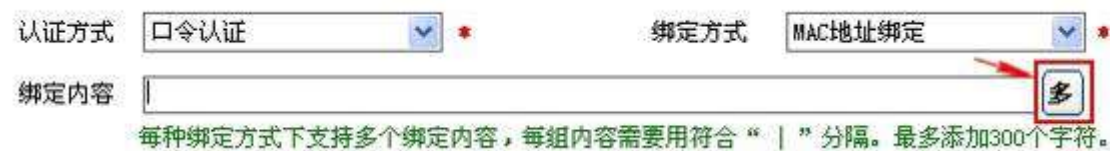

设置界面如下(按图上提示即可完成操作),此处以绑定 IP 地址为例:

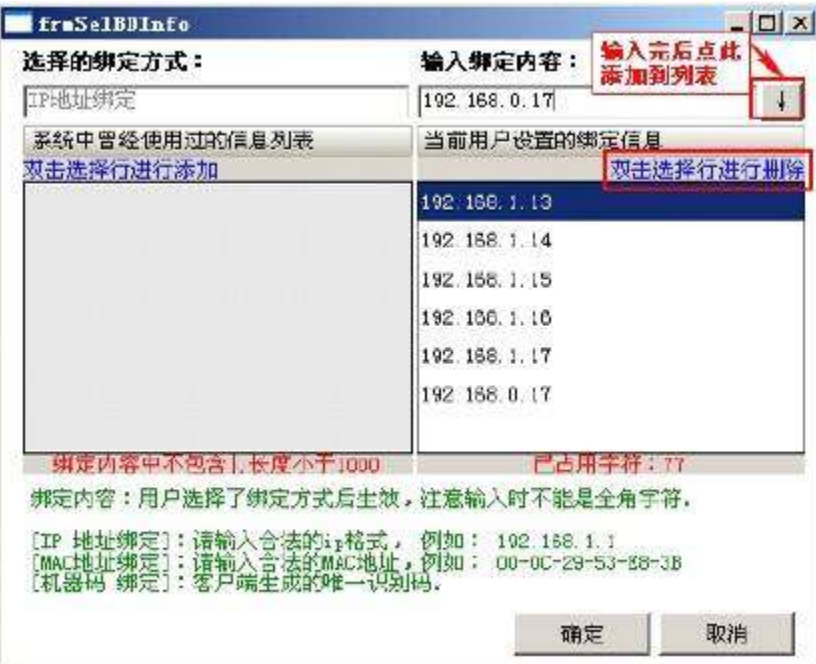

### D、账户状态设置

有三种状态:1.账号激活 2.账号冻结 3.不允许修改密码(也是激活状态)

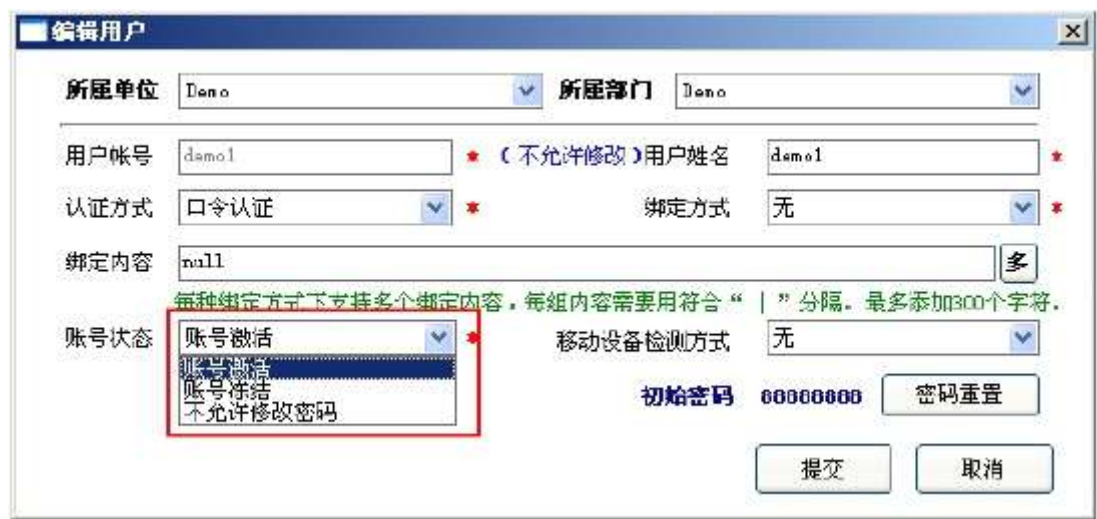

### E、移动设备检测方式设置:

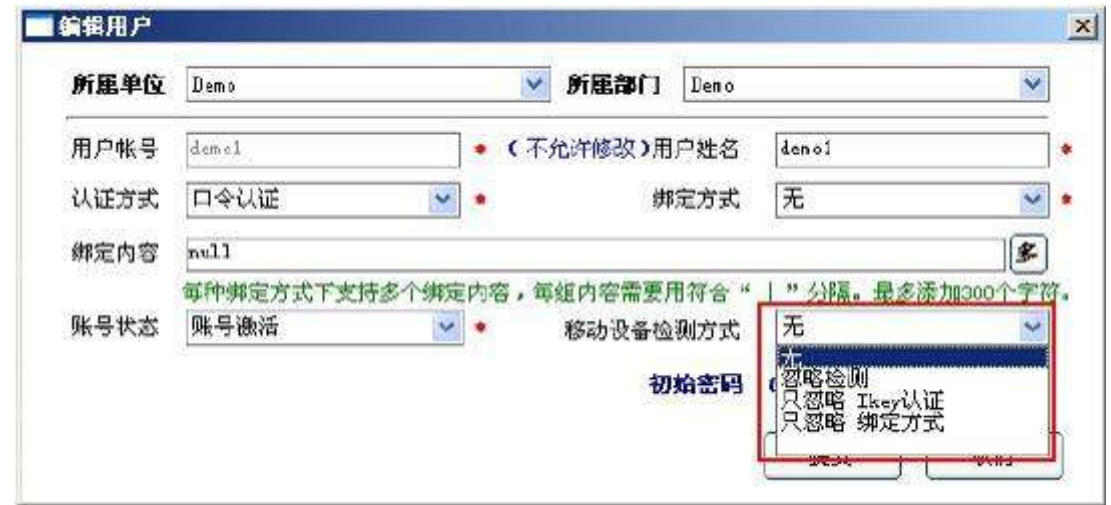

移动设备检测方式:

- 无:检测此用户是否设置了 IKey 认证、绑定方式,若设置了则无法在移动设备上登录,并提示不能登 录原因;
- > 忽略检测: 不检测此用户是否设置 IKey 认证、绑定方式, 可直接在移动设备上登录;
- > 只忽略 IKey 认证: 不检查此用户是否设置 IKey 认证;
- > 只忽略绑定方式: 不检查此用户是否设置绑定方式;

#### F、重置密码功能说明

 如果极通用户通过客户端修改了密码 ,但是又忘记了密码,可以通过修改极通用户的界面重置极通用户 密码为默认的 88888888。

重置密码的步骤是:

①.在极通用户修改界面点击密码重置(必须是编辑用户状态)

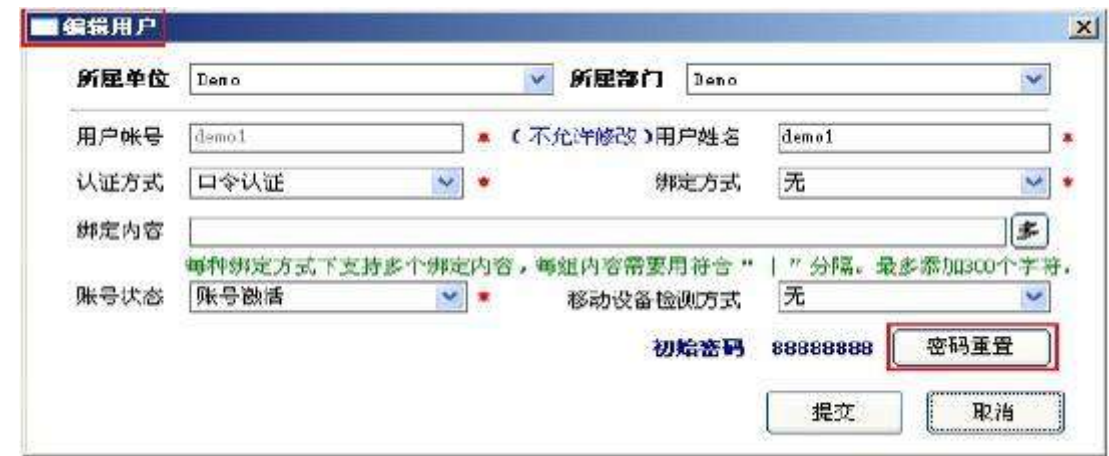

<span id="page-22-0"></span>②.在远程接入---用户管理界面空白的地方点击右键,选择刷新,刷新一次用户设置。

### **2.** 应用分配

 创建完成后如下图,可以给不同的用户分配相应的组件使用权。用户应用分配可批量分配,也可给单用 户单独分配。

1). 单用户分配:单击要分配应用的用户,在应用分配处给用户选择应用,可根据部署给不同用户分配不同 的应用,单击"确定"完成分配;

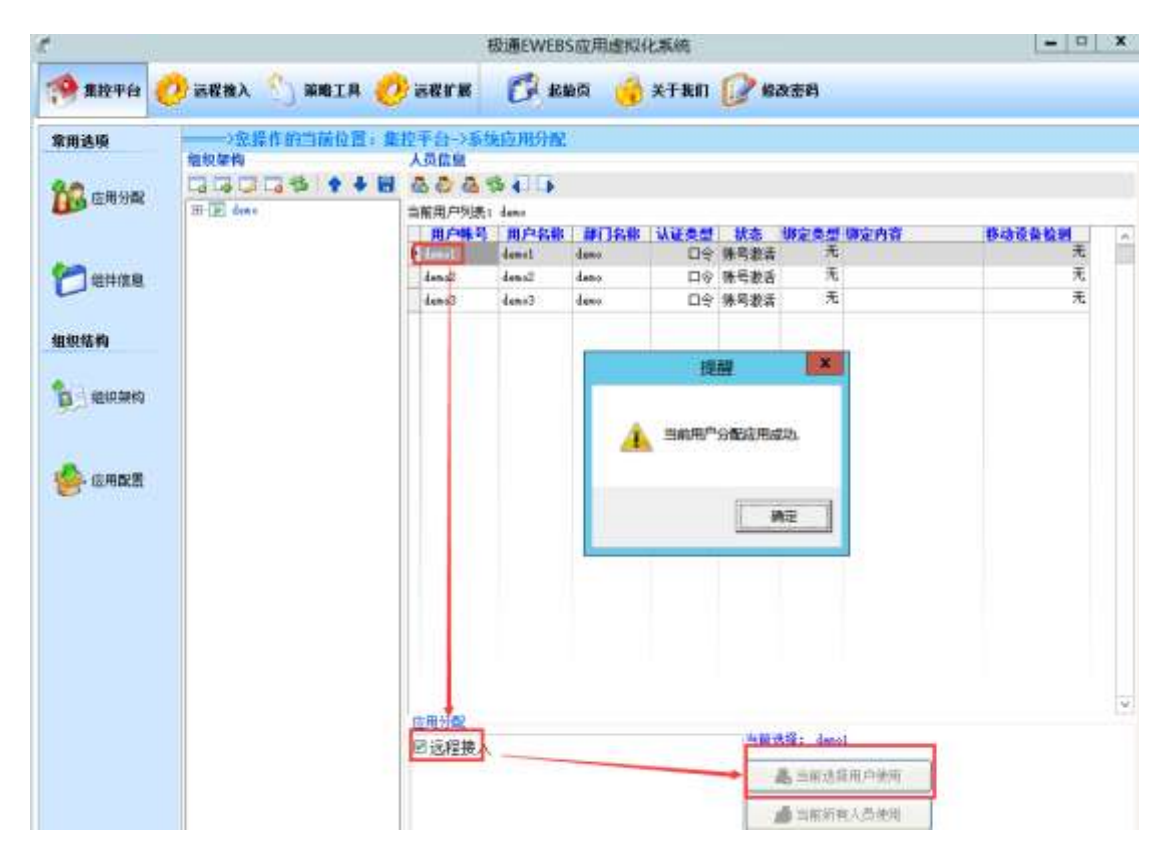

2). 批量用户分配: 当隶属于同一个公司或同一个部门的所有人员的应用服务分配一致时,选择"当前所有 人员使用",则"当前用户列表"中所有人员的应用分配相同如图:

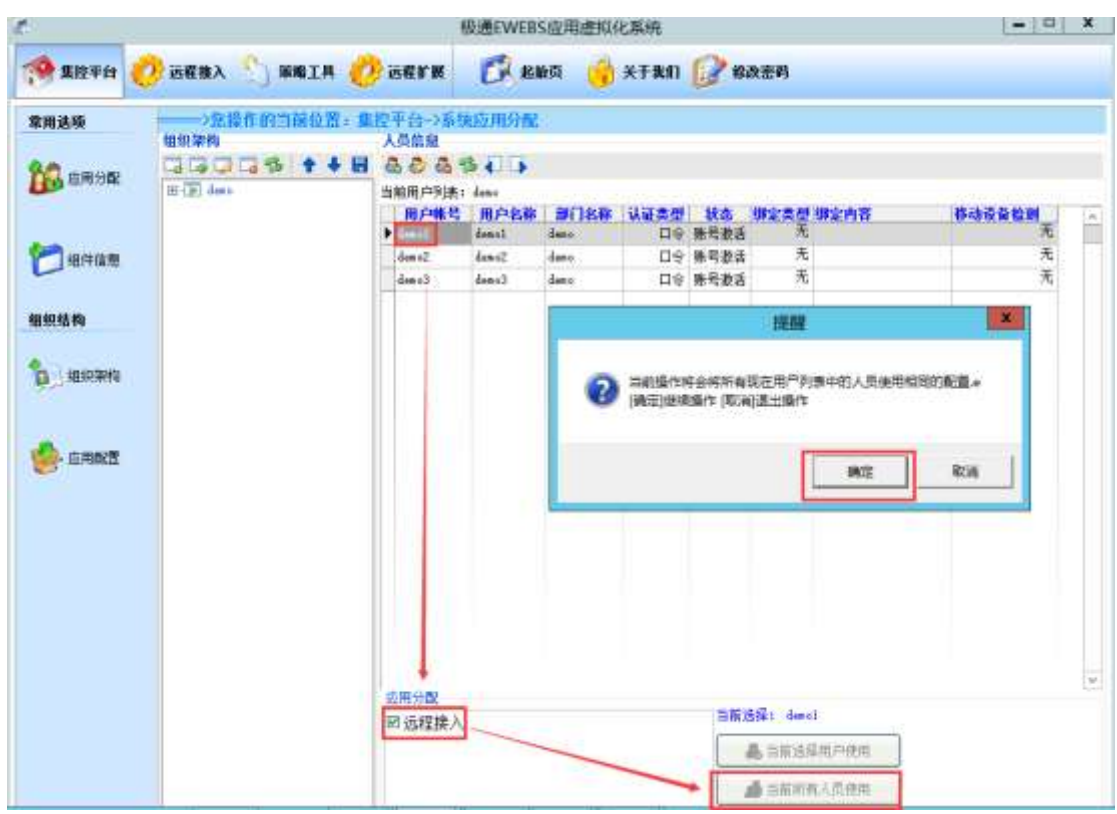

## <span id="page-23-0"></span>三.导入用户信息

企业的组织架构及用户信息可以由 Excel/TXT 格式文件导入。注:批量导入用户后,原有组织、用户 及配置将被清空。

1. 打开批量导入:在"应用分配"中点击"批量导入"按钮,如图:

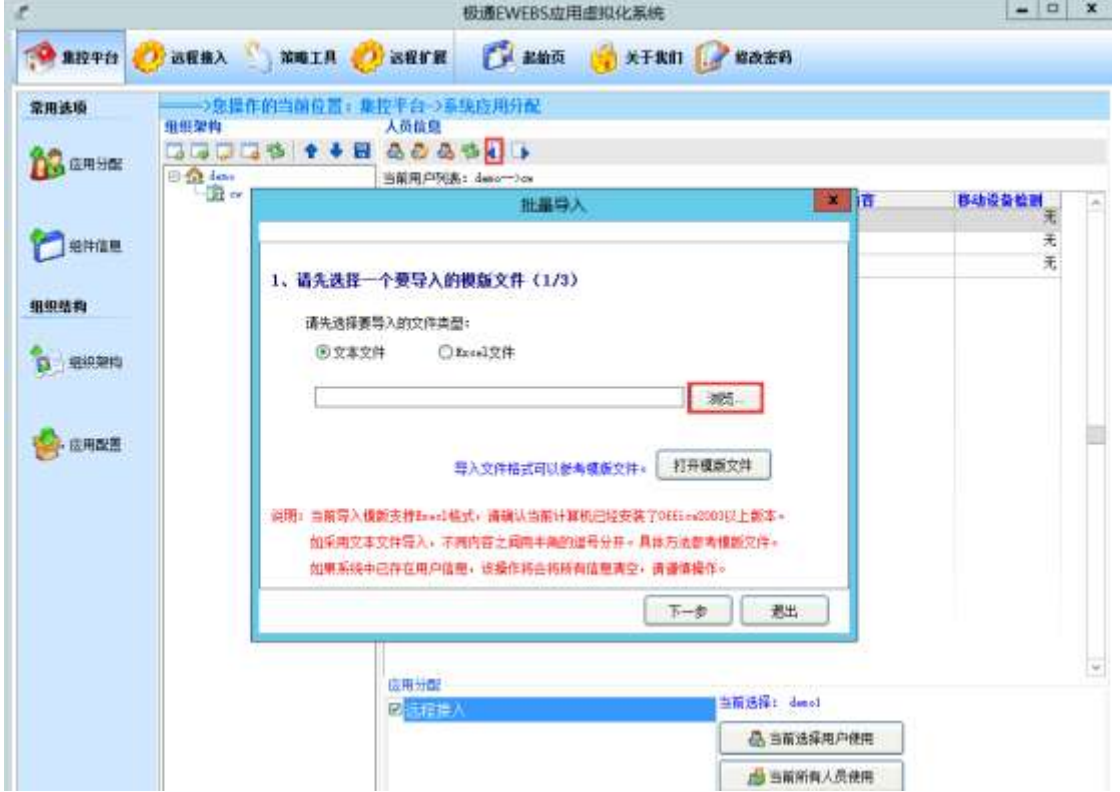

#### 2.编辑模板文件(在此以文本文件为例)

①. 单击"打开模板文件"按钮, 如图:

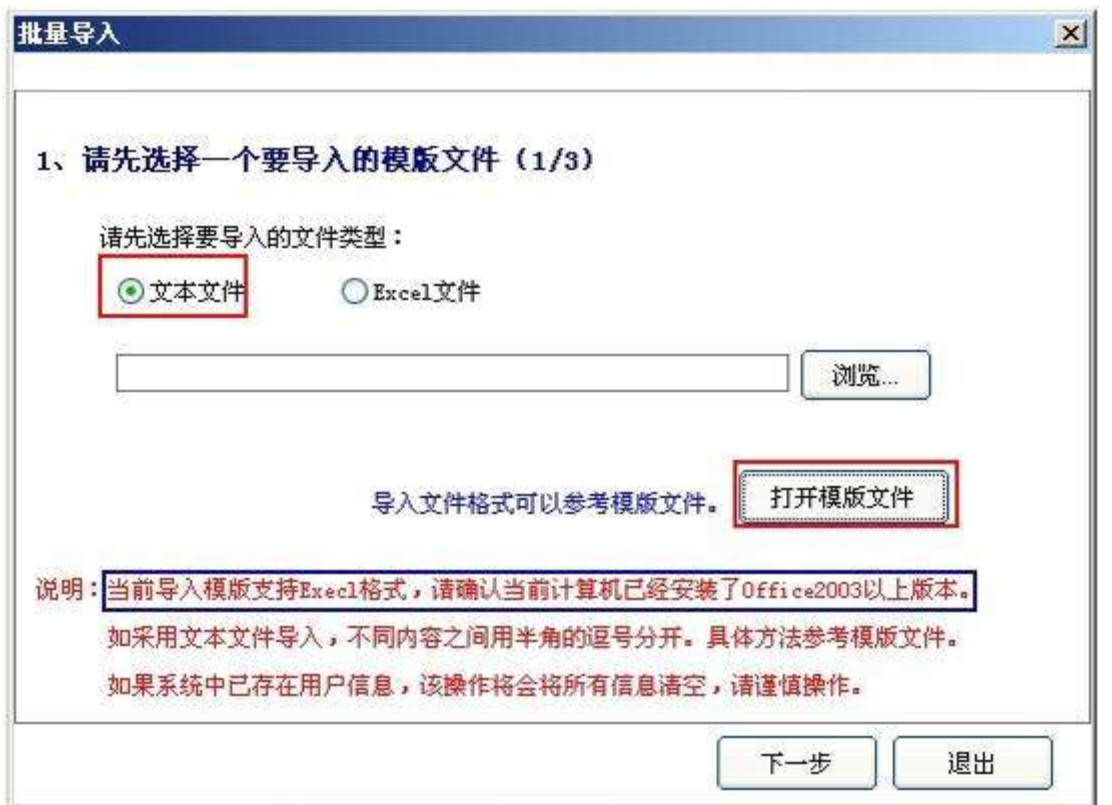

②.打开的文本信息,根据模板建立新的企业组织架构信息

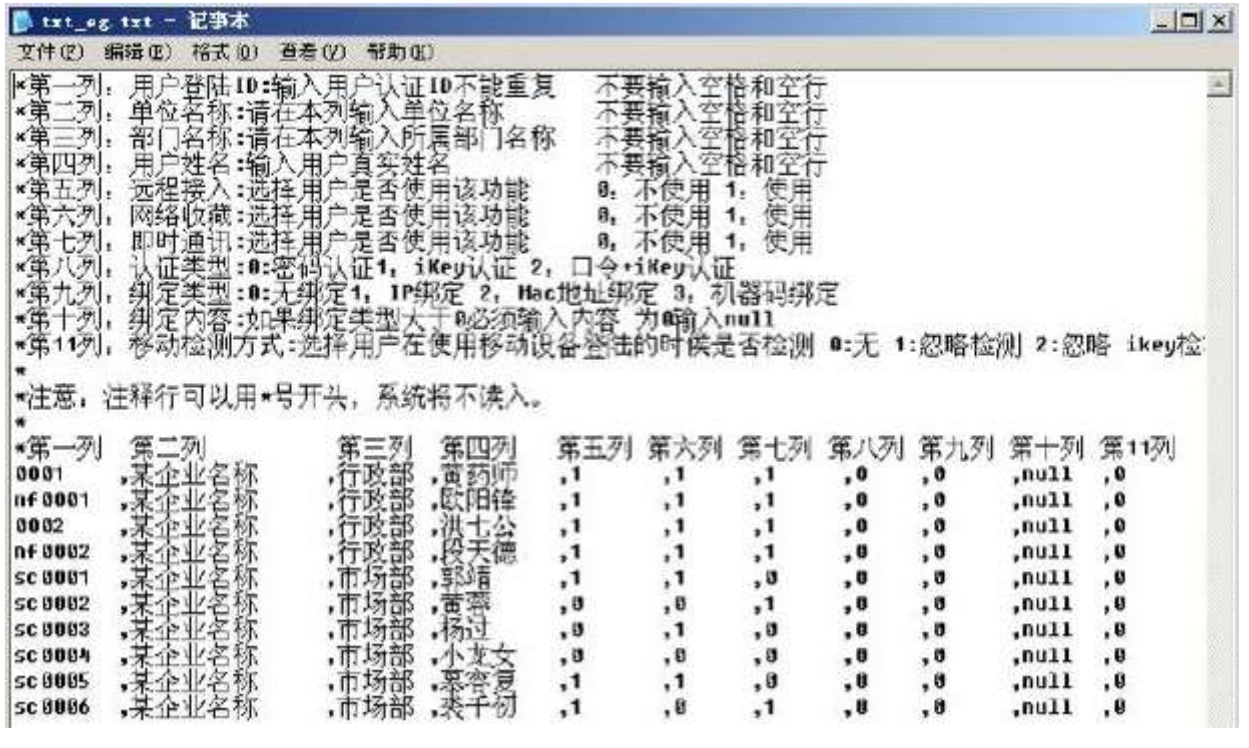

严格按照提示输入信息,填写企业组织架构信息,以 Demo 企业, cw 部门组织架构为例, 信息输入完 毕后保存,如下图:

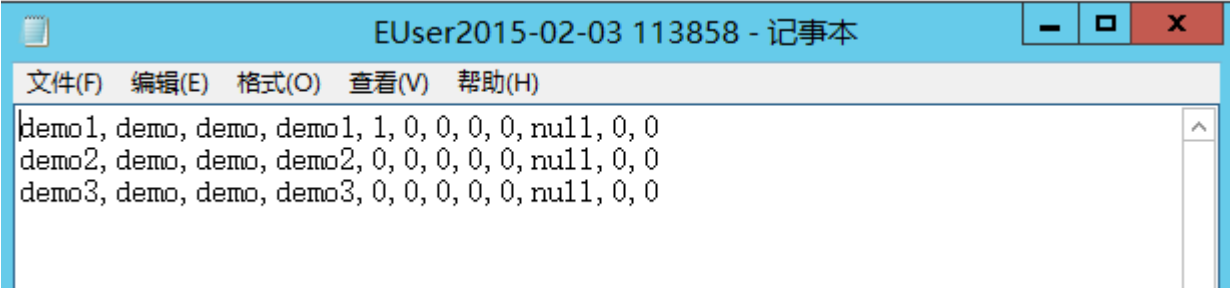

### 3.导入模板文件

① .单击"浏览",找到要导入的模板文件,点击"下一步",如图:

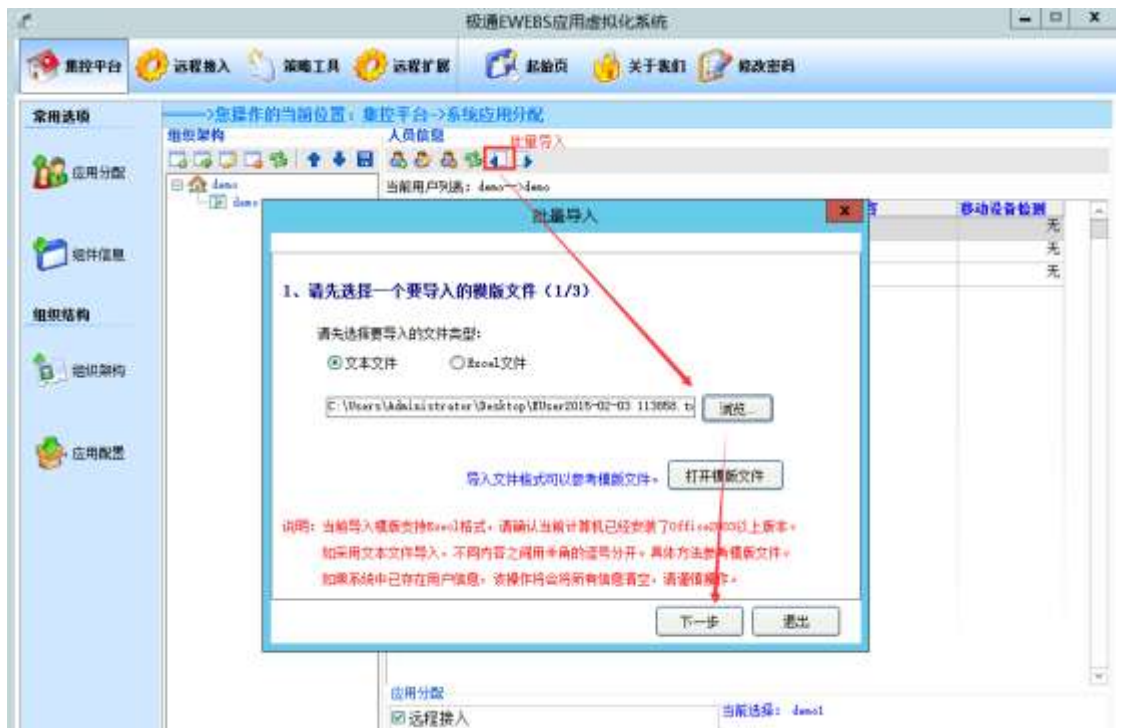

② .确认导入的信息无误后点击"下一步",如图:

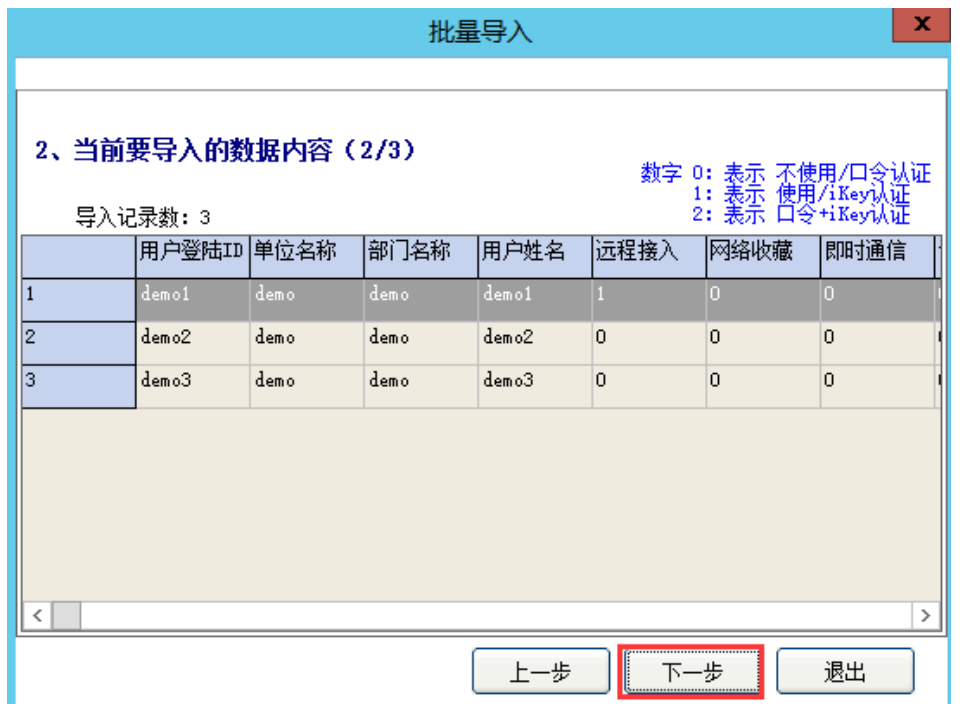

. 点击下一步,开始导入数据。弹出的提示框中,点击"确定"继续操作,如图:

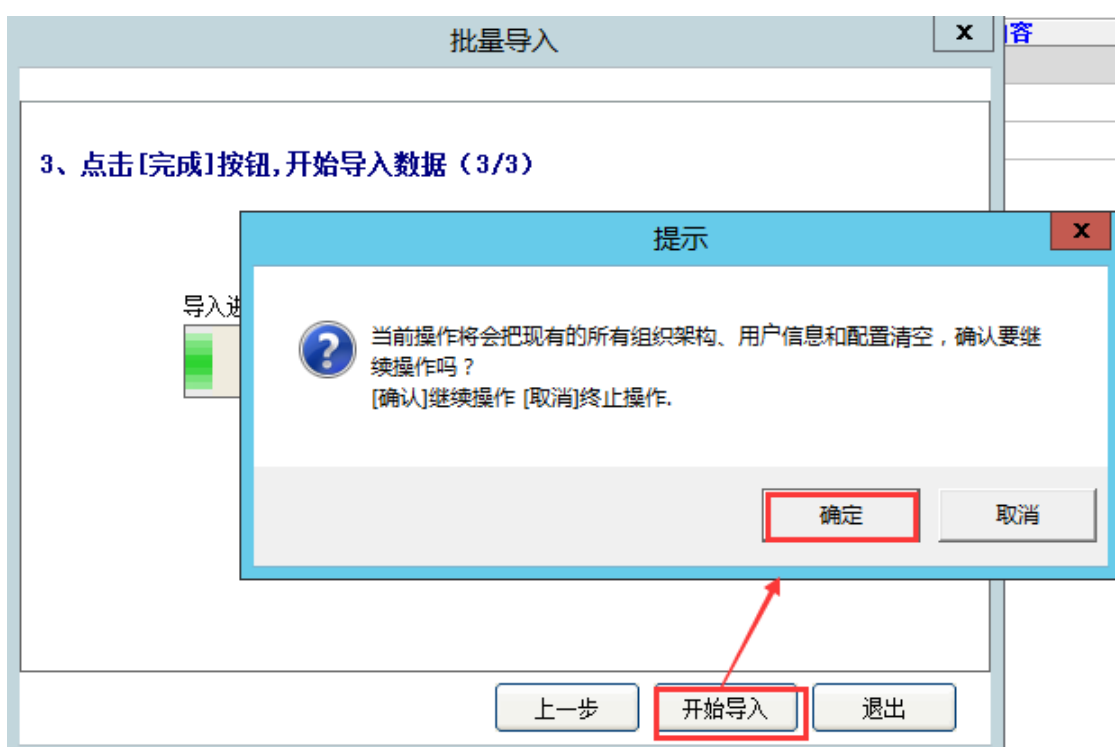

.提示框中单击"确定",信息批量导入成功,如下图所示:

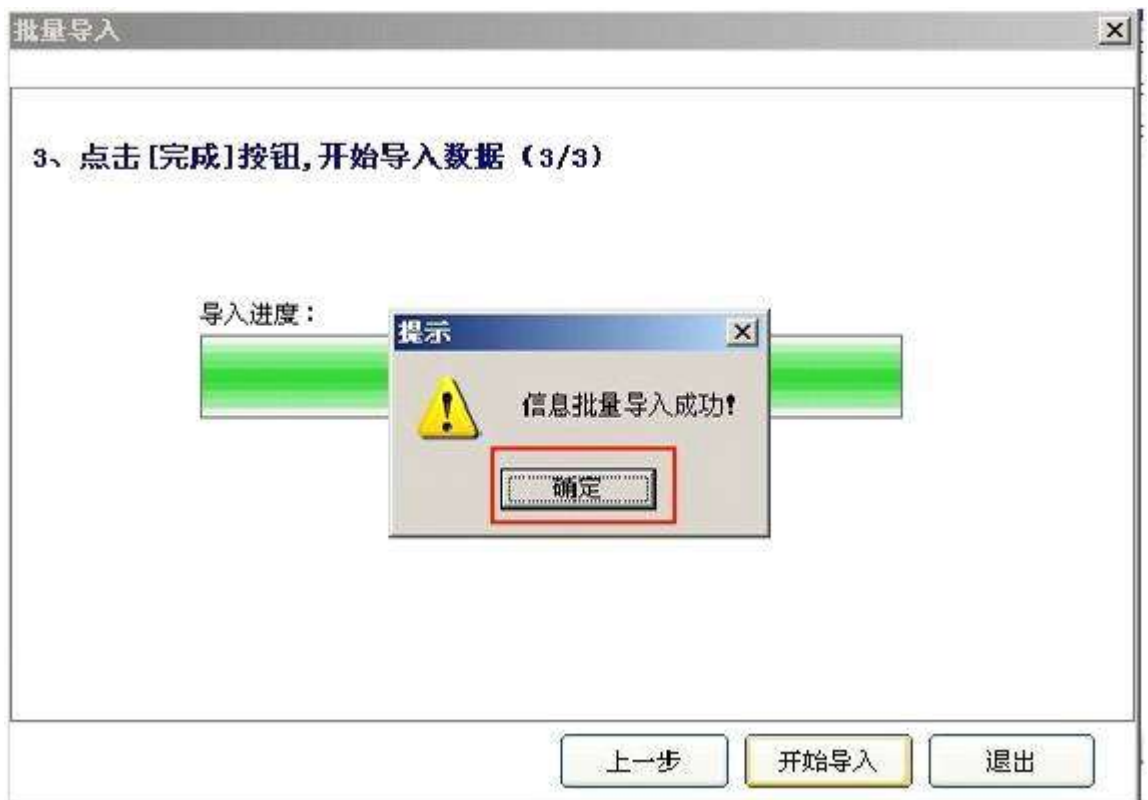

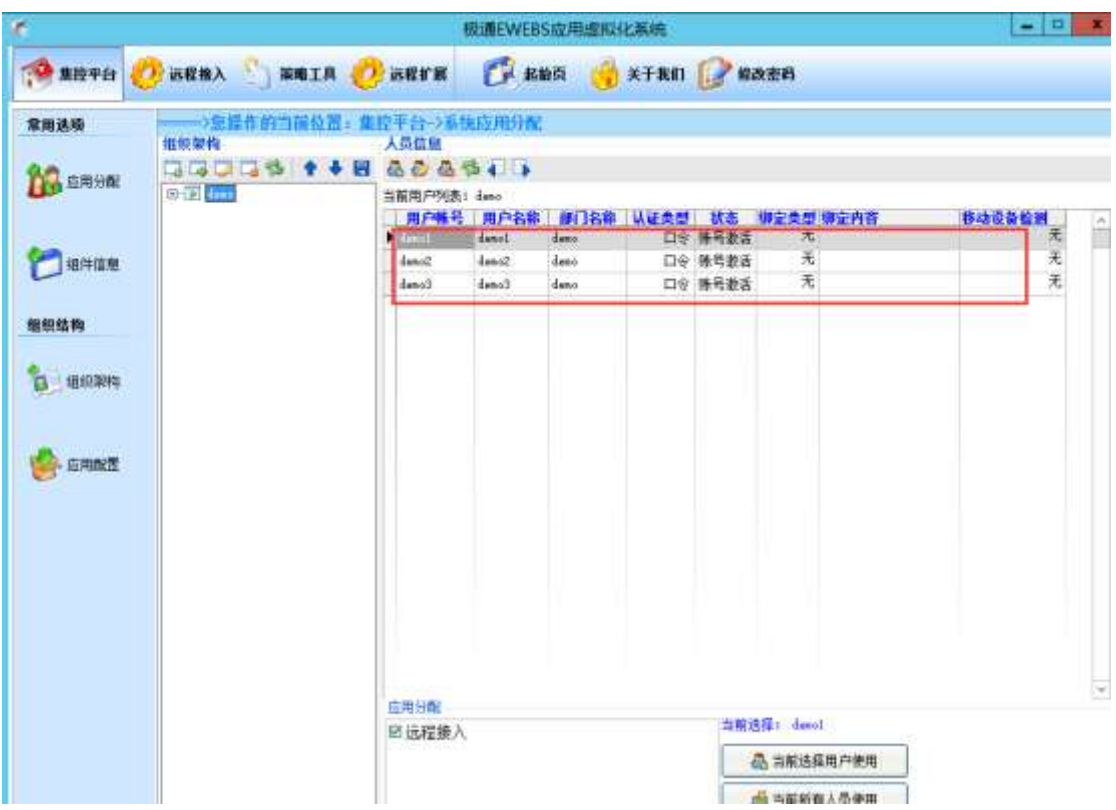

## <span id="page-27-0"></span>四.控制台口令修改

在"极通控制台"点击"修改密码",即可进行密码的修改,如下图:

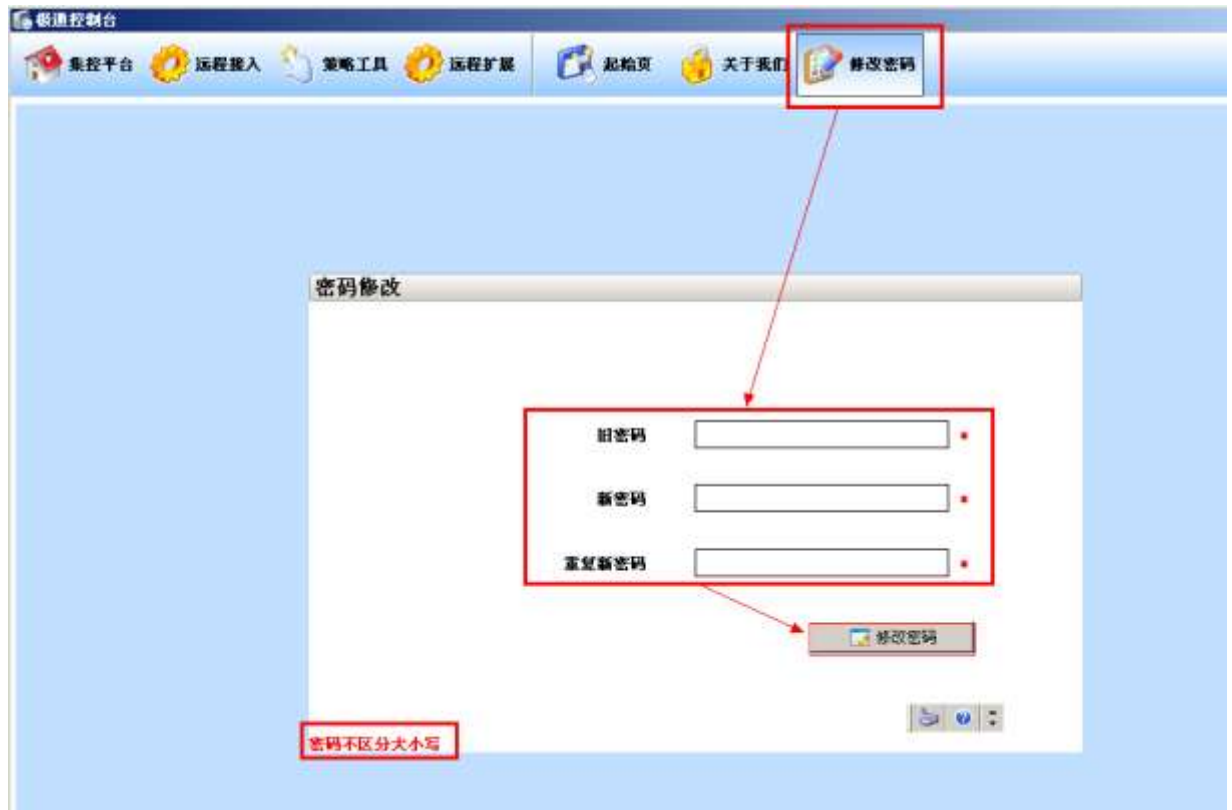

# <span id="page-28-0"></span>第五章 远程接入配置

## <span id="page-28-1"></span>一.分配许可证

分配许可主要是进行服务器授权的分配,在此可以分配新软信息科技有限公司颁发给我们的使用许可。系统 初始安装默认为【试用】版本,有 5 个可以使用 15 天的临时用户许可。操作界面如下图:

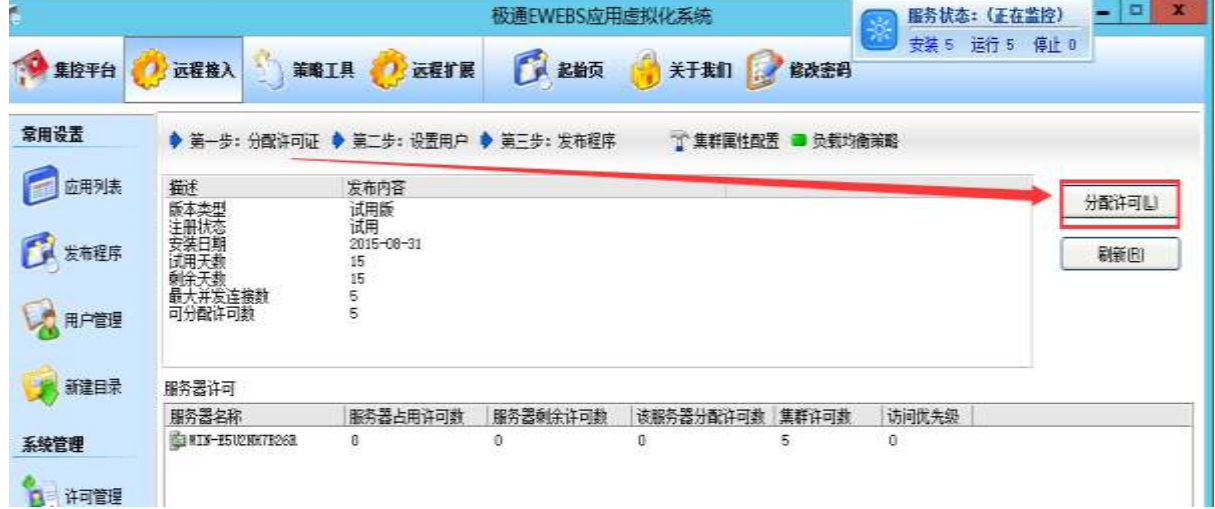

### 注册信息说明:

- 版本类型:显示本系统的授权版本;
- 注册状态:试用版或已注册;
- 安装日期:安装本系统的日期;
- > 试用/授权天数: 安装本系统总共可以试用的天数, 默认为 15 天;
- 剩余天数:试用将显示剩余天数,注册后将显示无限制;
- 最大并发连接数:同时可在线的并发用户数;
- 分配许可:极通 EWEBS 一个集群只需要一个加密锁,在此根据集群中各服务器情况分配极通 EWEBS 授 权许可。

### <span id="page-28-2"></span>**1**.分配许可

点击『分配许可』弹出如下窗口,将授权许可数分配到集群中的极通 EWEBS 服务器上。

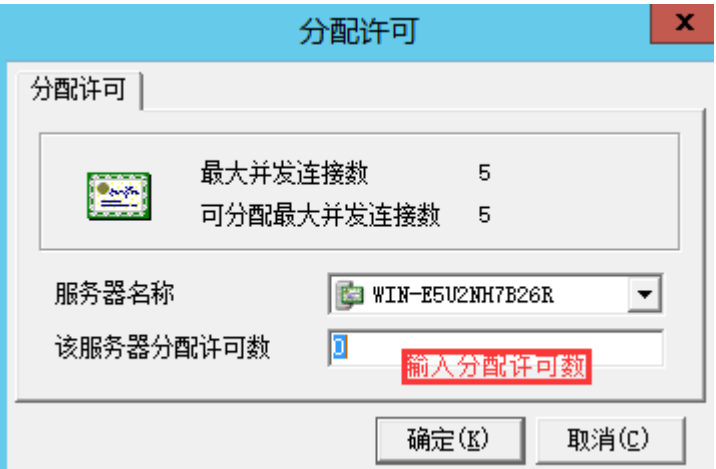

### 说明:

- 分配用户许可后,通过服务器可查看各个极通 EWEBS 服务器的许可数量情况。
- ▶ 用户可根据极通 EWEBS 集群管理需要随时修改各服务器的授权许可数。

### <span id="page-29-0"></span>**2**.用户许可获取方法

- > 第一步,向新软信息科技有限公司或者当地的软件服务商提出购买申请,并付款;
- 第二步,新软信息科技有限公司核实后,会给您发来软件加密卡;
- > 第三步, 在您的极通 EWEBS 服务器上插入加密卡, 系统将会显示当前许可的连接许可数以及系统授权 类型,并享受新软信息科技有限公司的软件售后服务条约。

## <span id="page-29-1"></span>二. 设置用户

配置用户绑定只需点击"设置用户",软件系统自动完成NT绑定,若想手动点"取消",如下图所示:

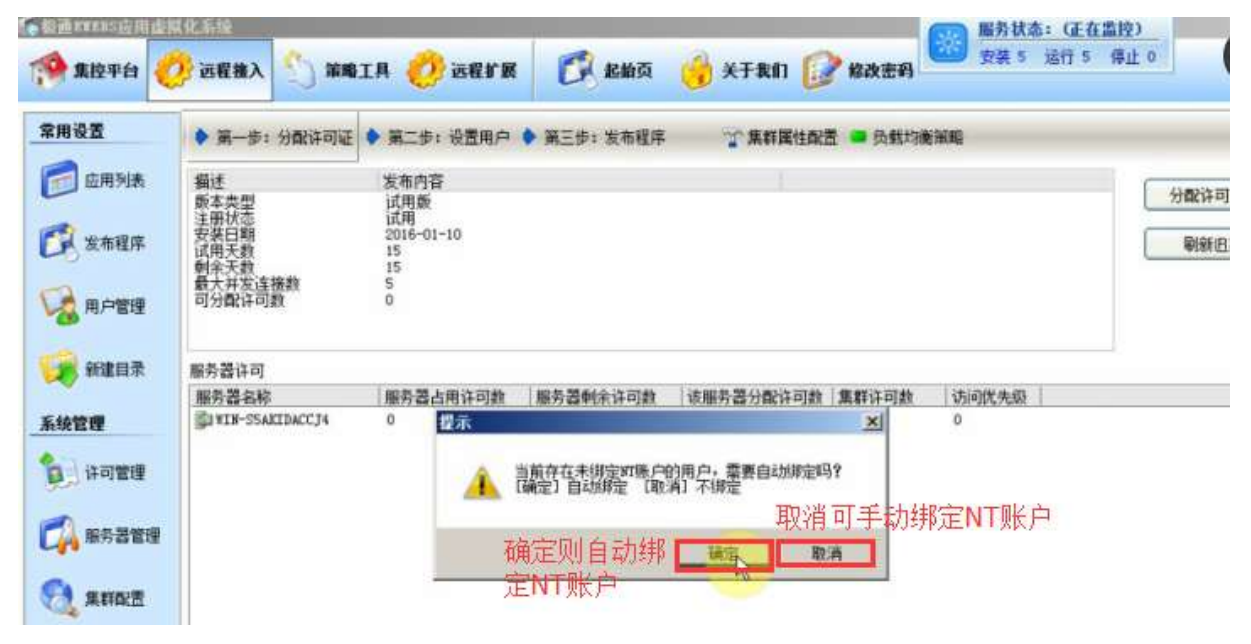

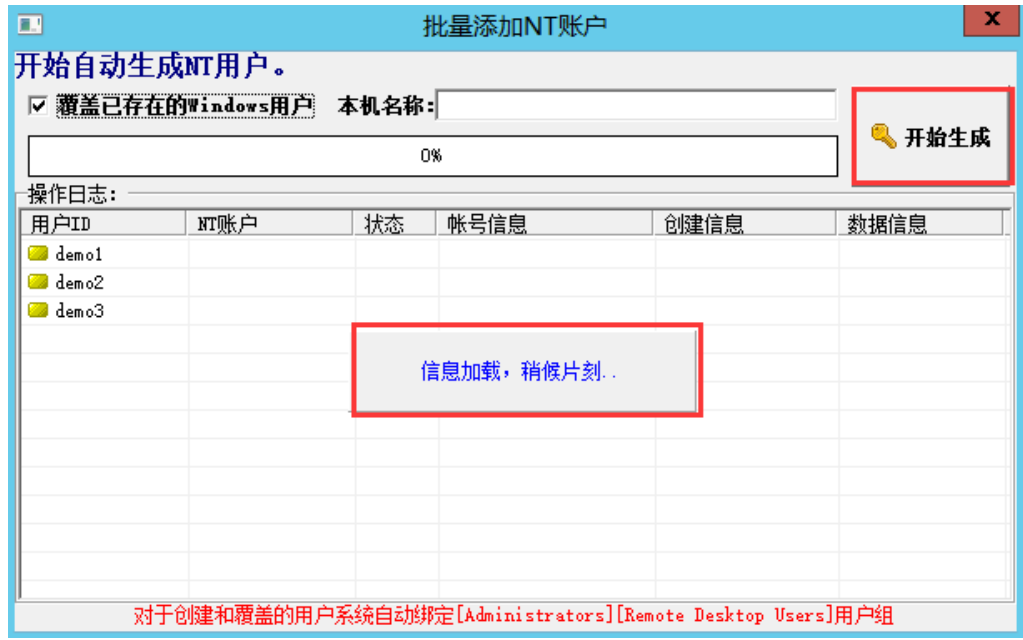

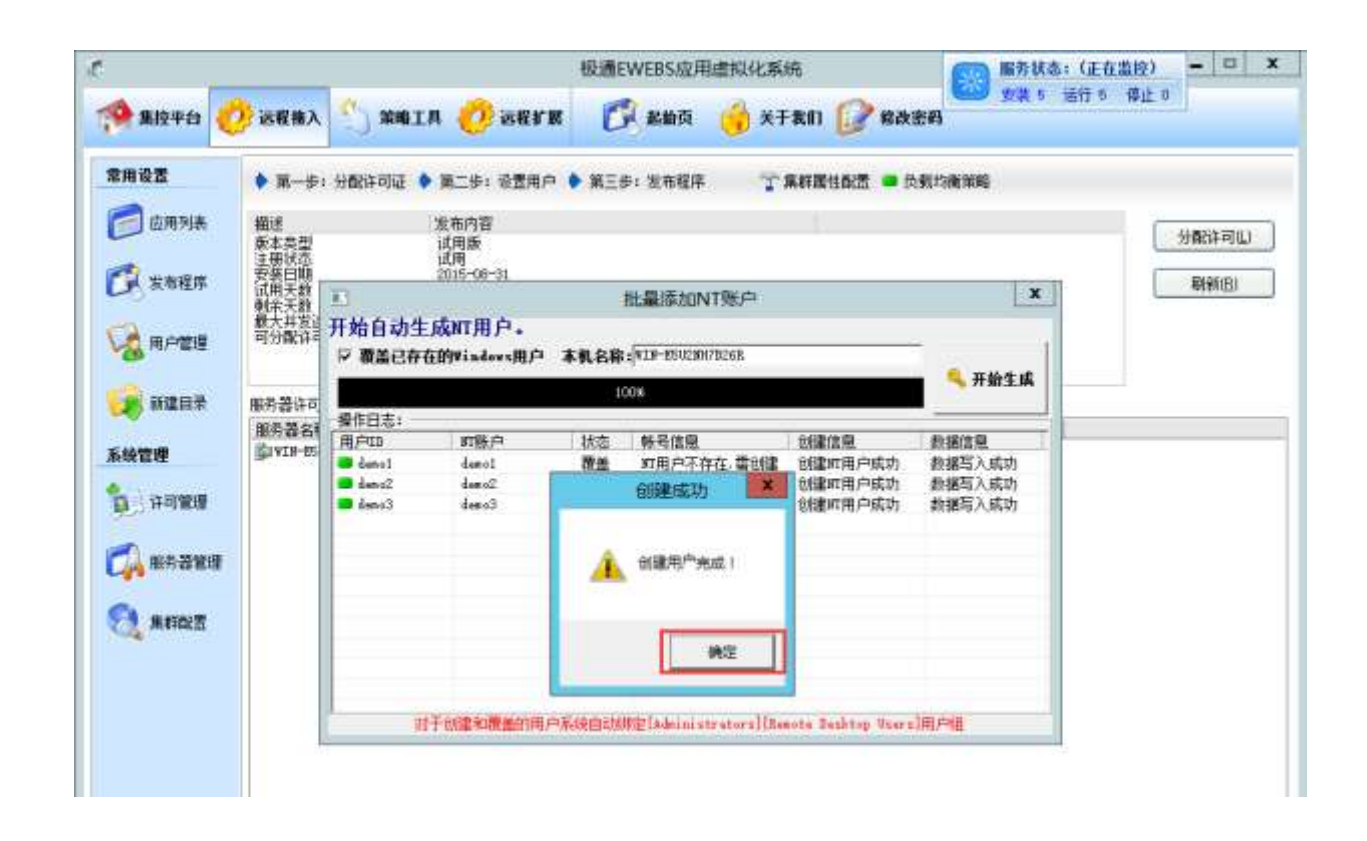

注:有时根据发布的程序的需要,可能要添加用户到 Administrators 组,才可以正常使用。

## <span id="page-30-0"></span>三.发布应用程序

1. 在"极通控制台"点"发布程序",打开程序发布界面;

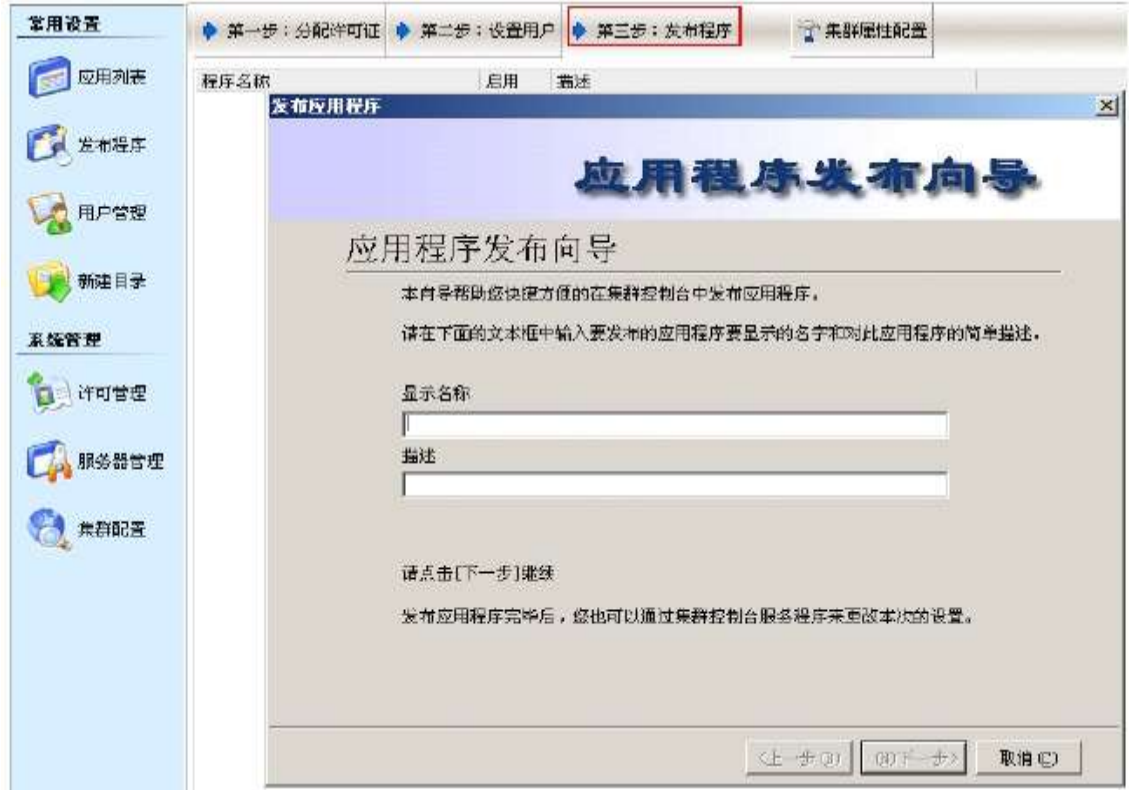

2. 输入需要发布程序名称后点击'下一步', 如下图

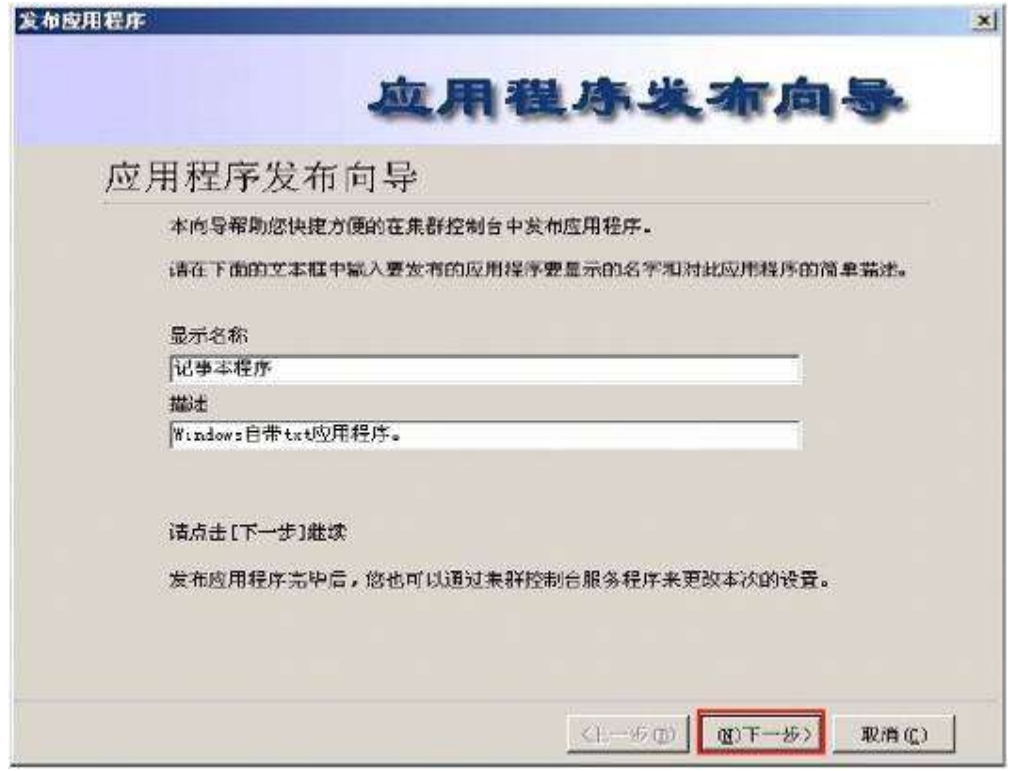

3. 设置发布应用类型及程序路径。如下图:

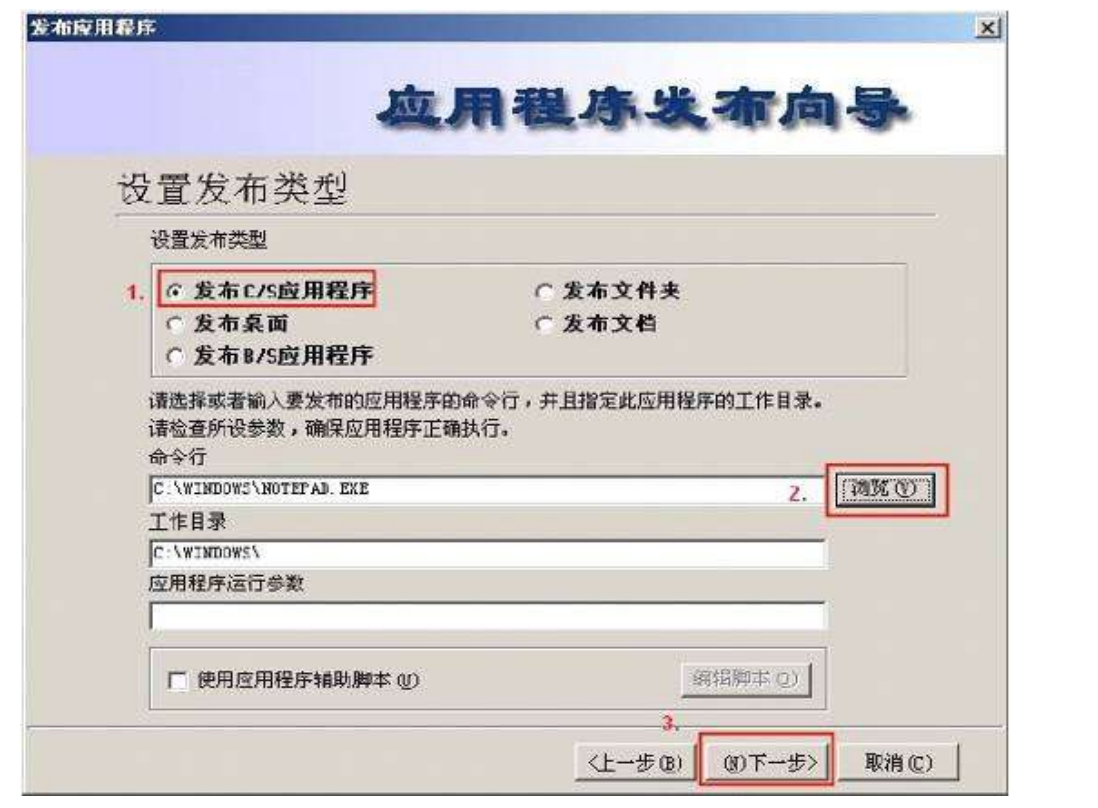

 注:在此只以发布 C/S 应用程序做演示,发布其他类型应用操作类似,用户配置时也可发布文档、桌 面、B/S 应用程序、文件夹

说明:

设置发布的类型为『发布 C/S 程序』。

> 直接在桌面上选定要发布的 C/S 程序, 用鼠标拖放在发布程序列表位置, 修改名称即可发布。

 设置该程序的文件路径。在此可通过『浏览』来寻找并确认需发布的程序文件,也可以通过浏览选择桌 面或者其他位置的快捷方式帮助确定程序文件路径。

 选择是否使用『使用应用程序辅助脚本』。『使用应用程序辅助脚本』是针对某些特殊的需要在运行前、 后加载脚本的应用程序的设置,以实现这些特殊程序的正常发布,用户可根据该应用程序是否需要运行脚本 来判断选择。

4. 设置发布应用程序的显示外观与色彩。如下图:

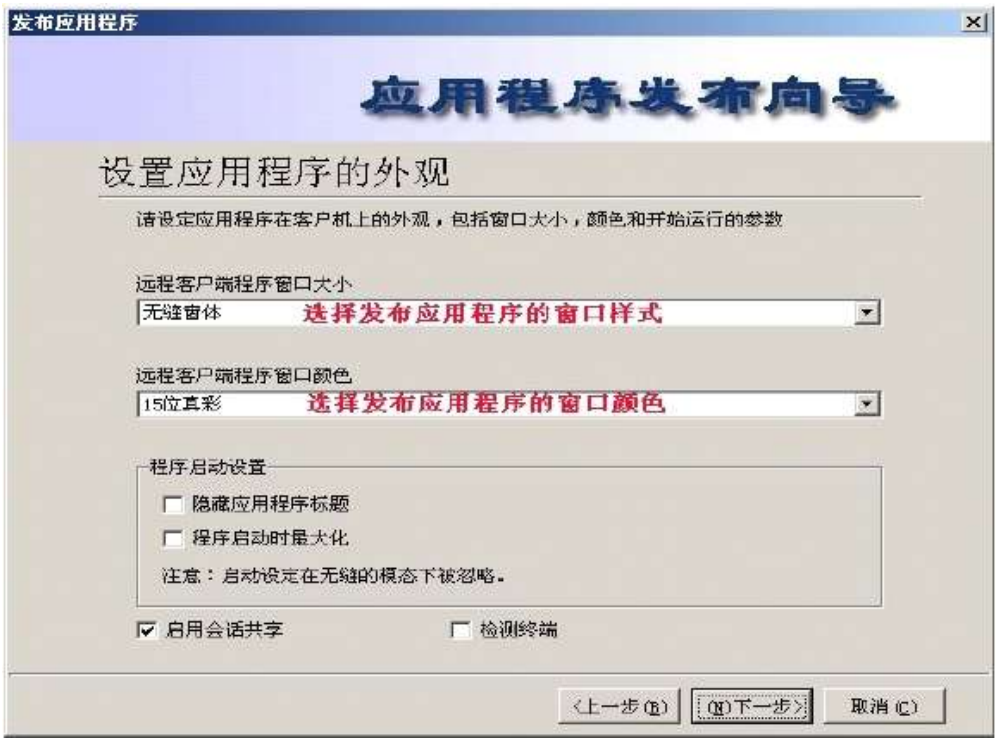

#### 远程客户端程序窗口大小设置说明:

- ▶ 无缝窗体是指客户机在使用极通 EWEBS 服务器程序时,能与本机屏幕进行无缝切换,设置这个应用程 序为无『无缝窗体』外观后,访问这个应用程序如同运行客户机本地的应用程序,将运行的程序最小化 后,可看到本地的桌面,人机交互非常好,这是极通 EWEBS 的又一个优秀功能。
- 全屏:是指客户机访问极通 EWEBS 所发布的应用程序时,这个应用程序将满屏运行,该程序最小化后, 背景为蓝色屏幕。
- > 其它外观方式, 如 640×480、800×600、1024×768、自定义、按比例等外观设置可根据应用程序需要 情况来选择。

#### 操作建议:

- 建议尽量设置为无缝窗体模式,以达到非常方便的应用,但需注意某些应用程序是在规定的窗口大小及 颜色下工作,可根据不同的应用程序进行外观设置。
- 远程客户端程序窗口设置及程序启动状态设置说明:
- ▶ 远程客户端程序窗口颜色是指客户端打开极通 EWEBS 发布的应用程序所显示的显示色彩,极通 EWEBS 系统提供 8 位彩色、15 位真彩、16 位真彩、24 位真彩,可根据客户机所支持的色彩情况选择。
- 隐藏应用程序标题是指远程客户端打开系统所发布的应用程序时,是否显示应用程序标题栏;程序启动 最大化是指远程客户端打开系统所发布的应用程序时,应用程序界面最大化。
- 启用会话共享,降低服务器资源消耗,提升服务器负载能力,降低带宽占用。

注意事项: 在无缝窗体下, 无需设置隐藏应用程序标题设置、程序启动时最大化项。 会话共享设置说明:

极通 EWEBS 会话共享是指同一个客户端用户打开极通 EWEBS 服务器上的多个应用程序时,系统和服务 器只需建立一个会话连接,其功效是降低极通 EWEBS 服务器资源消耗、授权许可的占用、带宽消耗、连接 消耗, 在极通 EWEBS 系统发布的应用程序越多时, 效果越明显(此功能针对在本机的用户登陆下, 只可运 行一次的程序无效)。

兼容金蝶中间层和客户端装在同一机器上的补丁(在发布程序时-设置应用程序外观-检测终端 勾选为 补丁功能)

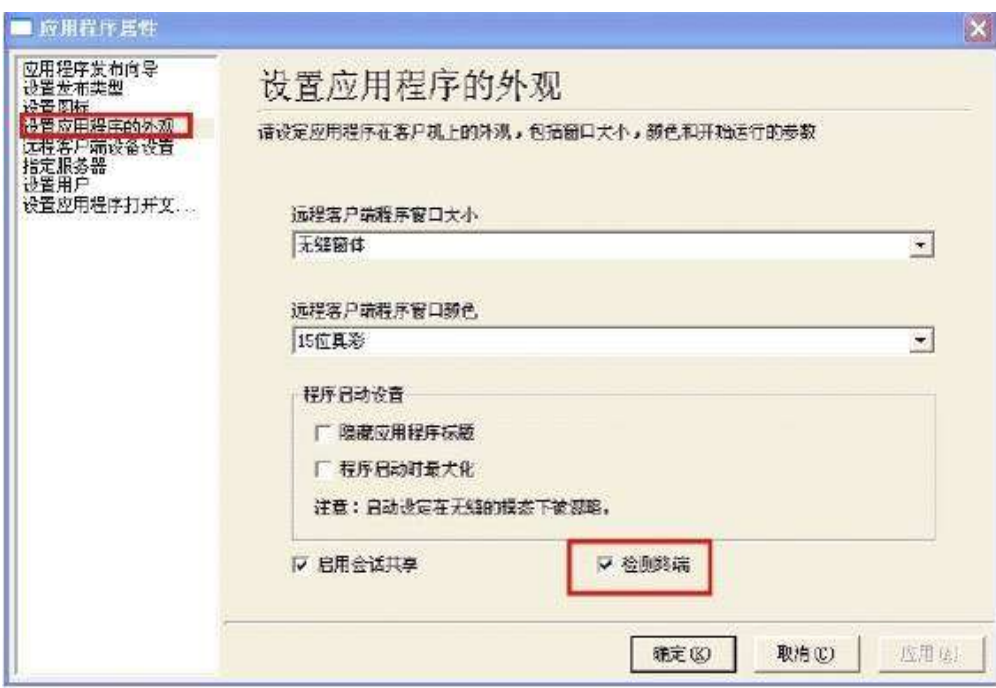

5. 设置发布应用程序的图标。如下图:

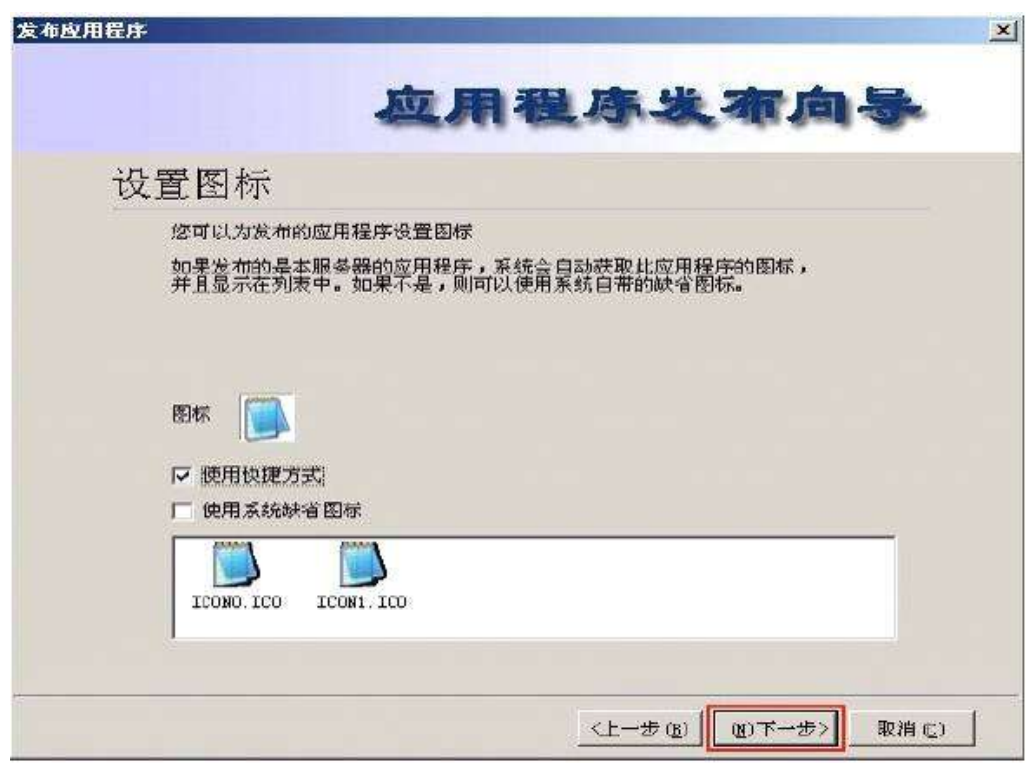

说明:

- 设置发布应用程序的图标,是指在客户端访问这个应用程序所看到的快捷图标,在大多数情况下,应用 程序都带有自己的图标,一般不用设置,只有在该程序无快捷图标的情况下才需要设置此项。
- 客户需要快速使用发布的程序时,可在点创建快捷方式,直接在桌面上使用。
- 6. 设置发布应用程序所需的客户端外设。如下图:

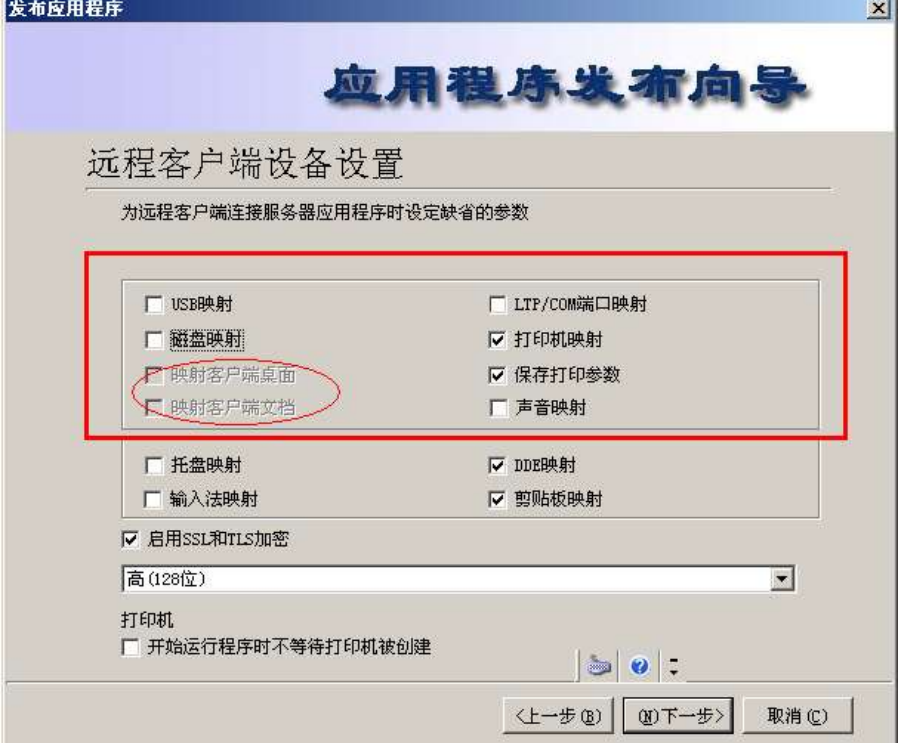

#### 说明:

 极通 EWEBS 远程客户端设备设置是指将客户机的各种外设接口及设备资源映射到极通 EWEBS 服务器 上,让极通 EWEBS 服务器能调用客户机的各种外设。极通 EWEBS 系统可将 9 种客户端的各项资源映射到 服务器,从而形成高资源、高利用的计算机资源体,极通 EWEBS 支持的 9 种映射类型包括: LTP/COM 端 口、磁盘、声音、打印机、托盘、DDE、输入法、剪贴板。若是客户端需要将文件引出或保存到自己本机磁 盘,此处需要选择'磁盘映射'。若是客户端需要将文件引出或保存到自己本机的桌面或我的文档下,需勾 选"磁盘映射"的同时还要勾选"映射客户端桌面,映射客户端文档"。

7. 设置发布程序的服务器。如下图:

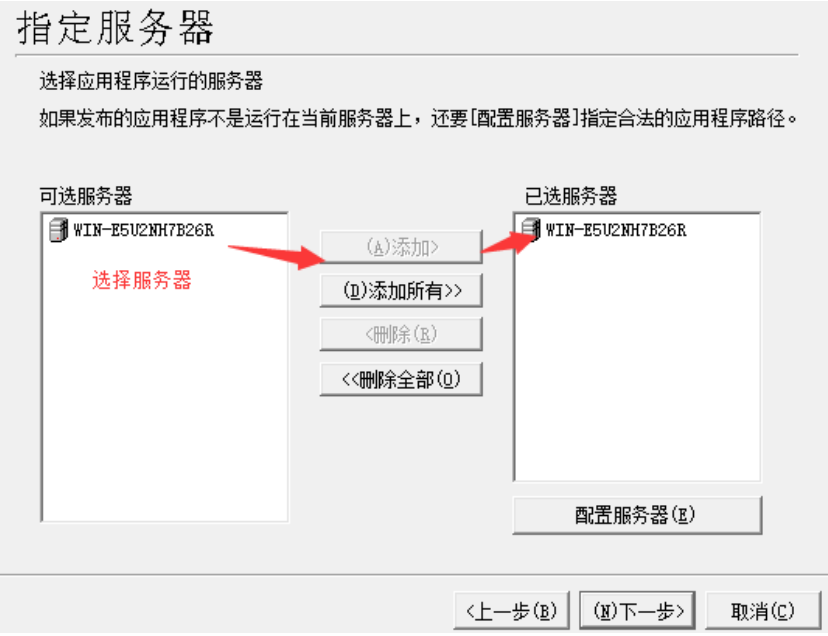

说明: 如极通 EWEBS 集群中有多个安装了该程序的服务器, 在此必须选择使用哪几个极通 EWEBS 服务器, 并选择'配置该服务器(E)'检查其上应用程序的路径是否正确。

8. 设置发布应用程序的用户组与用户。如下图:

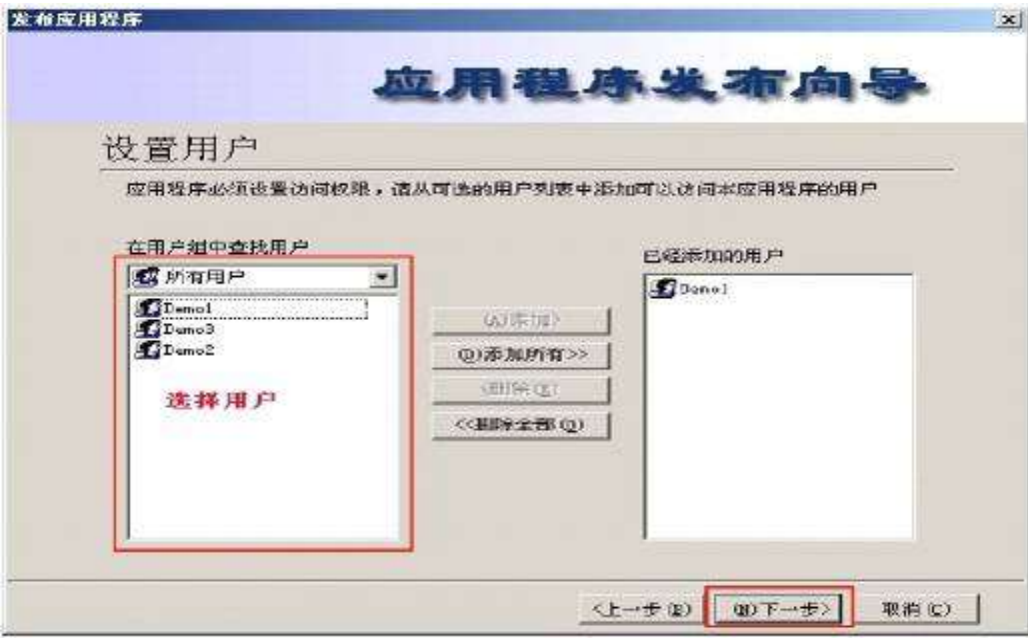

 极通 EWEBS 发布应用程序的操作权限可分配到某一个用户,在此选择有权使用该程序的用户组或用 户。注: 极通 EWEBS 应用虚拟化系统具备使用服务器程序打开客户机文件的独特功能,如发布 WORD、Adobe Reader、CAD 类型程序,此处会自动提取可打开的文件类型,在此选中后即可。其功效是客户机没有安装 WORD、Adobe Reader、CAD 程序的情况下,通过使用极通 EWEBS 服务器发布的 WORD、PowerPoint、Adobe Reader、CAD 程序直接打开客户机上的文件。建议:这种应用主要用于带宽较高的局域网,需要考虑带宽及 程序访问速度。

### <span id="page-35-0"></span>四.**WEB** 登陆模式配置

### Web登陆方式分常规浏览器方式和极通协方式,配置方法如下:

- 配置文件位置:服务器安装目录下conf\urlconfig.ini文件;
- 配置说明:[Global]:全局 URLMode: 0即采用原来的网页链接模式 >0即采用协议模式访问;
- 若全局模式下URLMode=1,但某一用户要求用原来WEB方式登陆,可加节点[001] URLMode=0 ,[001]代 表某一用户ID, 若多个用户有此要求再加节点即可, 请注意大小写, 反之类推;

注:针对web登陆时迅雷提示下载,360提示下载、QQ提示下载等等,6.5协议登陆模式,直接登陆不再提示 下载对话框,默认登陆方式为原来网页链接模式。
## 第六章 策略工具

在极通 Ewebs 虚拟平台控制台打开策略工具,策略工具主要分为 3 个模块: 策略信息(包括访问策 略和 windows策略)、日志查看、数据操作(包括数据备份、数据还原和数据诊断)。

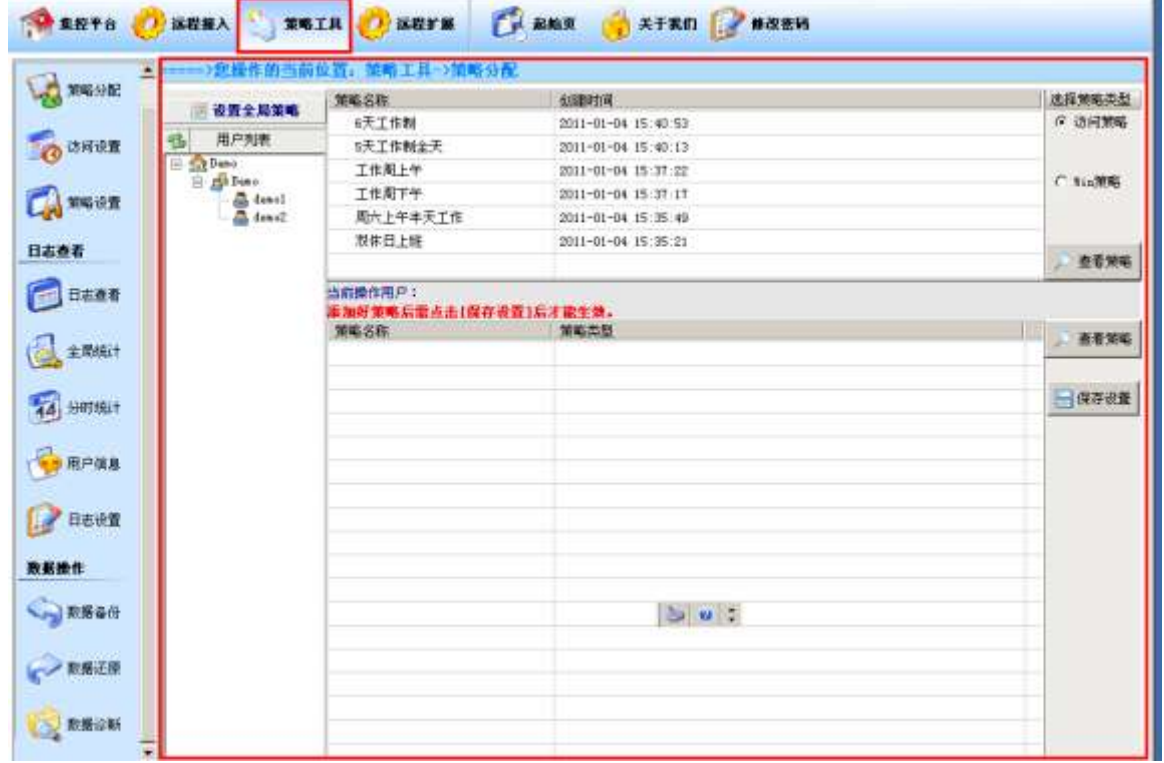

### 一.策略信息

1. 访问策略设置,打开策略信息里的设置访问策略。如下图:

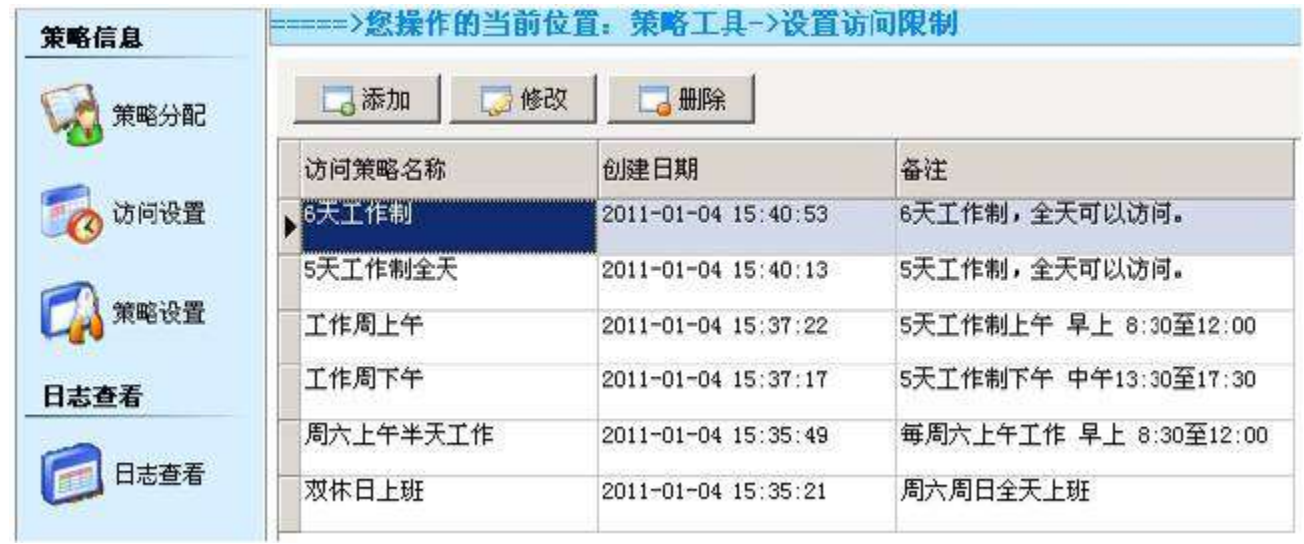

1) 添加策略:根据需要分时段、按天、按周添加策略,以供给用户分配特定访问时间。

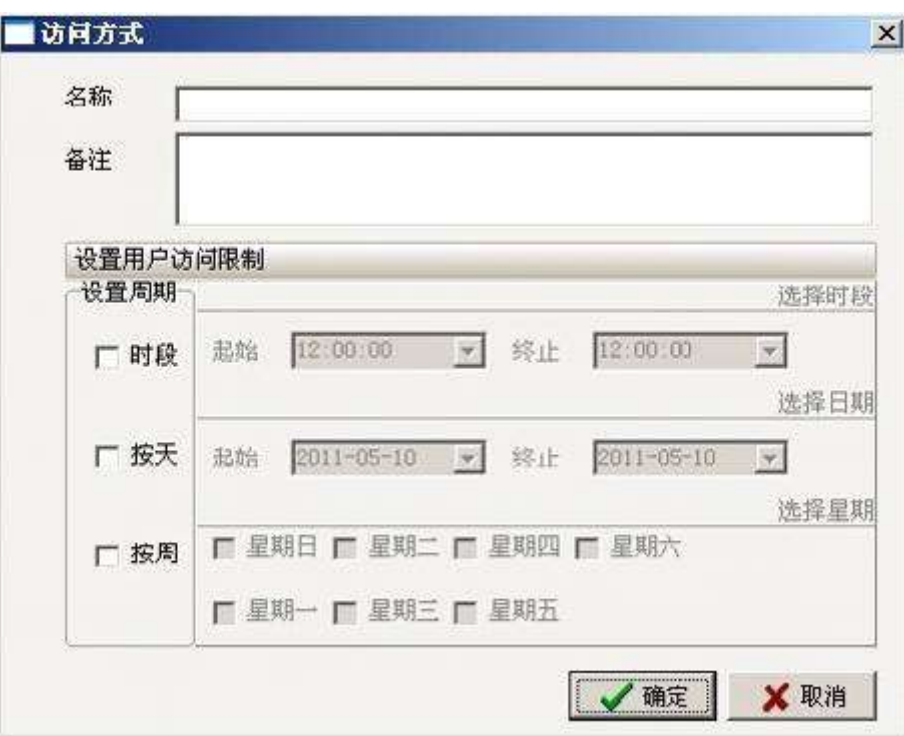

- 2) 修改策略:选择已有的策略,点修改按钮进行修改。
- 3) 删除策略:选择已有的策略,点删除按钮删除已有的策略。

### 2. 设置 windows 策略

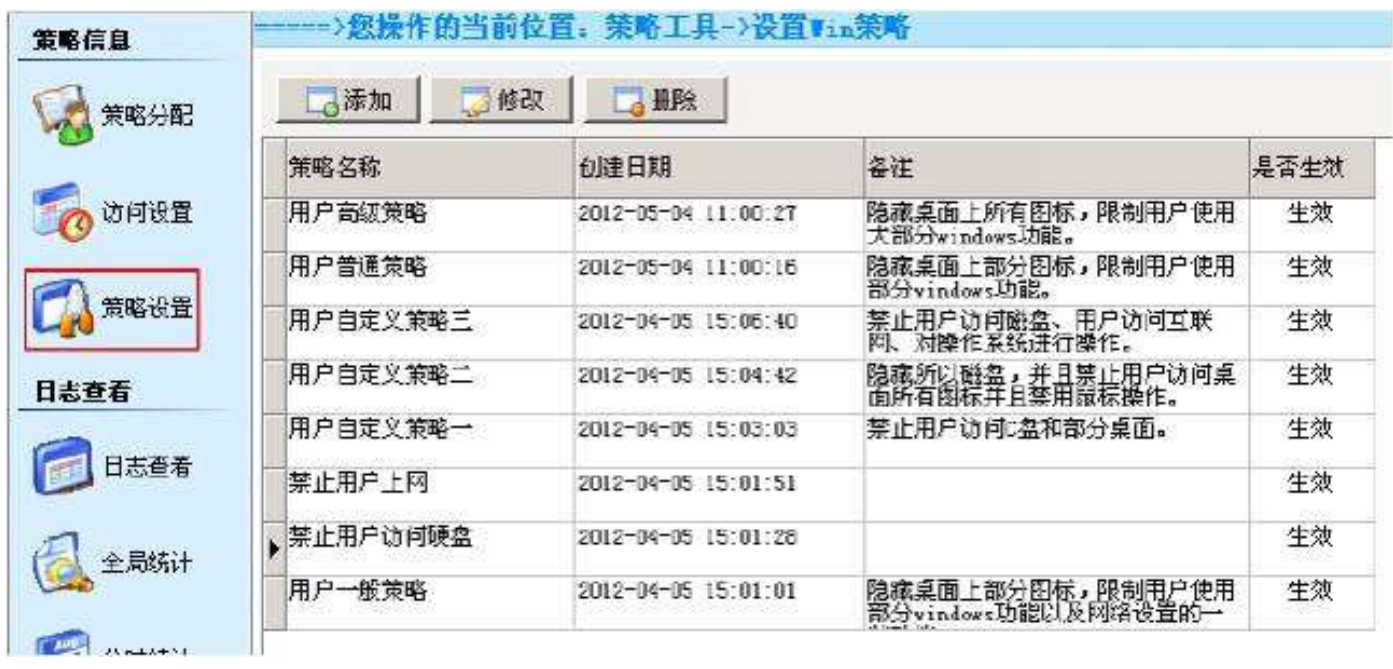

策略设置图示介绍

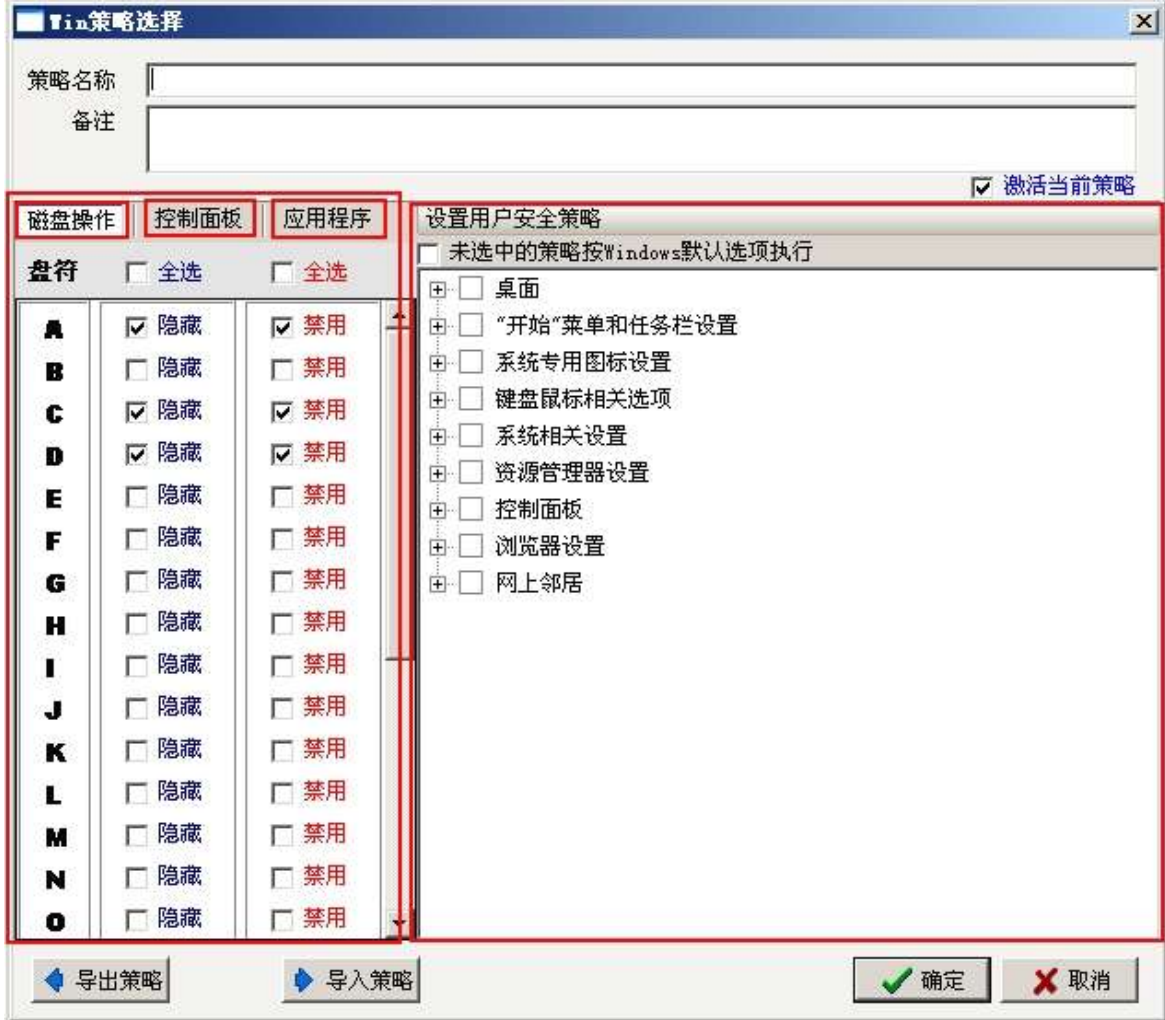

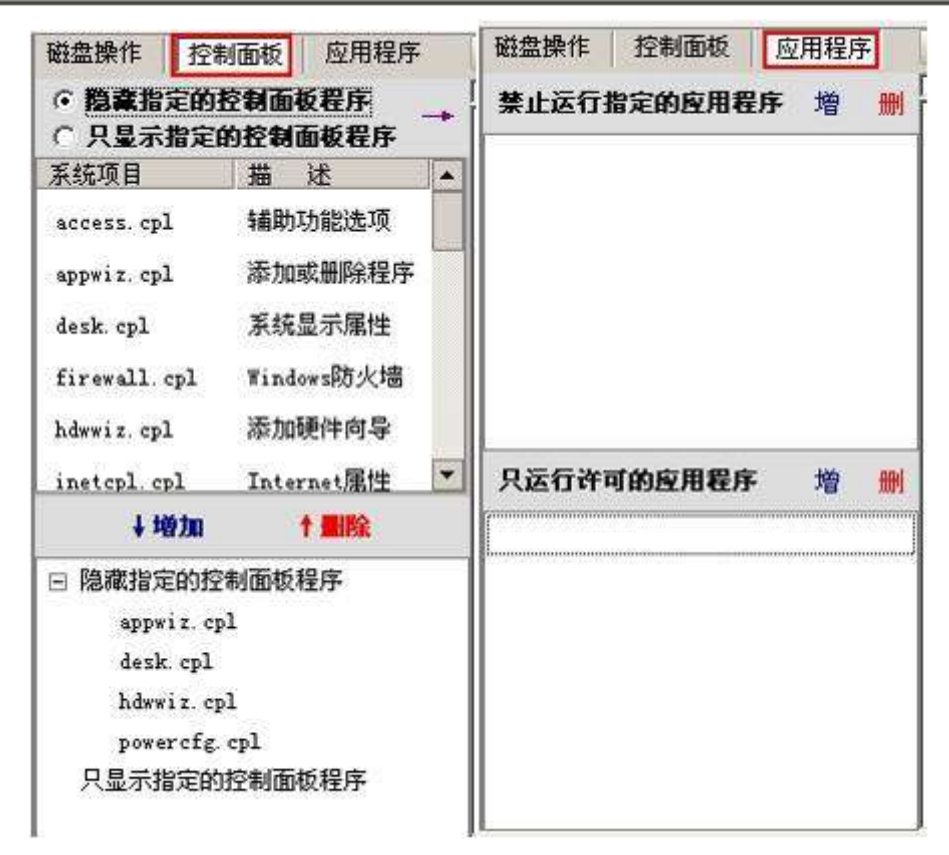

#### 3. 分配策略

### 操作步骤如下:

- ① 选择策略信息中的策略分配;
- ② 选择用户;
- ③ 选择策略类型,访问策略 、Win 策略;
- ④ 选择策略名称,双击即可选择上。删除时,选择已分配策略双击根据提示按确认删除;
- ⑤ 保存设置。

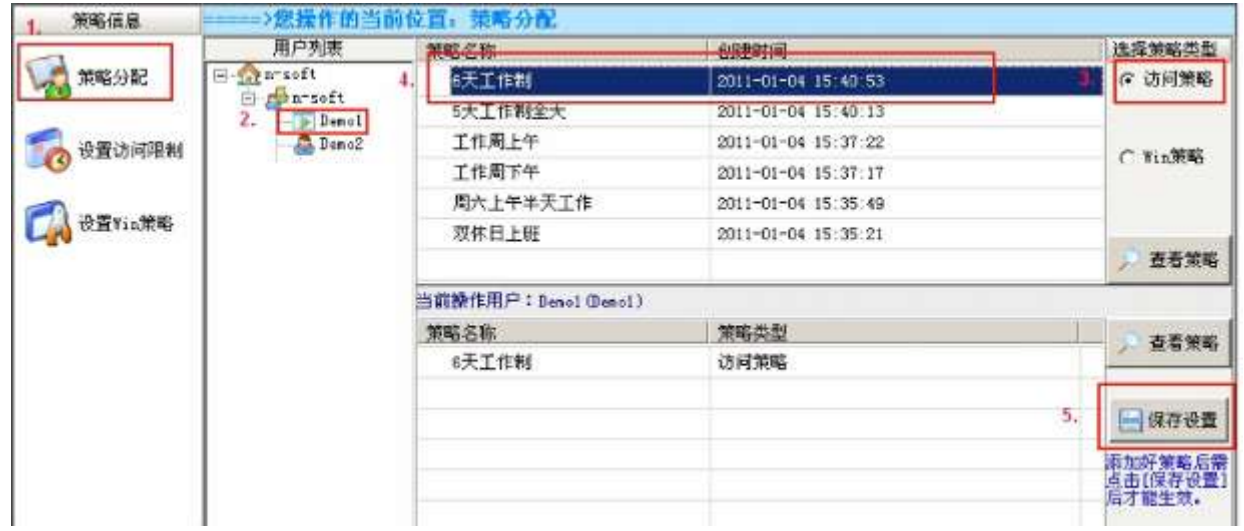

## 二.日志备份设置

选择策略工具—日志查看—设置日志保存周期—保存日志。

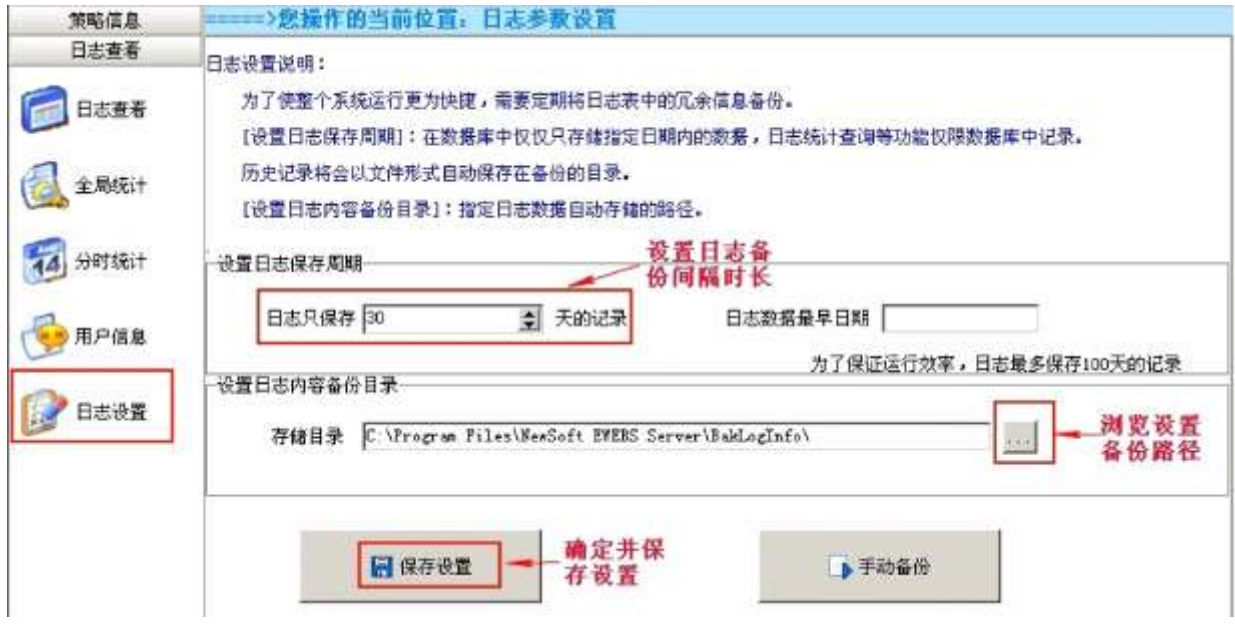

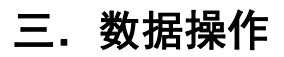

### 1. 数据备份

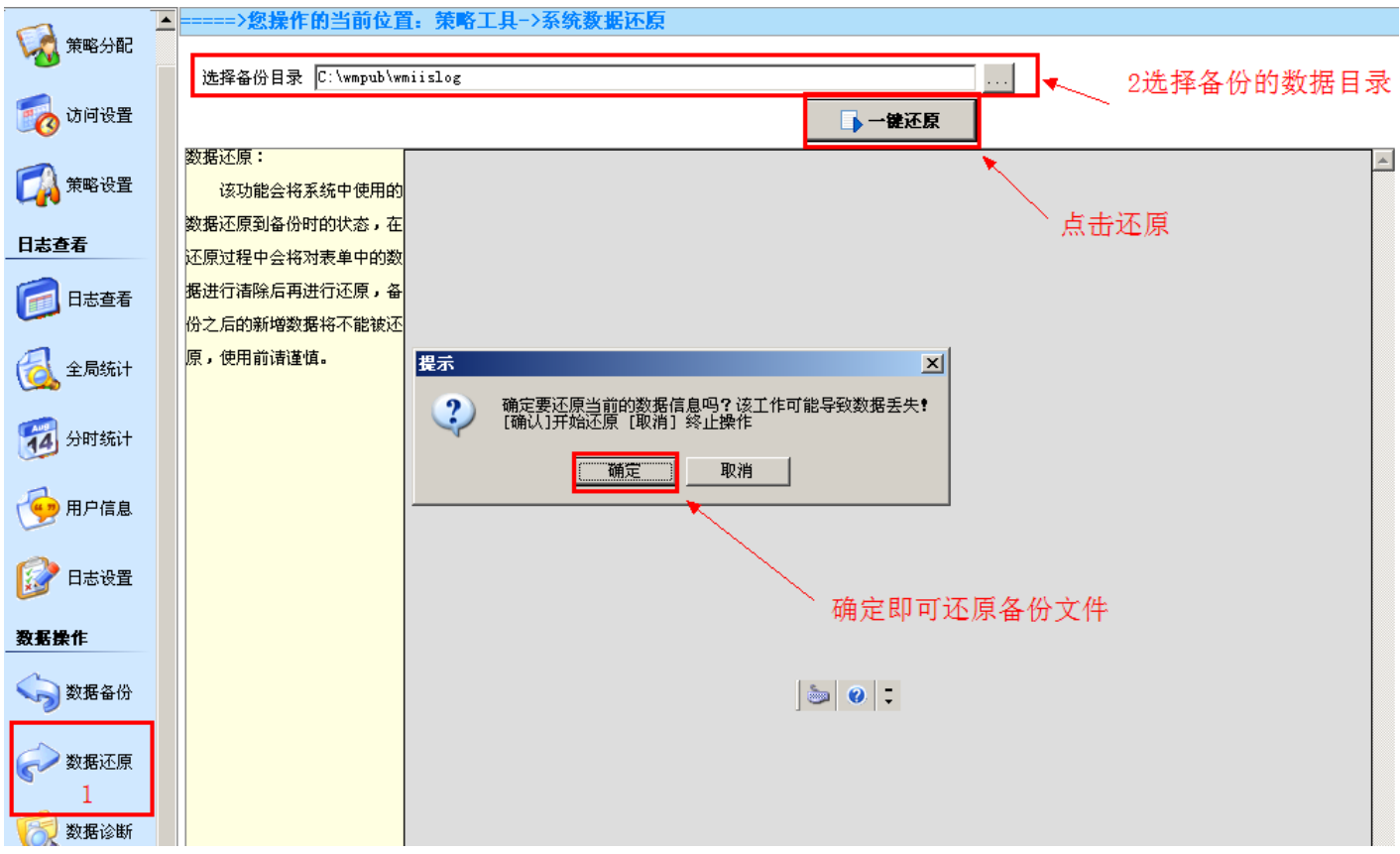

### 2. 数据还原

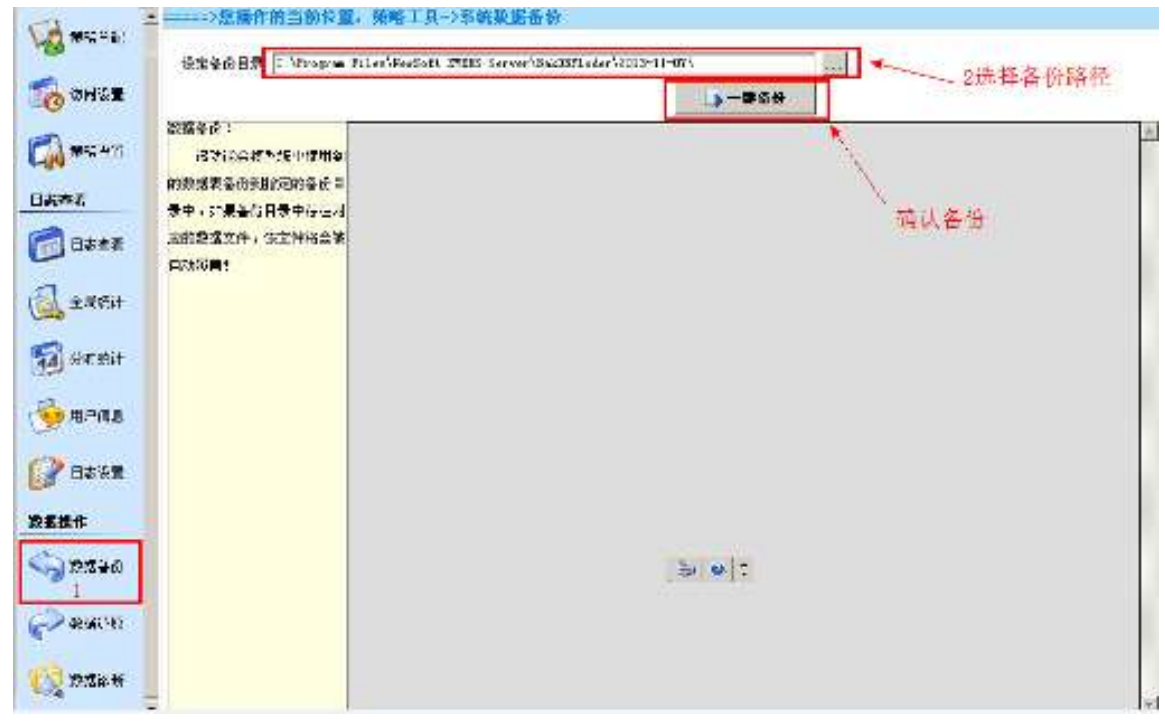

- 注意:请谨慎操作以避免系统的无法使用。
- 3. 数据诊断

**SANTO AREA** TELA CERTE CENA ATRO PAREA 您提作的当前位置: 笨赌工具 > 数据诊断 策略信息 ×  $\sqrt{2}$  season 远程接入 西洋路人 **TO VIDER** 优化 大社 **CAMBRE** 检查 | QVDCR | 三 **HERE** 分析 Bette 皮質 2 全局统计 ■ 快速 厂本地 R Use\_Fra R 扩展 **44 9010H O** RAGE **Ref** Bank 数据程序 **Cap many O BISTIN ABO** 

操作步骤: 在选择目标处选择模块, 如图所示; 点击修复按钮进行数据修复;

注意:系统没有提示数据库错误请不要操作此功能,操作此功能请在极通工程师协助下操作

# 第七章 极通远程扩展配置

## 一.单点登录

### 1. 在极通控制台,点击"远程扩展"选择"单点设置"。

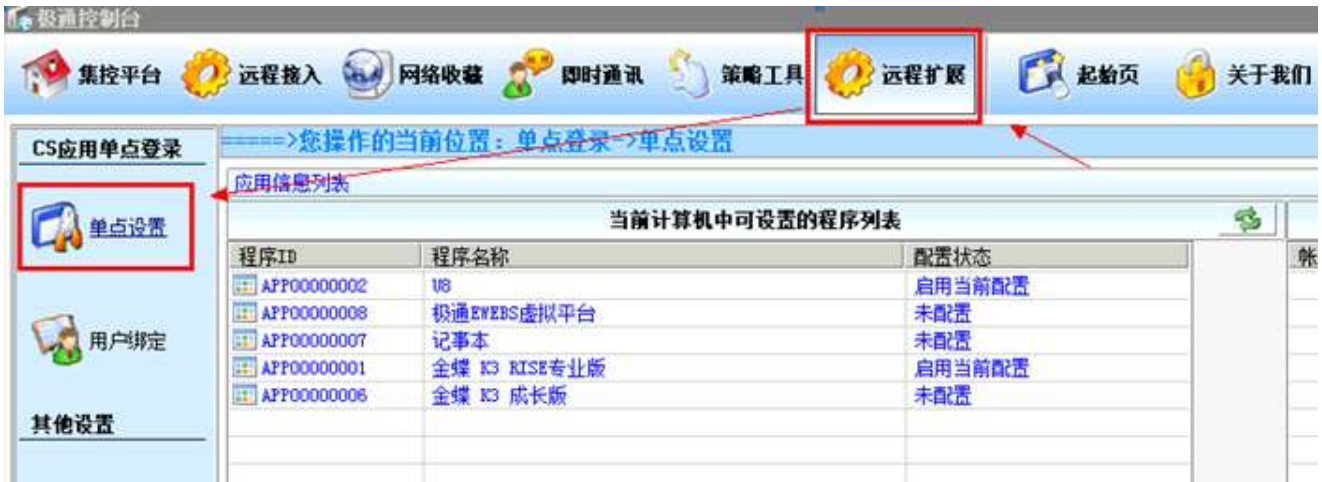

2. 选择需要设置单点登录的程序

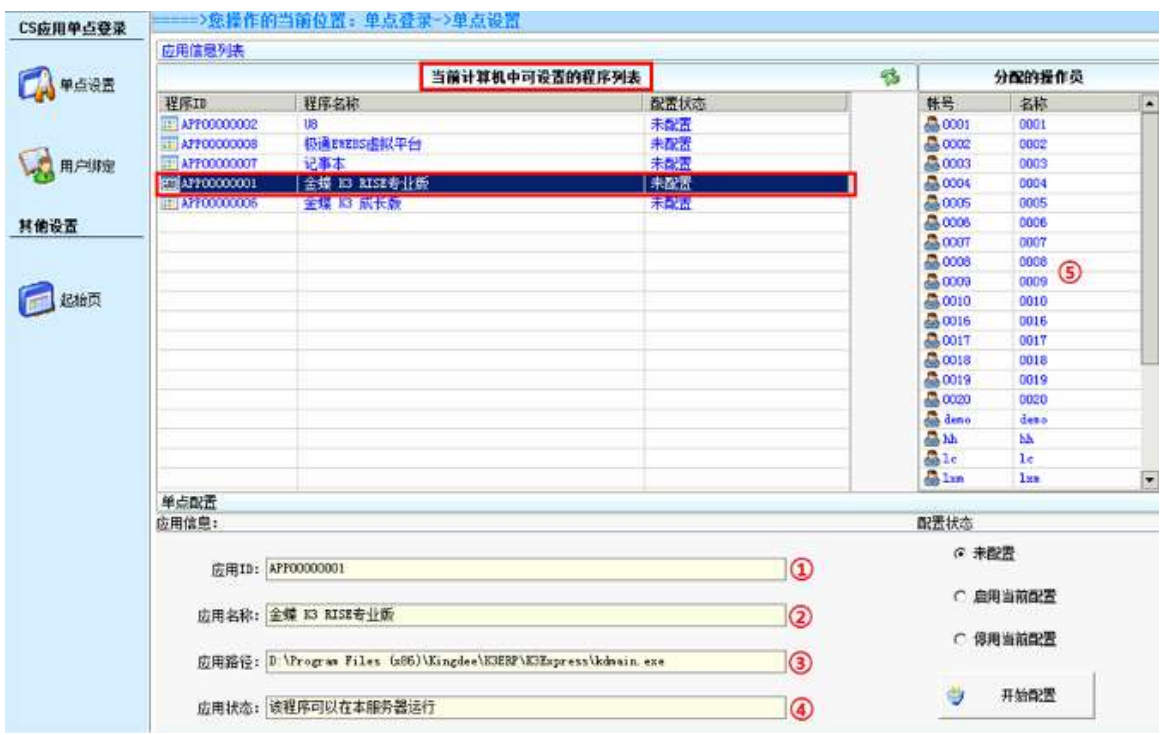

### 注:当前计算机中可设置的程序列表是指在极通控制台发布的所有程序。

- ① 应用ID : 可设置单点登录程序的ID
- ② 应用程序:可设置单点登录程序的名称
- ③ 应用路径:可设置单点登录程序所在的安装路径
- ④ 应用状态:说明该程序是发布在本服务器上面还是集群服务器上面运行
- ⑤ 分配的操作员:此程序指定的可用用户(如金蝶K3可用的用户信息)

### 3. 点击右下角的"开始配置"会弹出"自动登录设置一配置应用程序的单点信息"

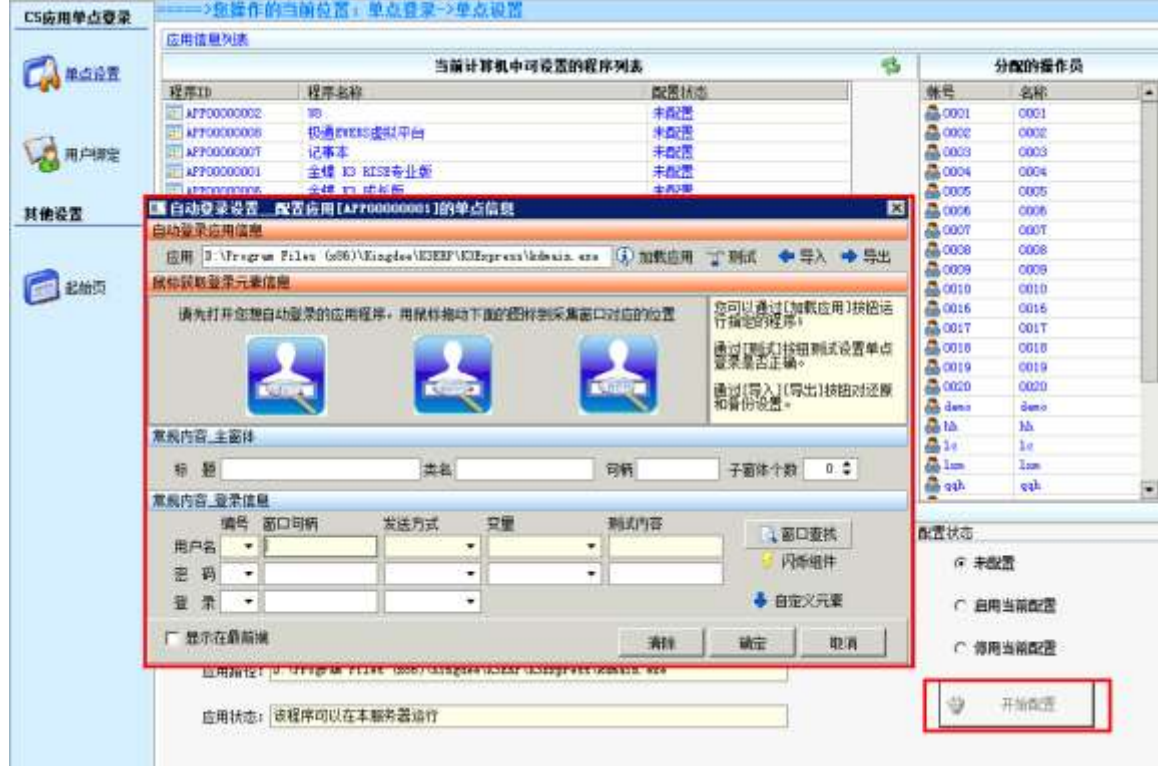

4. 选择"加载程序"后弹出你需要设置程序的界面(以金蝶为例)

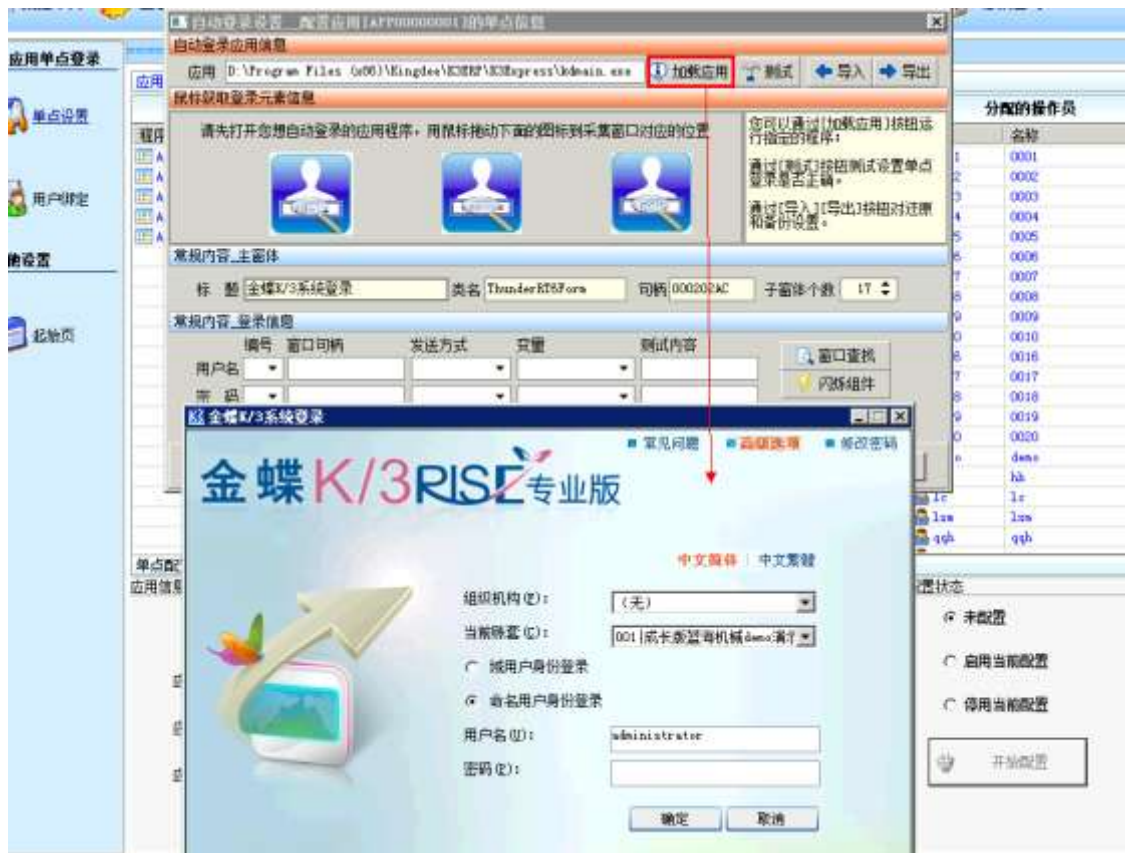

5. 根据提示将你想自动打开的应用程序用鼠标拖动下面的图标到采集窗口对应的位置。

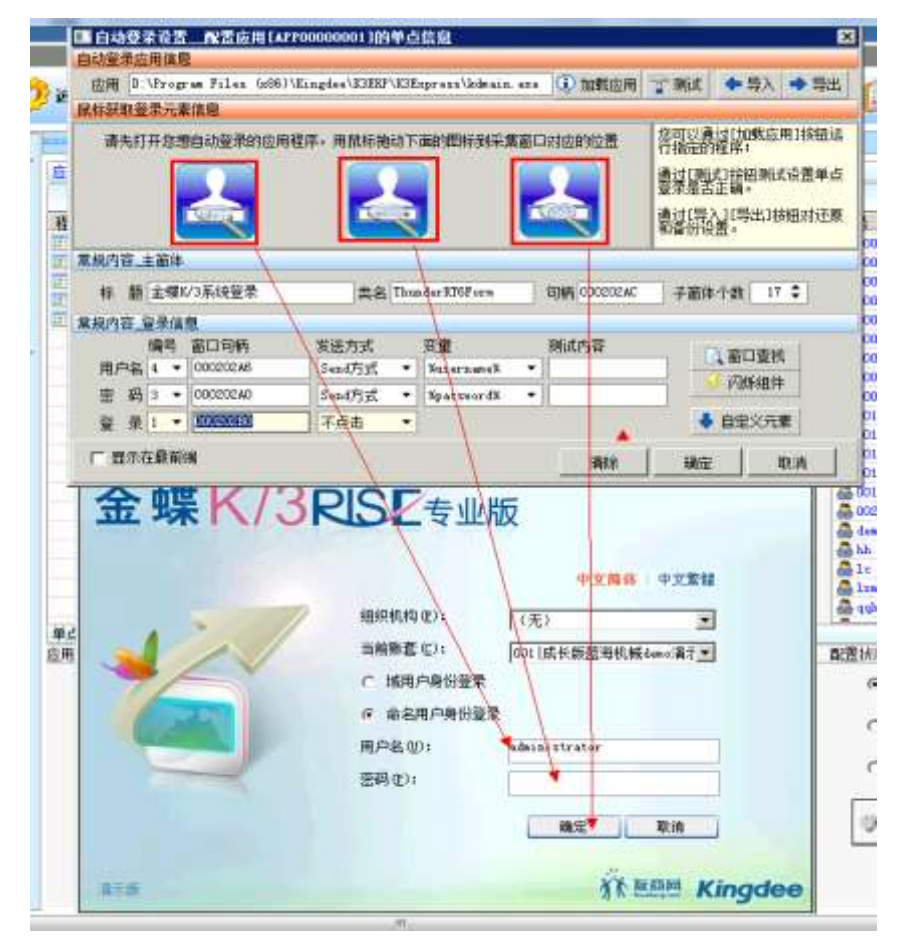

将鼠标放到红色方框点击此图形 , 然后拖动到金蝶的用户名处, 发现此用户名的方框变成红色

后 用户名(0): –––––––––––––––––––––––––––––– 说明采集成功,拖动鼠标期间必须一直按住左键不放

(此实验中采集了金蝶的用户名,密码和确定键)。

### 注意事项:

① 自定义元素:如果你需要的自动登录程序采集更多窗口,可以用"自定义元素"然后在下面内容中 通过右边红色圈中蓝色按键的采集(采集方式与上一步相同);

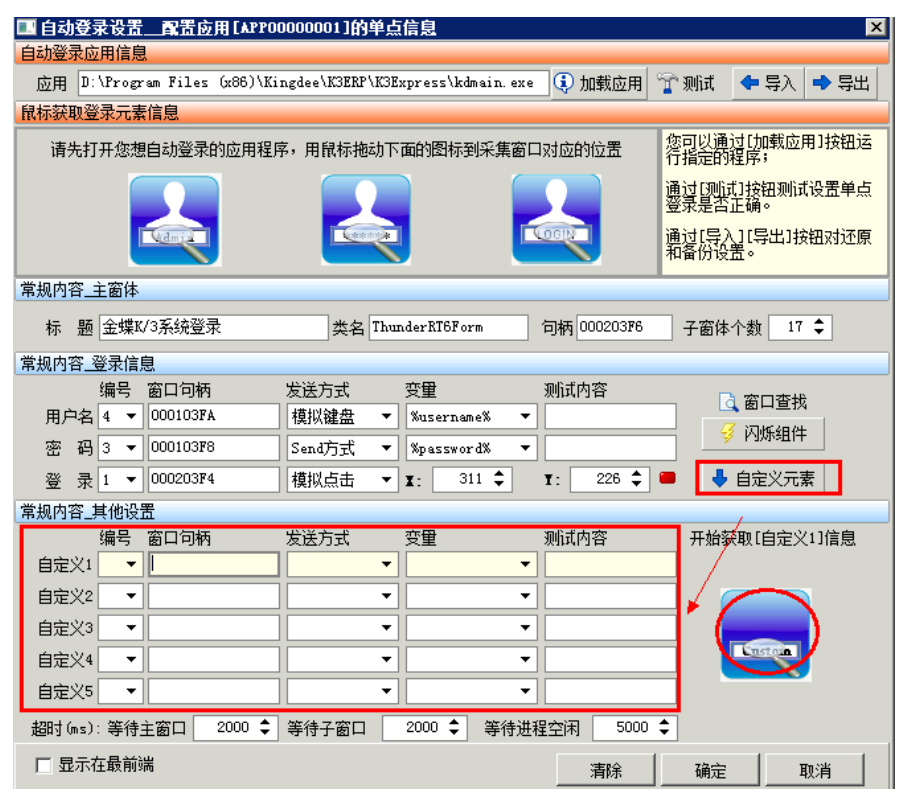

② 发送方式共有4种自动输入方式分别为:send方式,char方式,剪帖版,模拟键盘,根据不同的软

件选择相应的发送方式;

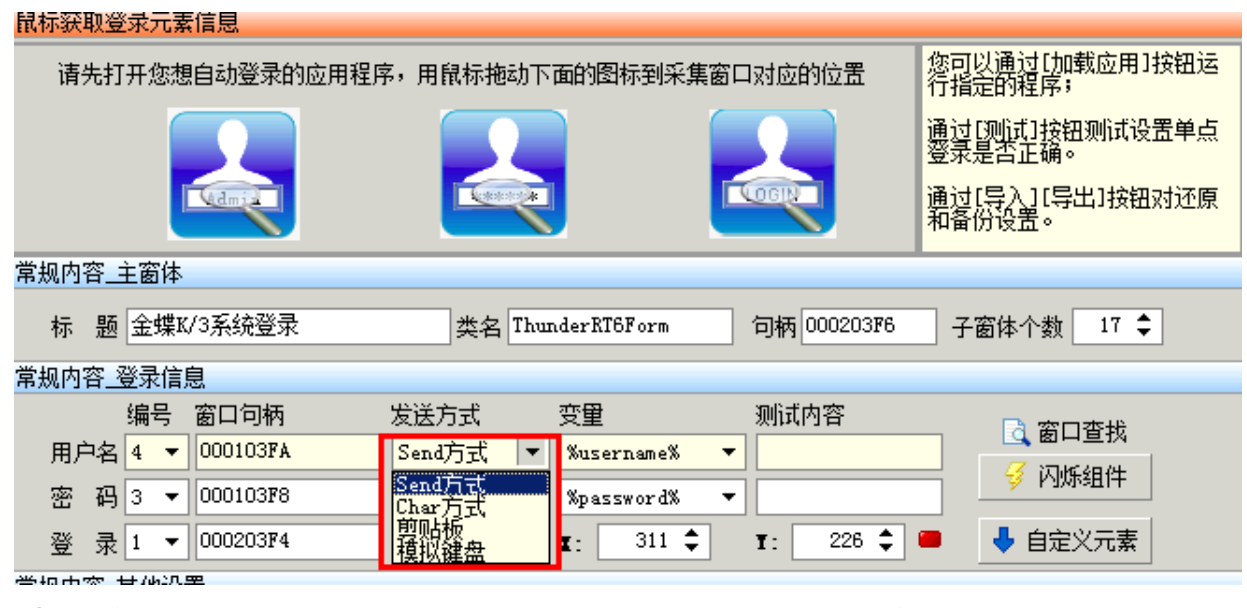

③ 采集的"登录"项中有三种发送方式分别为 不点击,send点击,模拟点击。

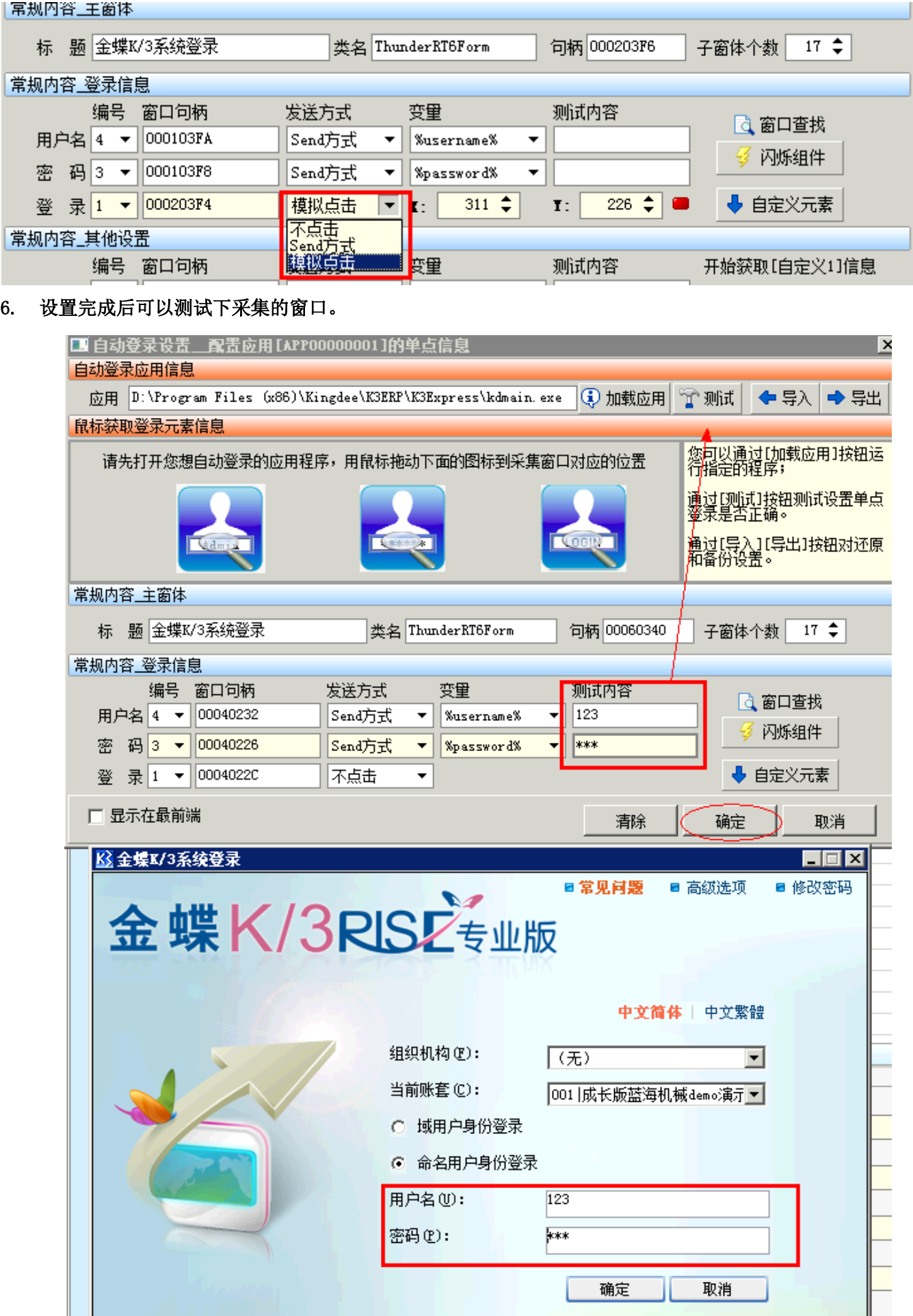

在测试内容下分别对用户名和密码输入123点击测试,金蝶的用户名和密码就会变为123,这样表示你采 集的窗口是正确的,点击"确定";

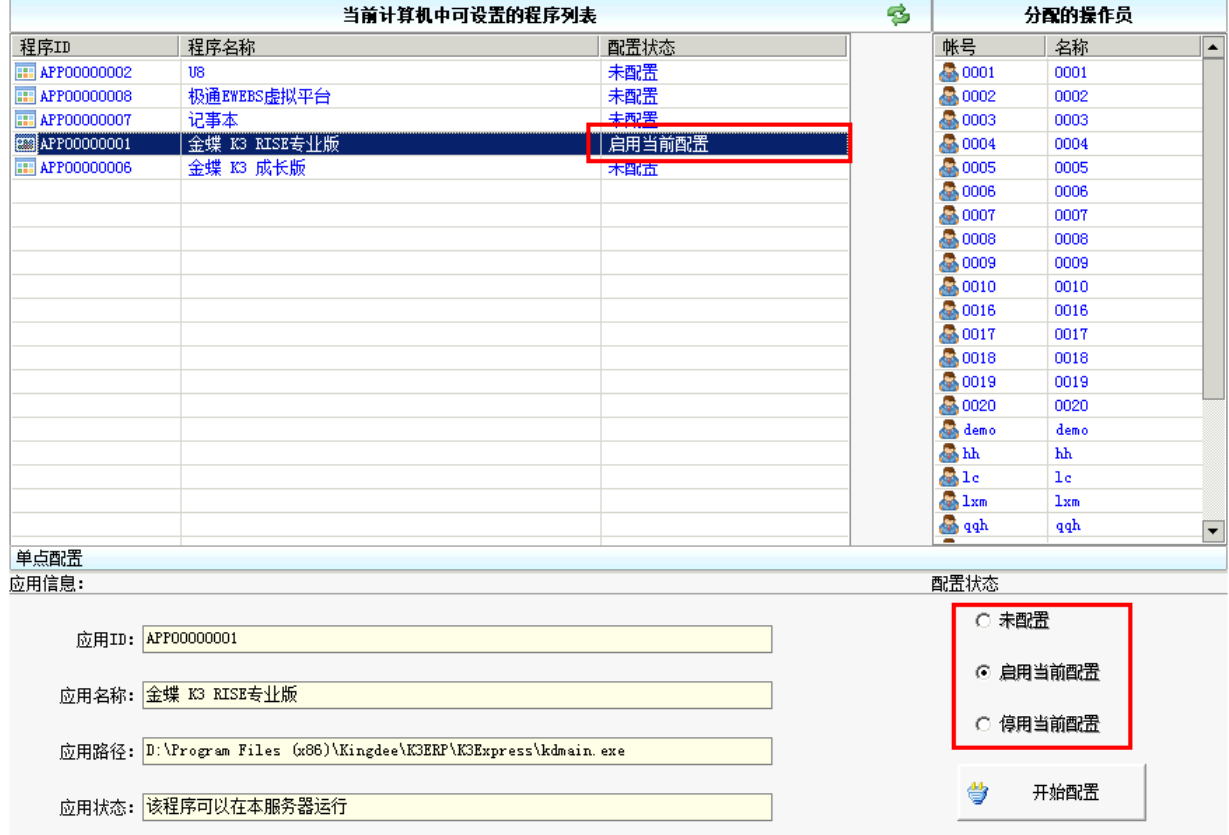

看到当前界面显示"启用当前配置"说明单点设置已经启用,如想停用可以选择"停用当前配置" 需要重新配置可以选择"未配置"

### 7. 单点登录设置完成后进入到用户绑定程序界面,选择你之前已配置的程序,(这里选择金蝶测试)

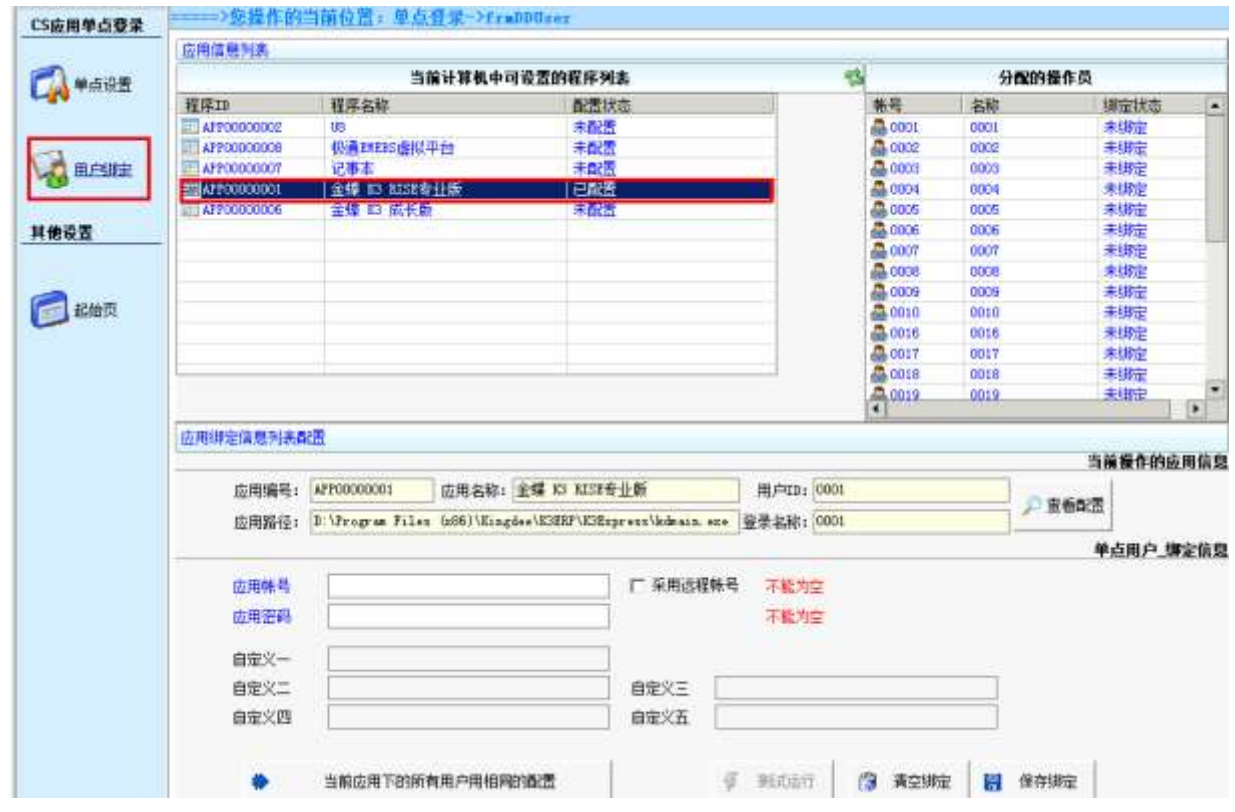

### 8. 选择需要分配的操作员(测试选择0001用户)

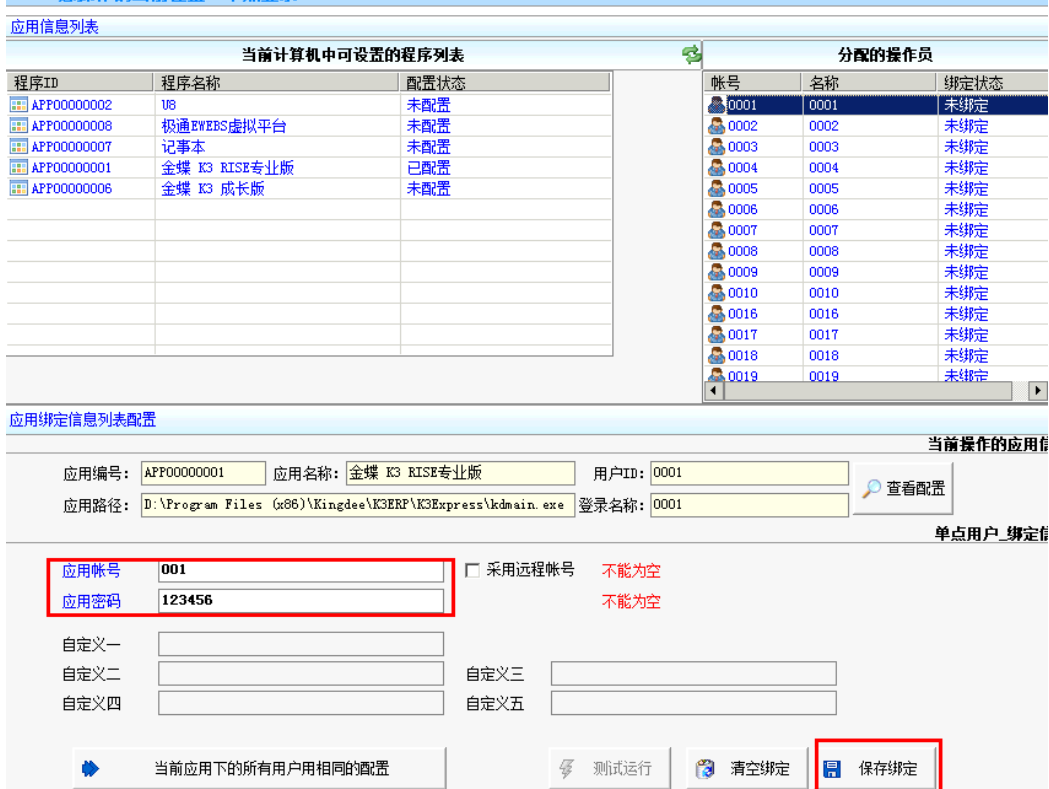

9. 输入之前配置的应用程序的用户名和密码(金蝶的用户名001密码123456)然后点击"保存绑定"此设

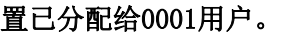

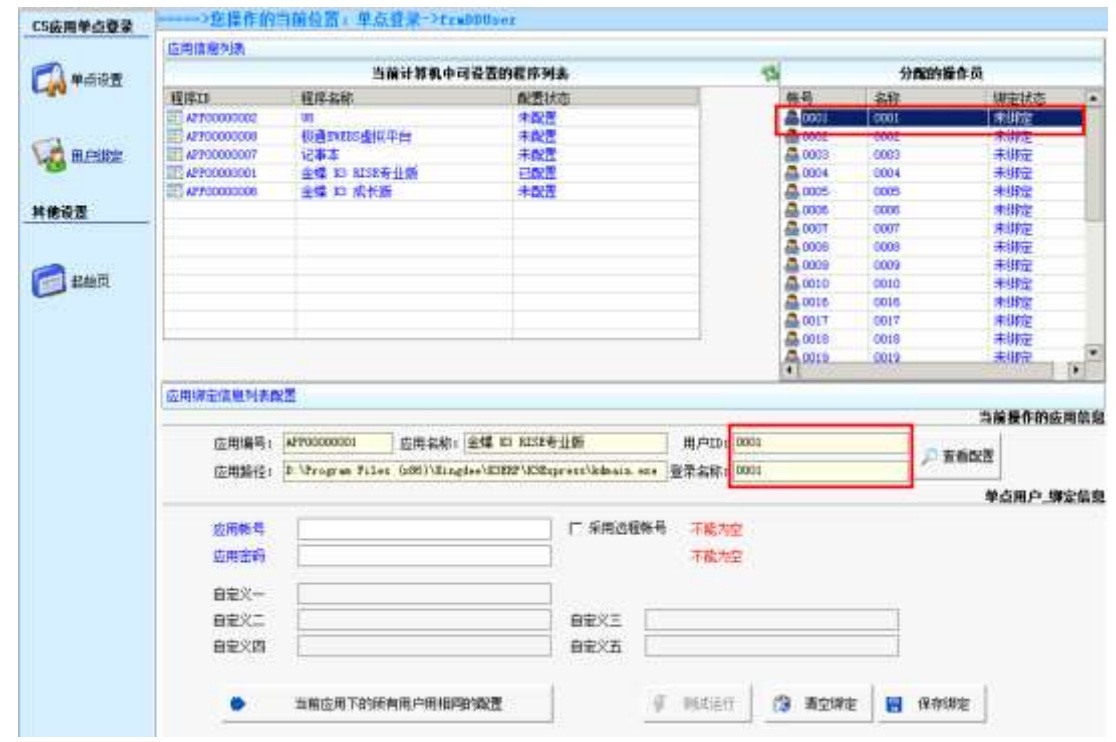

注:当选择采用远程帐号,你设置的应用程序必须和极通上创建的用户一致才可以。

10. 绑定完成后可以选择"测试运行"测试设置是否正确.

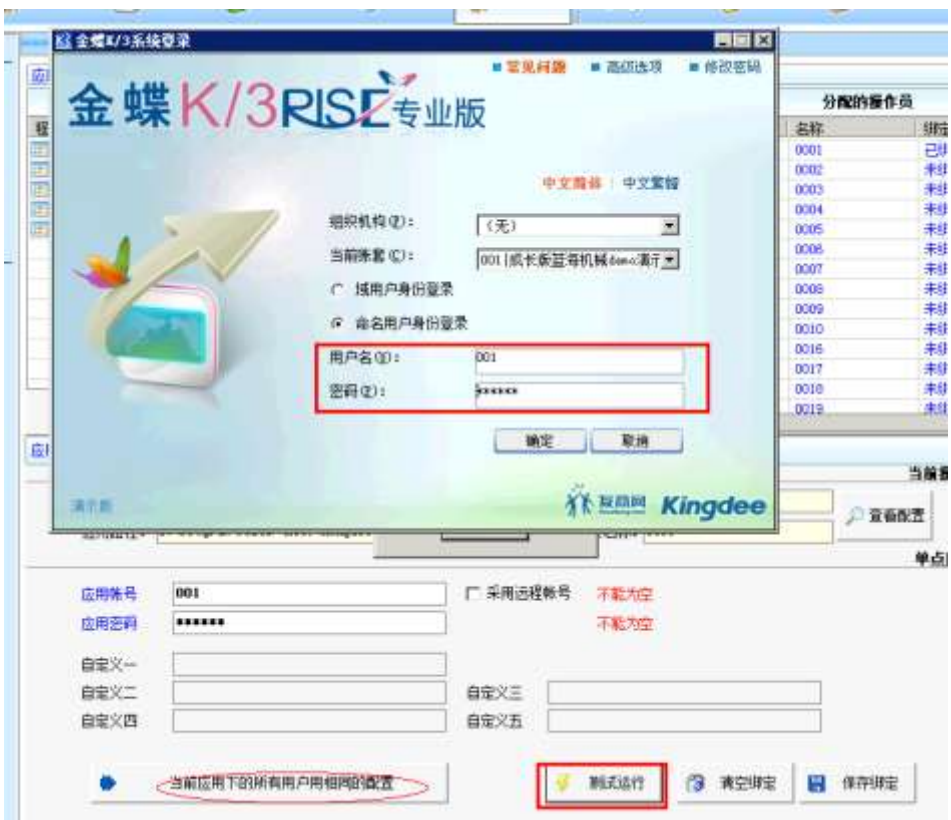

 点击测试运行后,金蝶的程序自动弹出并且用户名001和密码123456自动输入在金蝶上面说明设置成功 (如果其他的用户设置和001一样的,可以选择"当前应用下的所有用户用相同的配置")

## 二.动态令牌认证

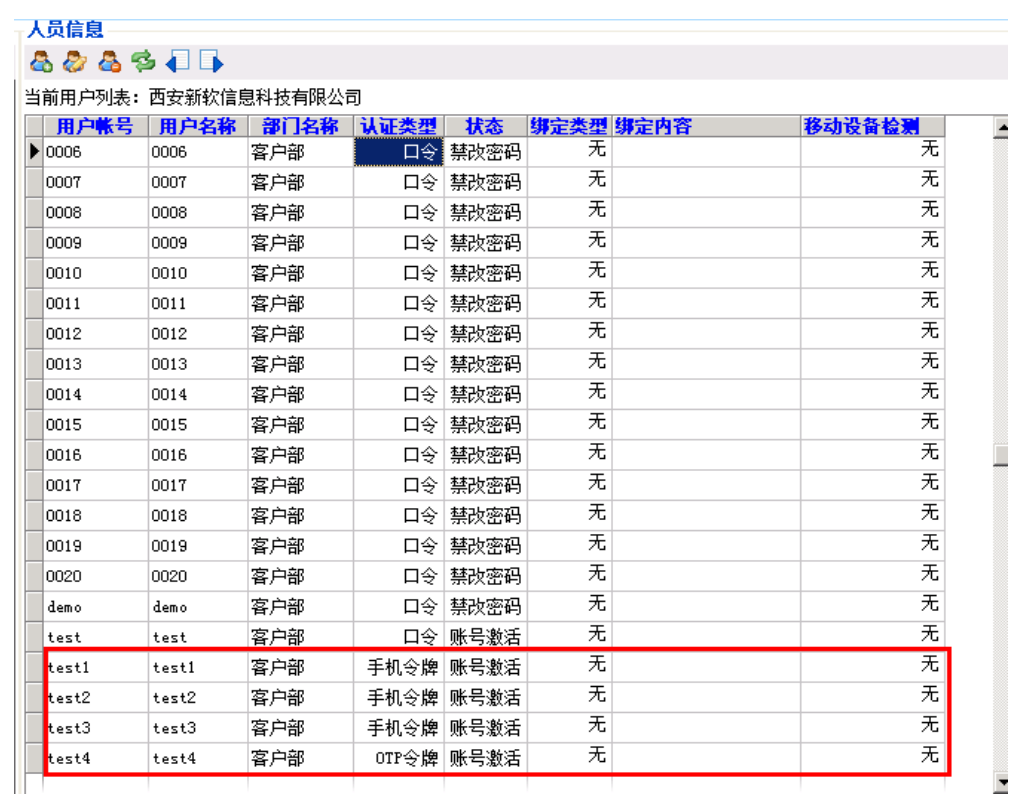

### 1. 进入集控平台->应用分配设置人员为OTP令牌认证或者手机令牌认证

### 2. 进入远程扩展->导入种子

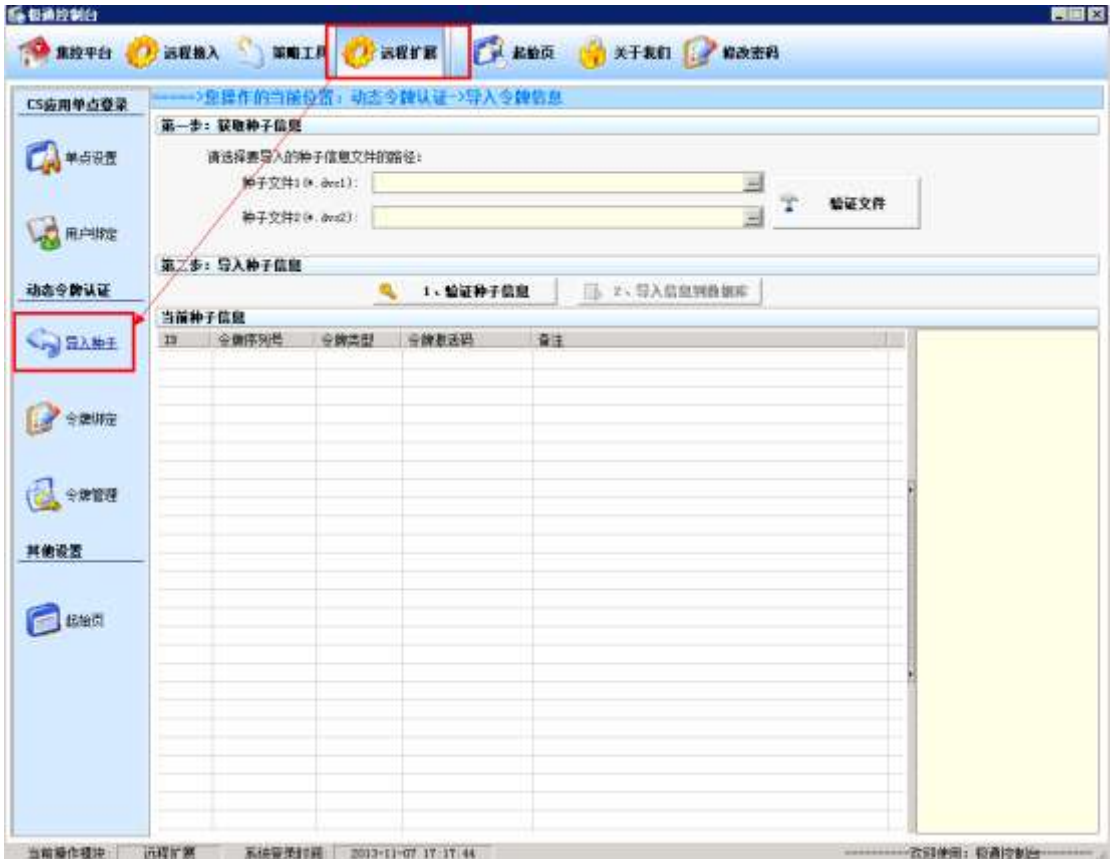

### 3. 选择种子文件->导入种子

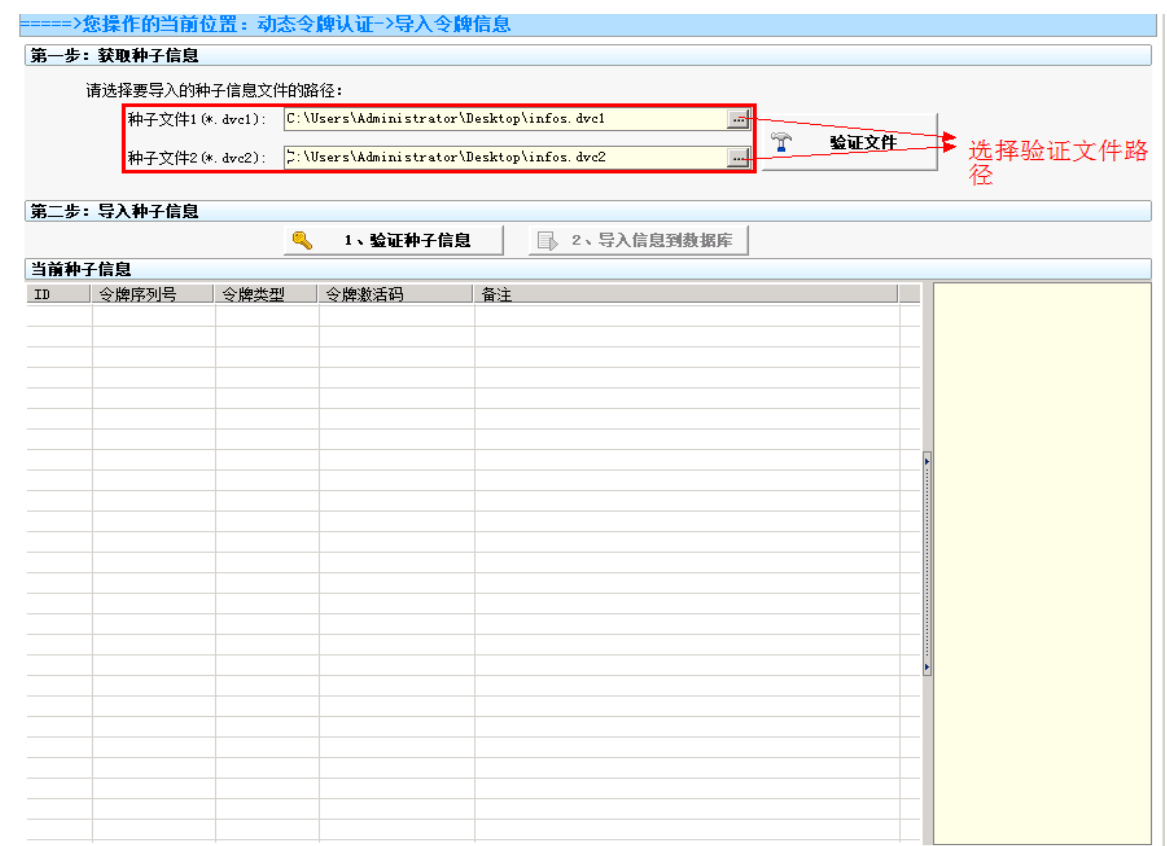

### 4. 验证导入的种子文件

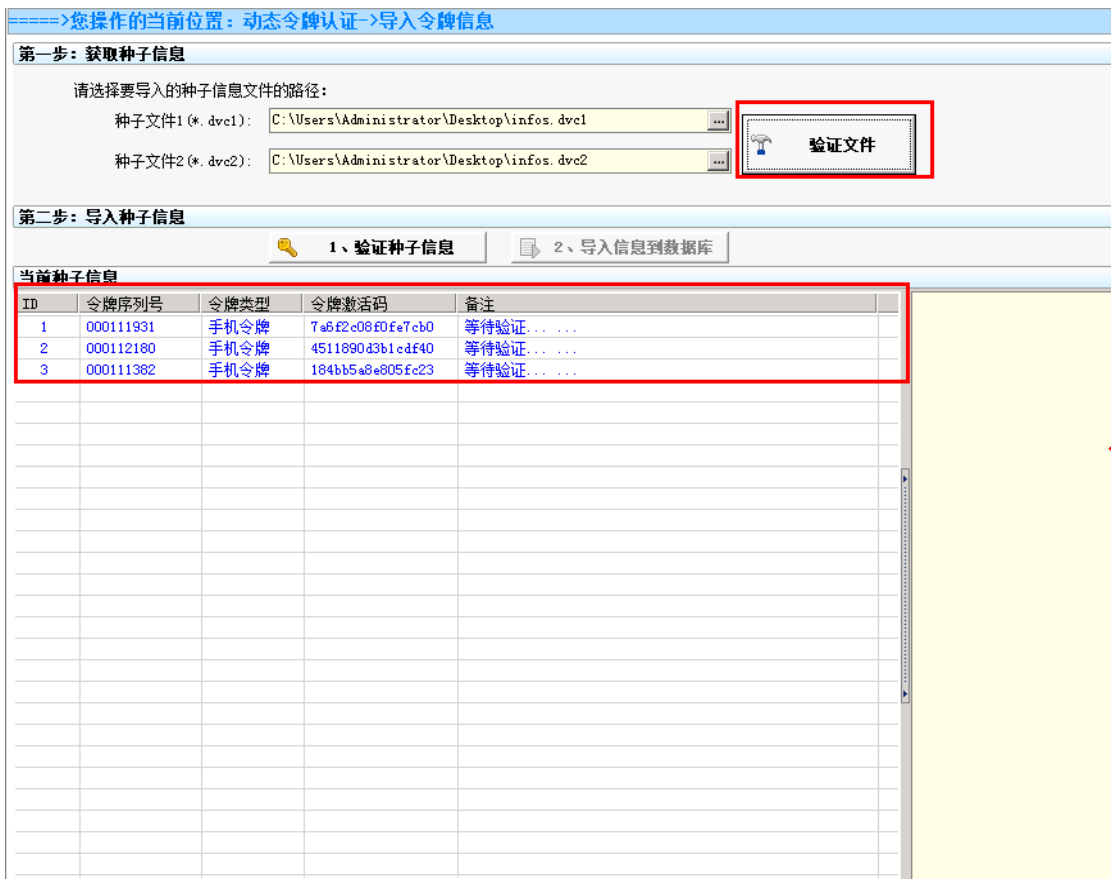

### 5. 验证种子信息导入数据库

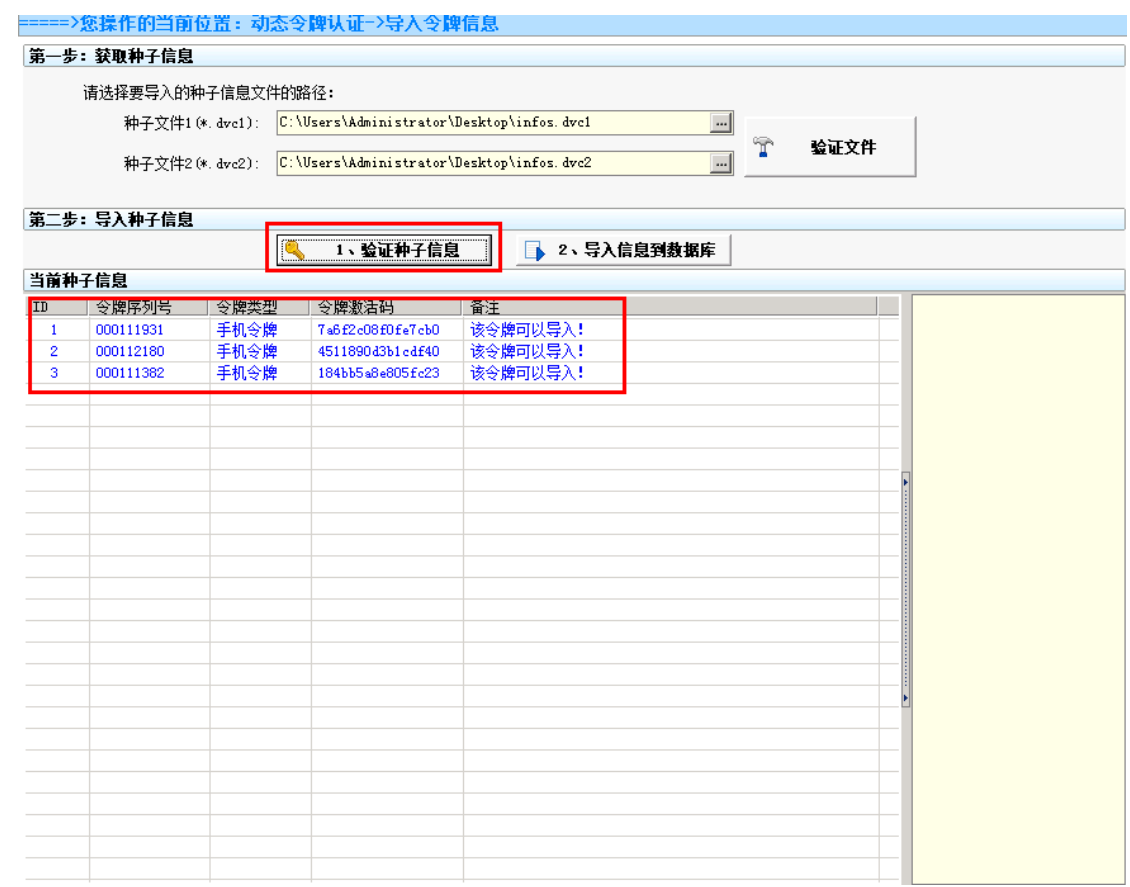

种子信息验证显示"该令牌可以导入"后将种子文件导入到信息数据库

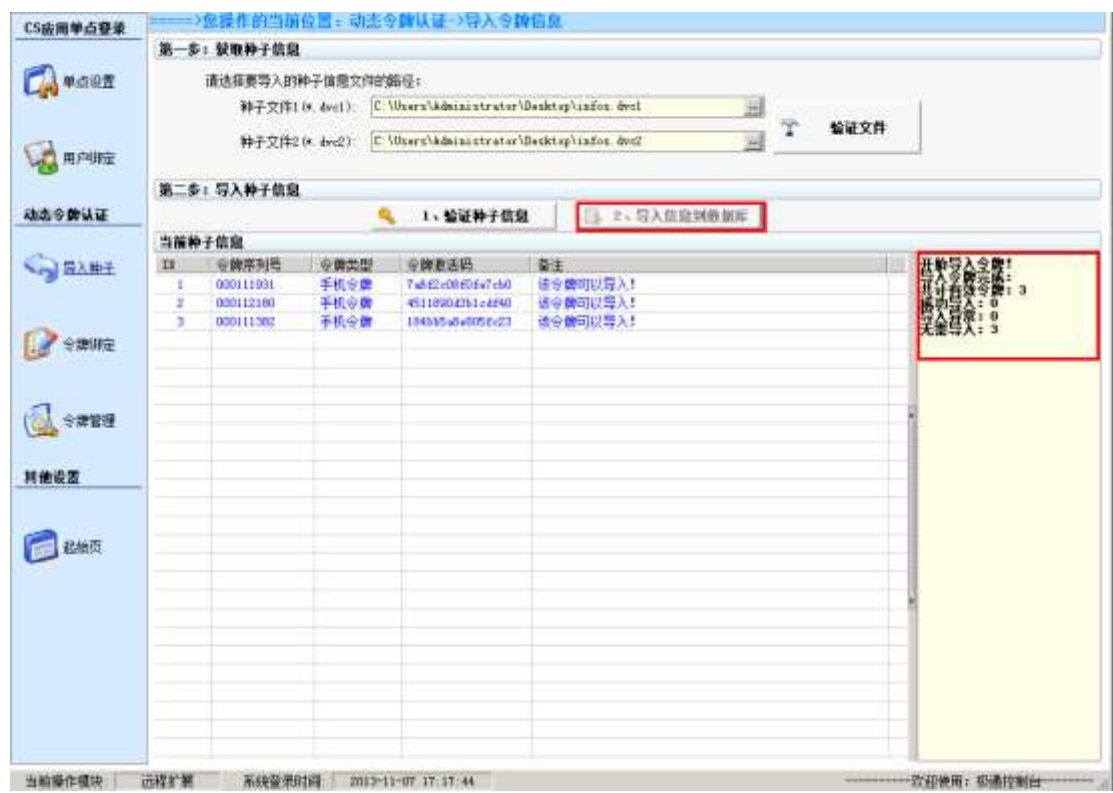

重复以上操作,导入更多的令牌信息

### 6. 点击令牌绑定模块,选择系统中的用户和令牌进行绑定。

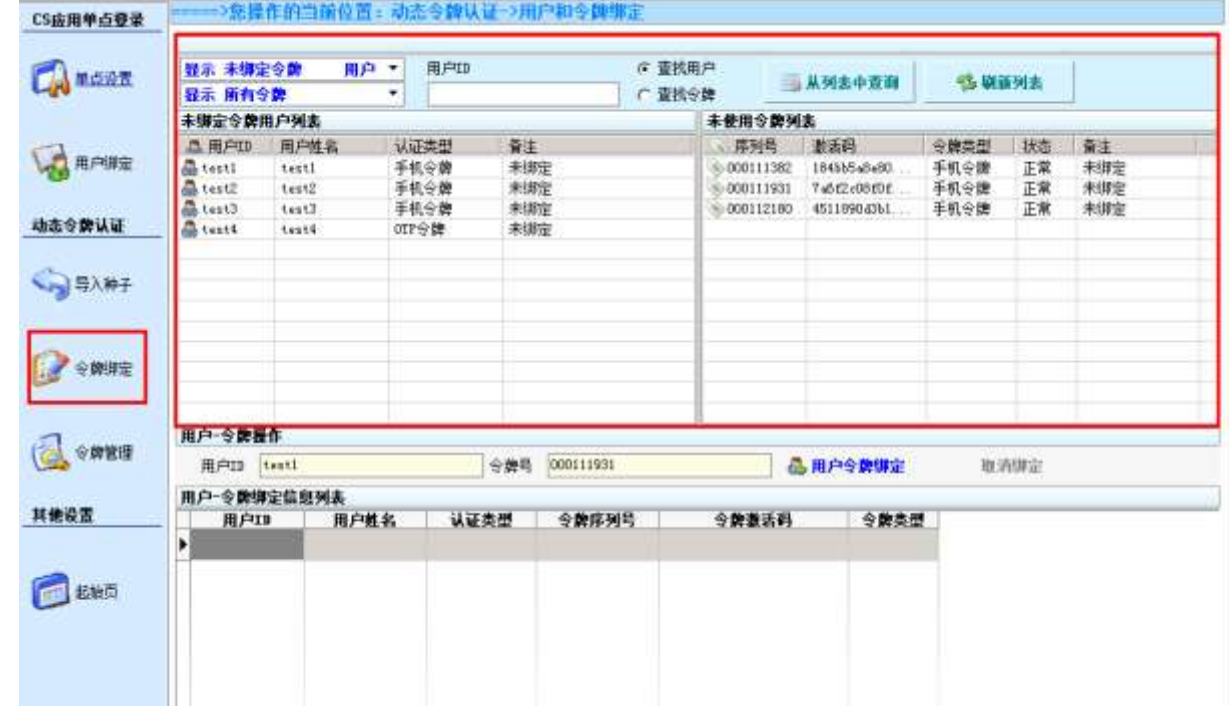

注意:令牌类型和用户认证类型要一样。

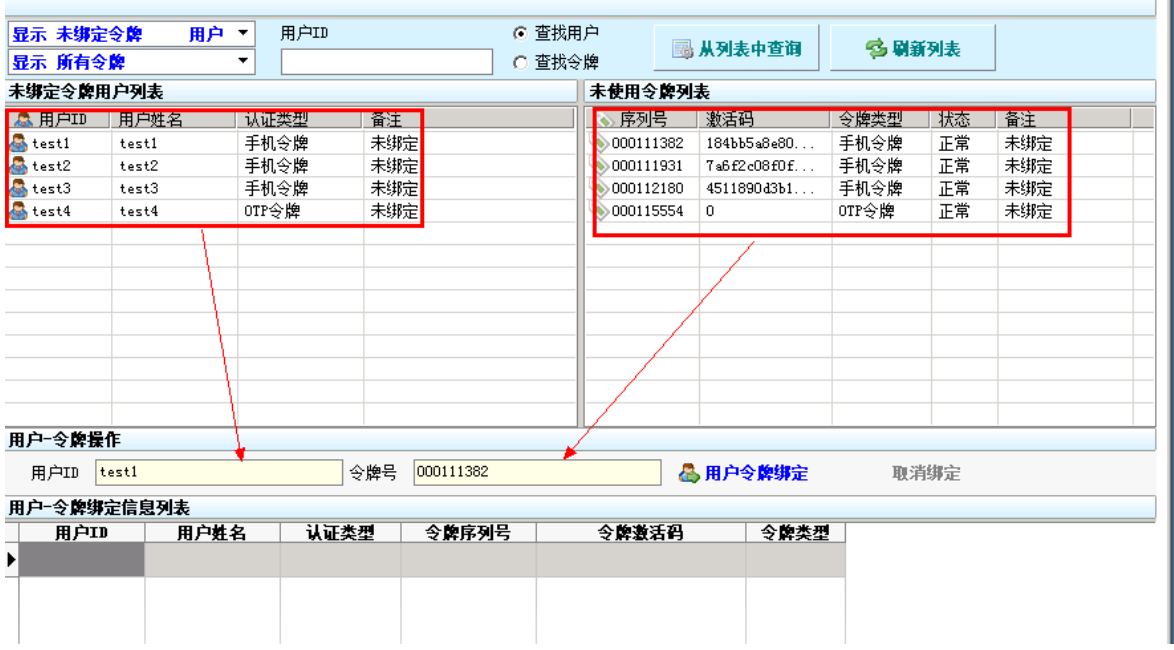

7. 选择用户ID和令牌点击"用户令牌绑定"即可绑定成功,

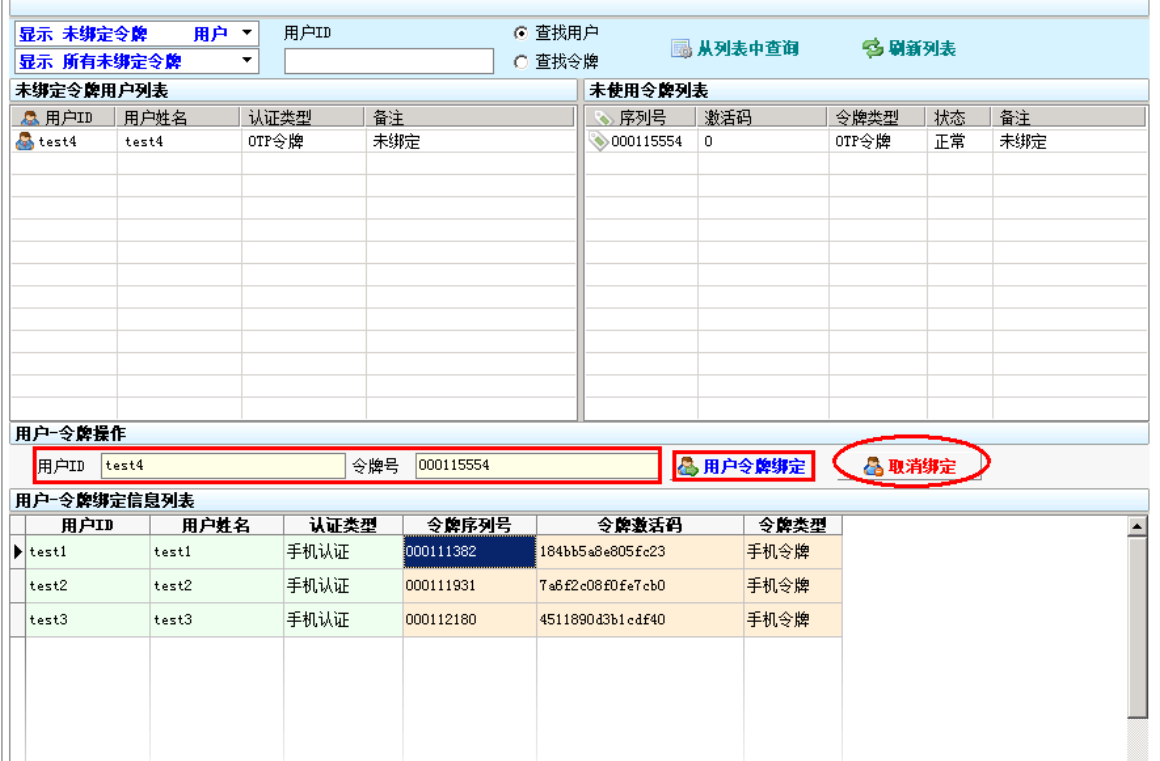

取消绑定按钮,是将用户和令牌的绑定信息删除。用户和令牌可以重新进行绑定。

8. 进入令牌管理,查看绑定成功的令牌信息

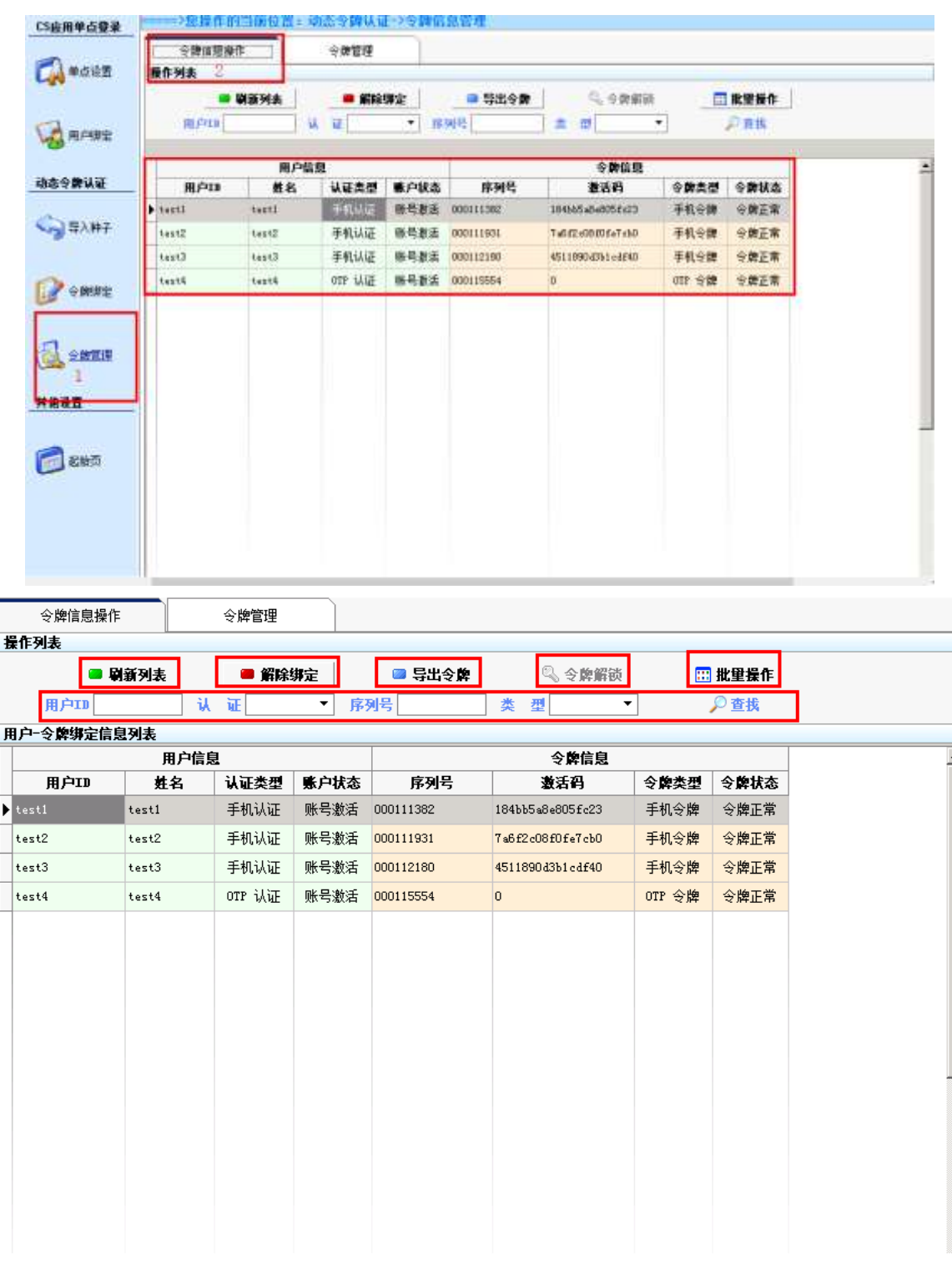

- 刷新列表:刷新当前用户的绑定信息;
- 解除绑定:解除用户的绑定设置,选择绑定信息列表内的某一个用户,点击解除,解除成功;
- > 令牌解除: 动态令牌在登录时, 如果超过5次输入的密码不对则令牌会被锁定(这个功能没有开放, 如 需要请联系极通客服)当锁定后,可点击此功能进行解锁;
- > 导出令牌:导出用户的令牌信息可方便查看,选择绑定信息列表下的某一个用户,点击"导出令牌"如 下图:

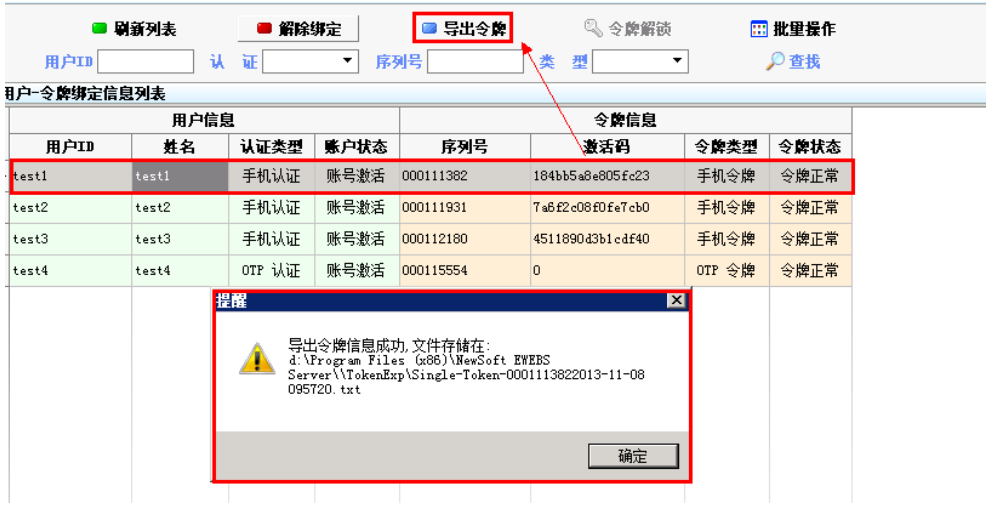

可在导入的TXT文本内查看导出令牌的详细信息导出路径为极通安装目录下的TokenExp文件夹。如下

图:

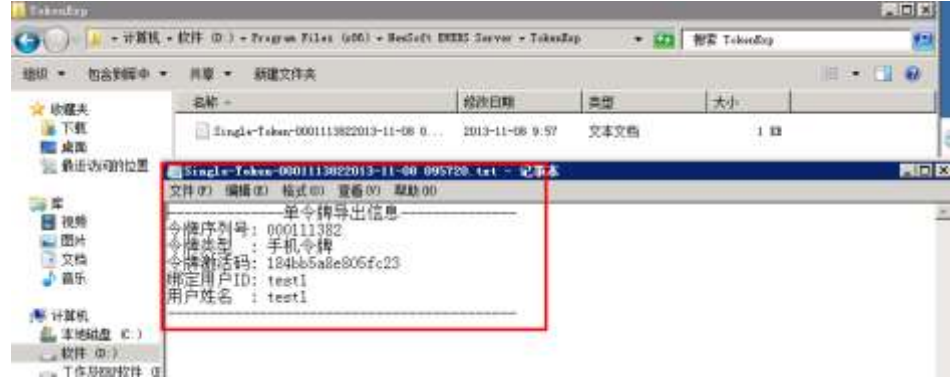

用户的令牌信息也可批量导出,选择批量导出,将需要导出的用户勾选,如图:

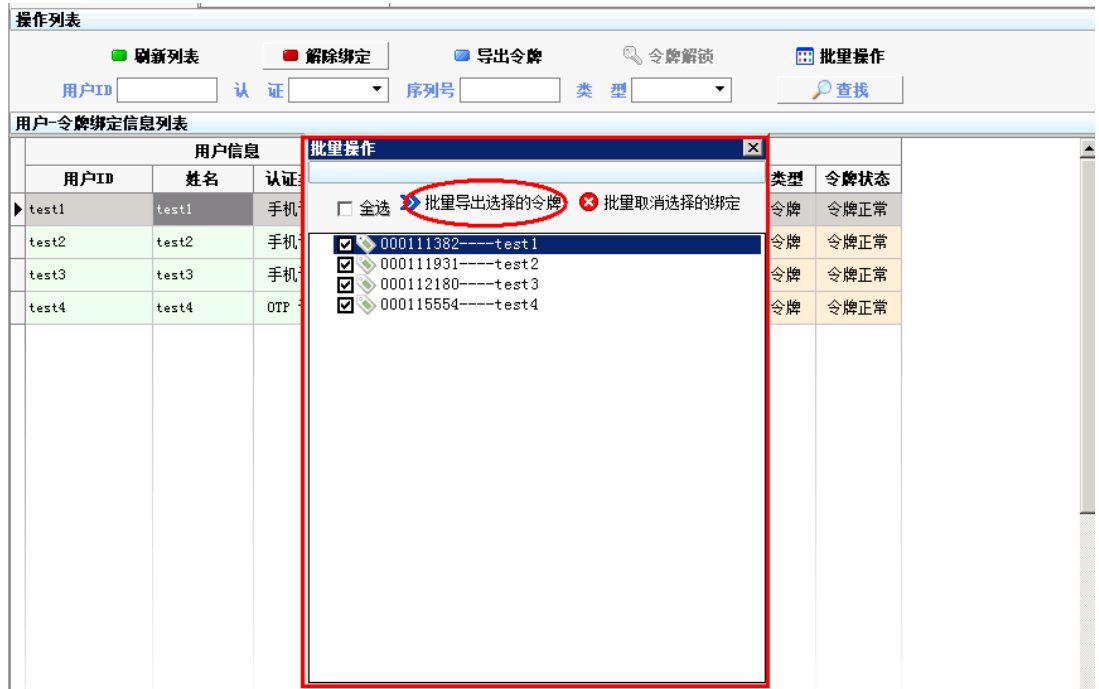

点击"批量导出选择的令牌"即可导出成功

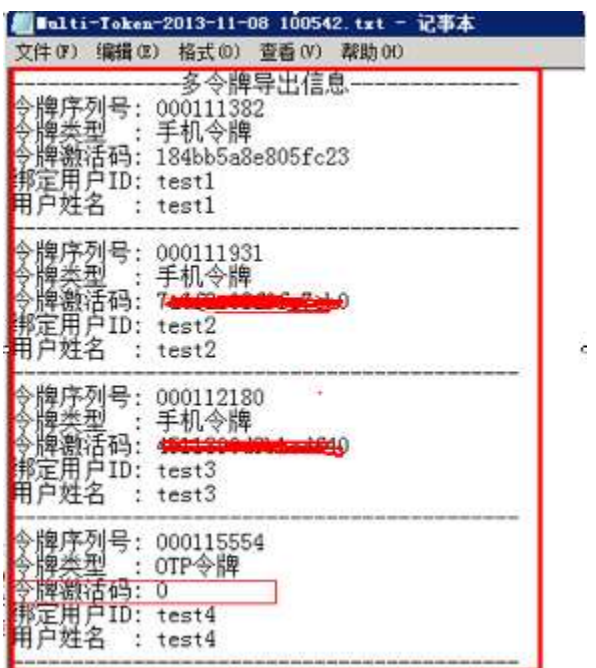

 注意:OTP令牌没有激活码,动态令牌设置完成后,用户可以通过手机令牌或者OTP令牌进行登录认证了。 手机令牌客户端请在:安卓市场或者苹果商店下载达芬奇手机令牌客户端。手机令牌需要激活码进行激活才 可以使用。

## 三. 客户端使用方法(以电脑客户端为例)

1. 手机商城下载安装"达芬奇密码手机令牌"并安装在手机,打开。

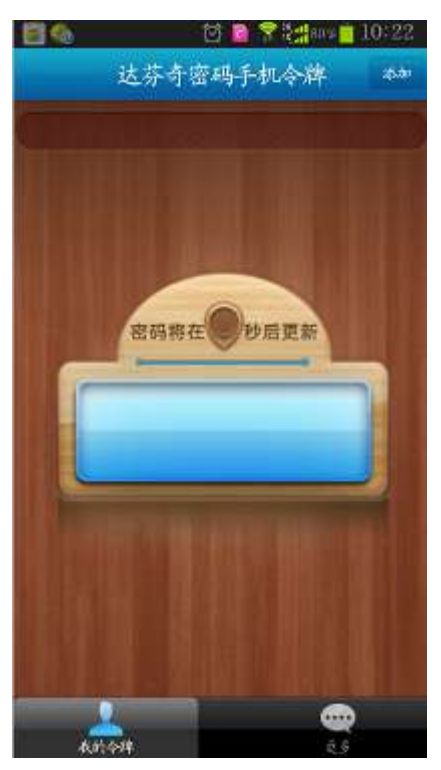

2. 点击程序右上角"添加"将绑定的信息添加入内后,右上角点击确定即可

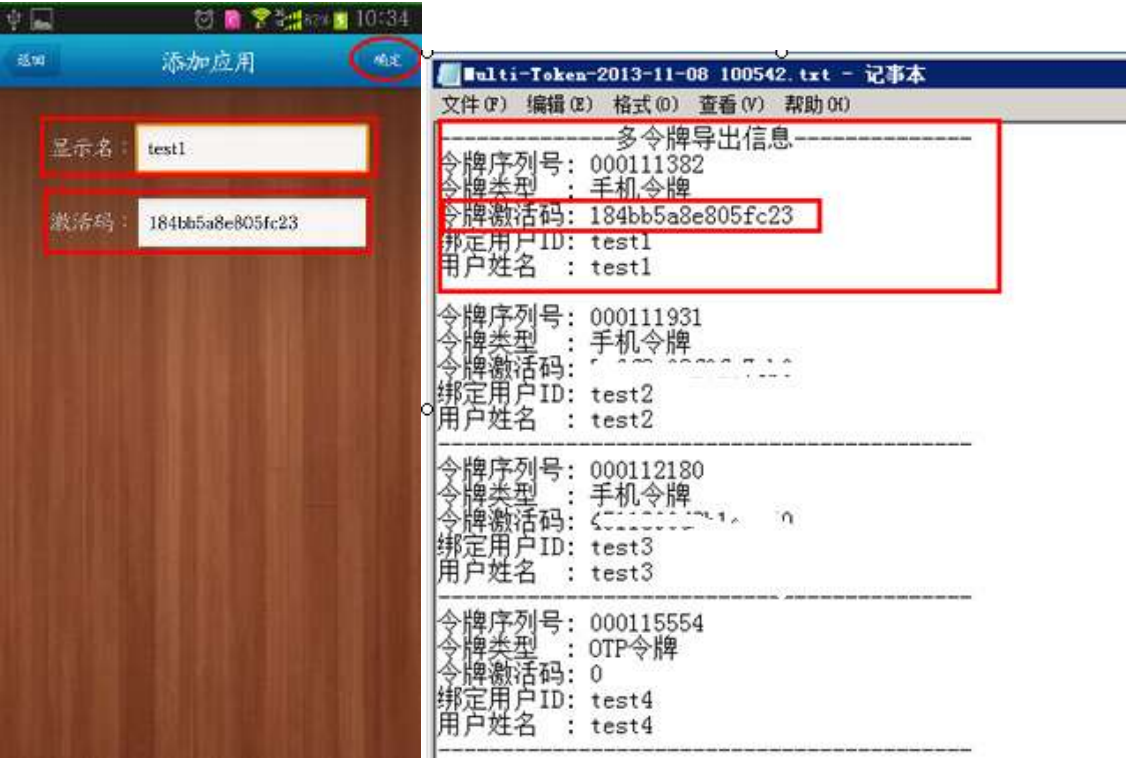

- > 显示名: 绑定程序的名称, 根据自己情况填写(名称长度不能超过5个汉字或15个字母);
- 激活码:之前导出的令牌信息中显示的令牌激活码,填写内容必须一样。

#### 3. 根据手机动态口令上显示的数字为密码登录极通的客户端

① 此界面上显示的为test1的登录密码为794524.这个就是此时极通客户端登录需要输入密码,密码的

有效期只有1分钟, 绑定用户的序列号也必须与之前导出的信息一致。

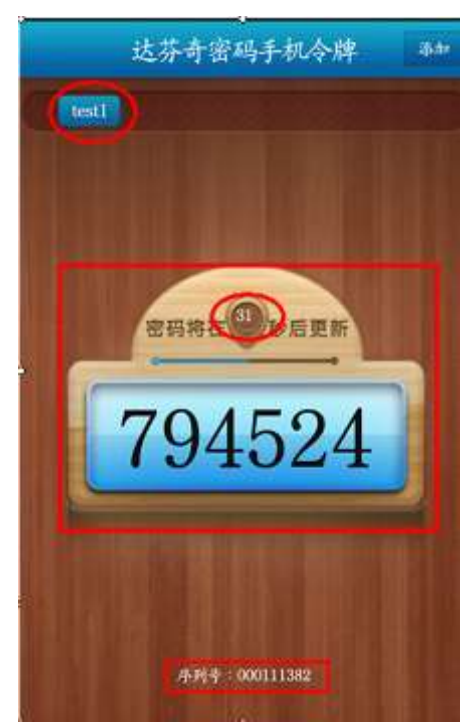

② 此程序可以添加多个用户信息,程序的显示名为"蓝色"状态为当前用户,也可通过显示的序列号

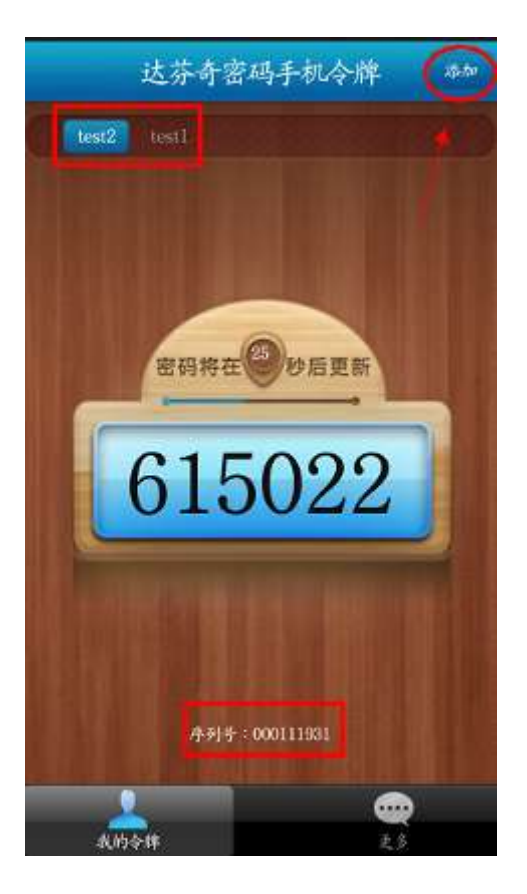

# 第八章 极通服务端软件卸载

软件自带有卸载程序,开始一所有程序一极通EWEBS应用虚拟化系统一卸载极通EWEBS应用虚拟化系统。 如下图:

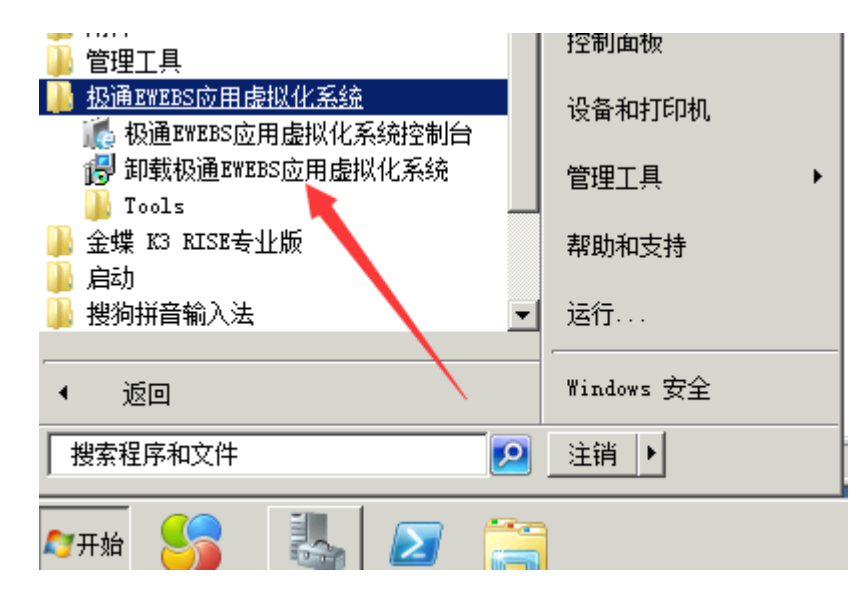

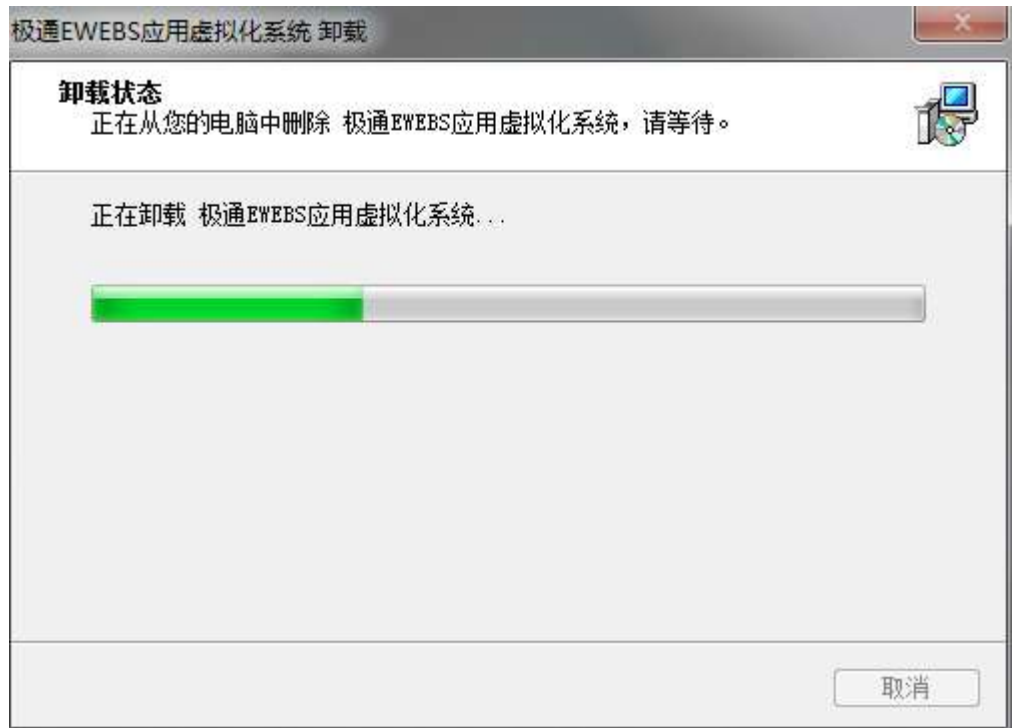

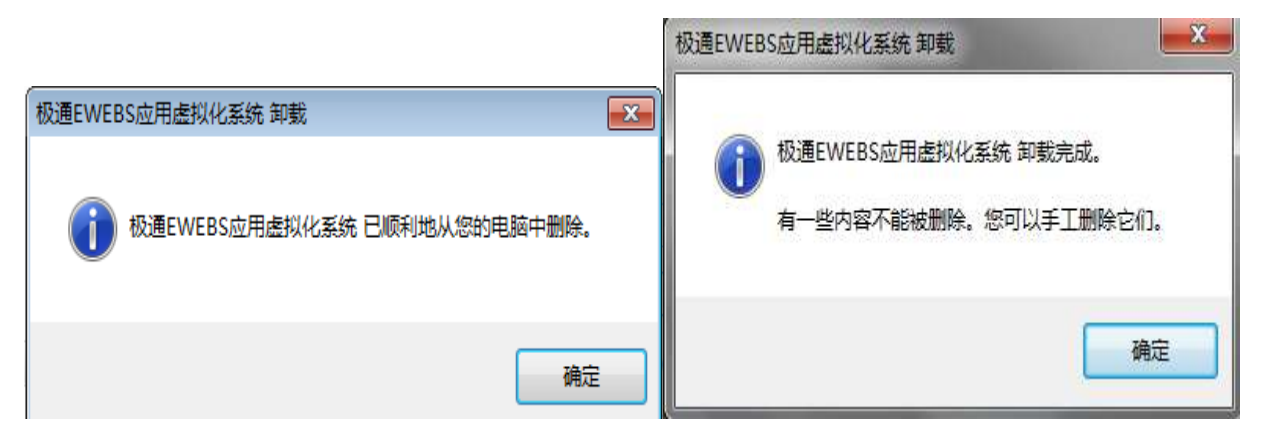

说明:关于安装目录的删除,如上图提示"有一些内容不能被删除,可以手动删除它们",按提示重启电脑

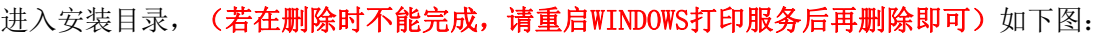

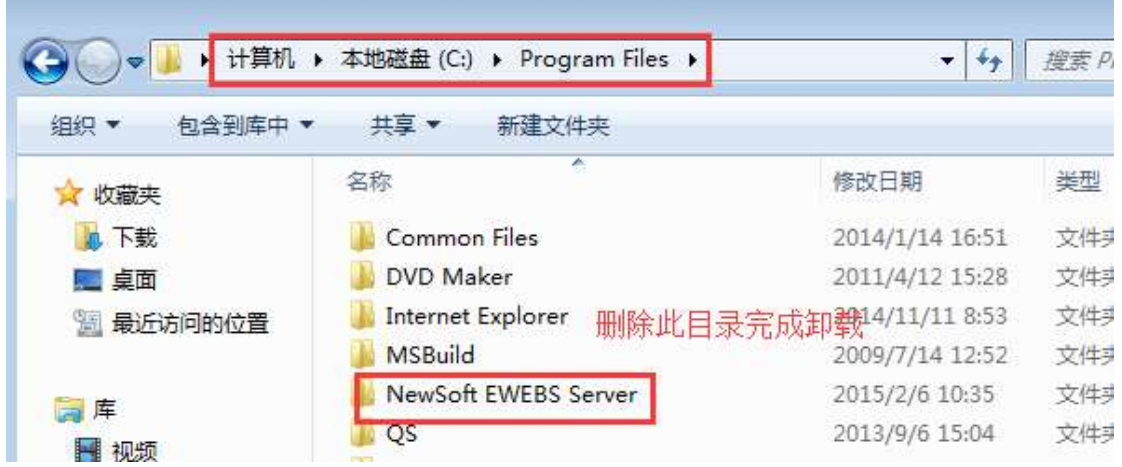

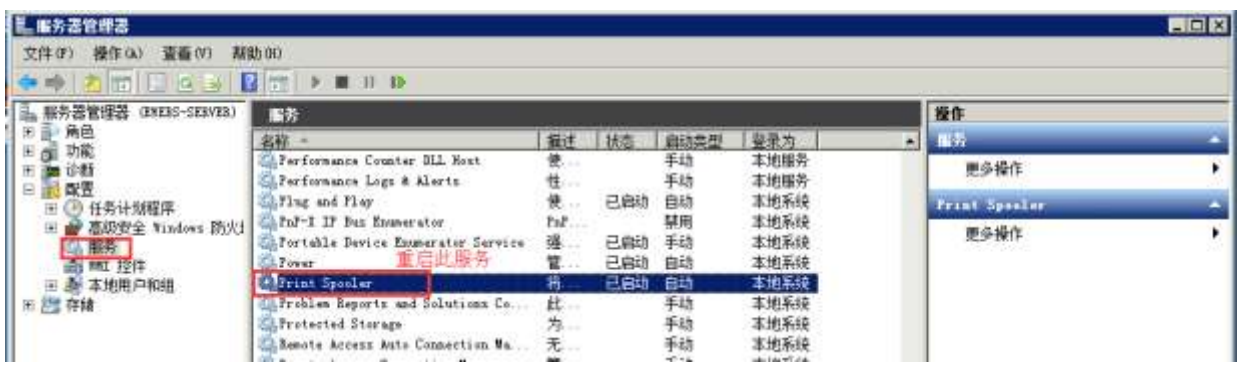

## 第九章 动态域名解析及配置

 为了让极通 EWEBS 集中化管理平台能在企业外网使用,需要 ISP 提供固定 IP,或者使用动态域名解 析,因为现在大多数公司企业都是 ADSL 宽带上网,所以使用动态域名解析是最经济,最方便的方式,这里 我们使用新软的动态域名解析软件为例,演示配置外网访问内网服务器时的操作。

### 一.**ADSL** 宽带路由的设置(以【**TP-LINK TL-WR941N**】的路由为例)

1. 1. 进入路由的控制界面,阅读路由器厂家说明书,按说明登陆,不同厂家的路由器登陆时的 IP 地址 和用户名不同,以说明书为准这里以 ip 为 192.168.1.1 为例:

打开 ie 浏览器输:http://192.168.1.1,弹出窗口如图

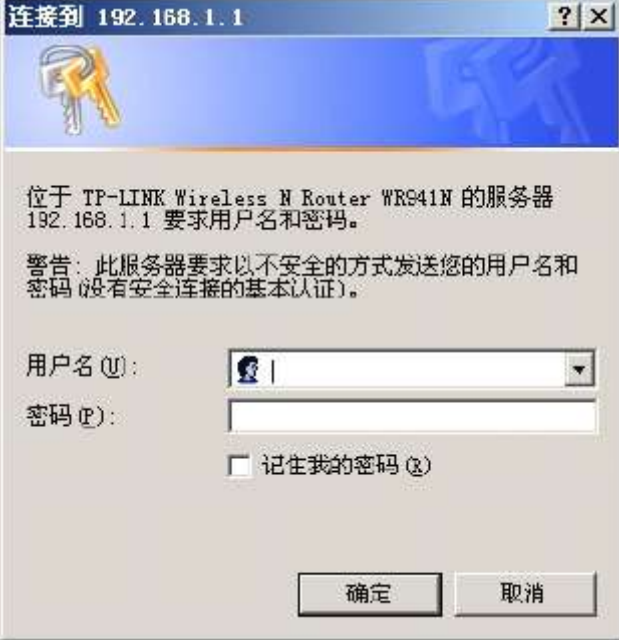

- 2. 设置虚拟服务器外网访问内网时的端口映射
- 1). 点转发规则-虚拟服务器进入虚拟服务器设置界面;

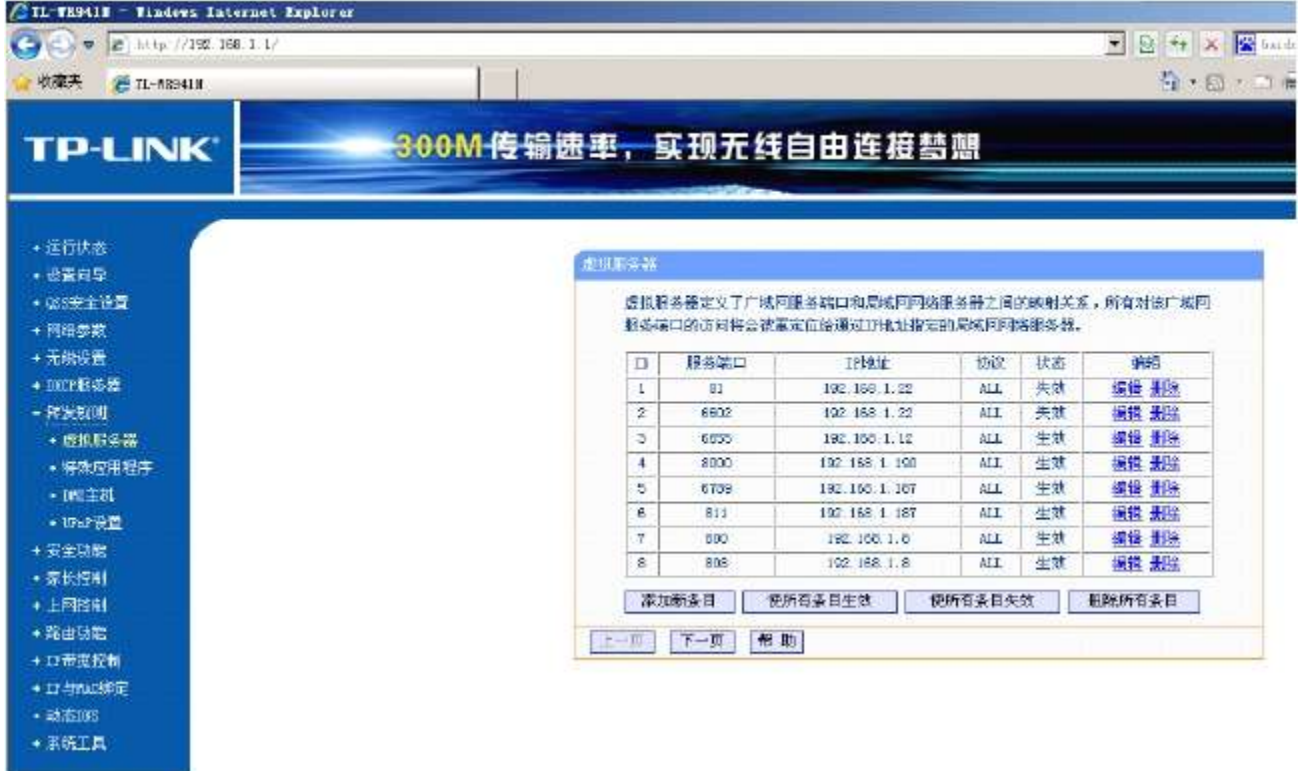

2). 点添加新条目进入添加界面,添加界面如图,这里已添加 80 端口到内网 ip 为 192.168.1.100 为例。

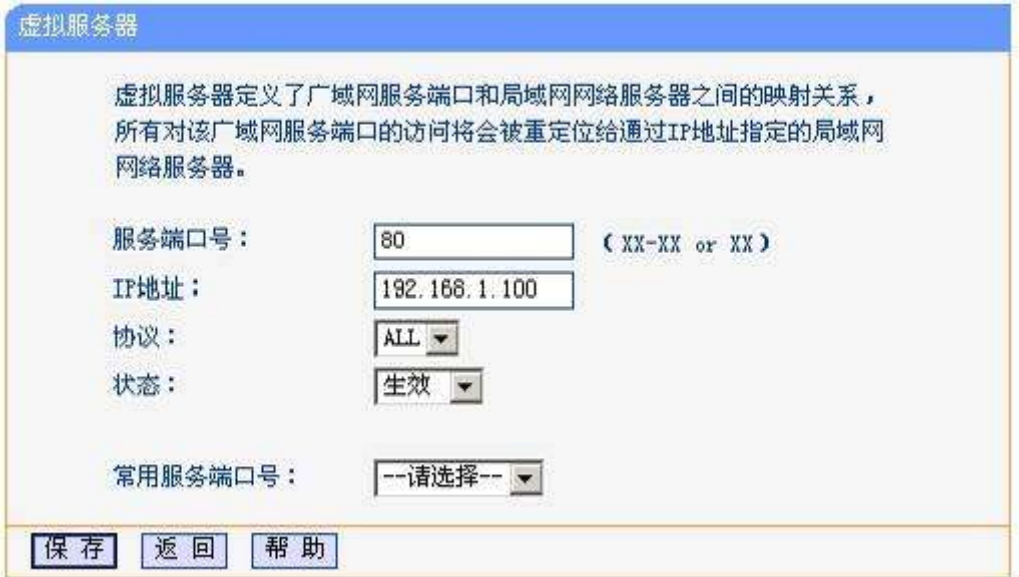

设置完成后的结果如图

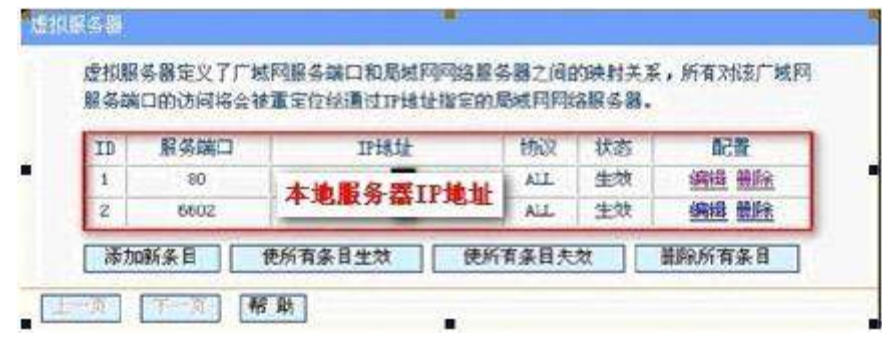

操作说明:这里的服务器端口就是极通 EWEBS 的端口,IP 地址就是企业内部服务器的 IP 地址。不同的路

由器的添加项不同,这里是"添加新条目",就可以添加允许从外网访问内网里的具体服务器了和服务器的 端口了,如果不清除,请对照路由器的说明书操作。

注意事项: 极通 EWEBS 4.2 平台版做端口映射,还需要映射网络收藏(默认为 81)、即时通讯(默认 6655) 绑定的端口。

## 二. 下载动态域名解析软件(以新软域名解析为例)

1. 到新软公司网站 [www.cn-soft.com](http://www.cn-soft.com/) 申请域名,申请地址为:<http://main.cn-soft.com/reg.asp>

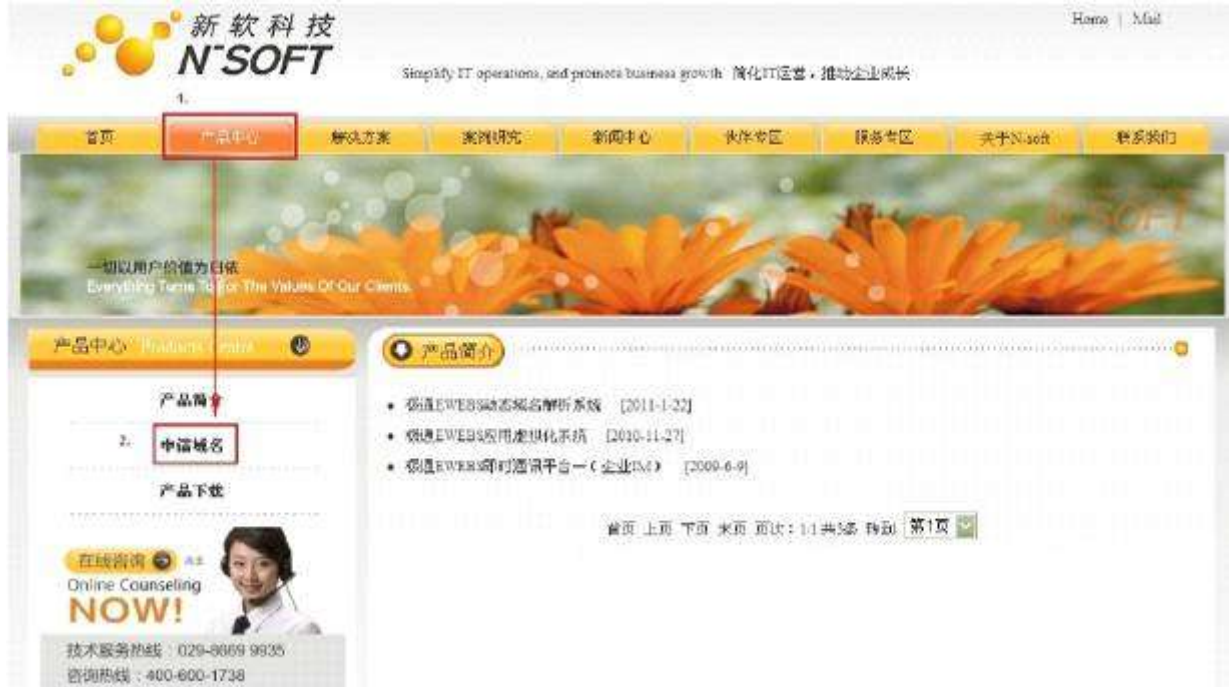

2. 注册信息填写,用户名是用作动态域名软件登陆的同时也是通过外方访问的域名地址;

比如用户名是 demo,那么注册的动态域名就是 demo.cn-soft.com,用户名可以自定义。

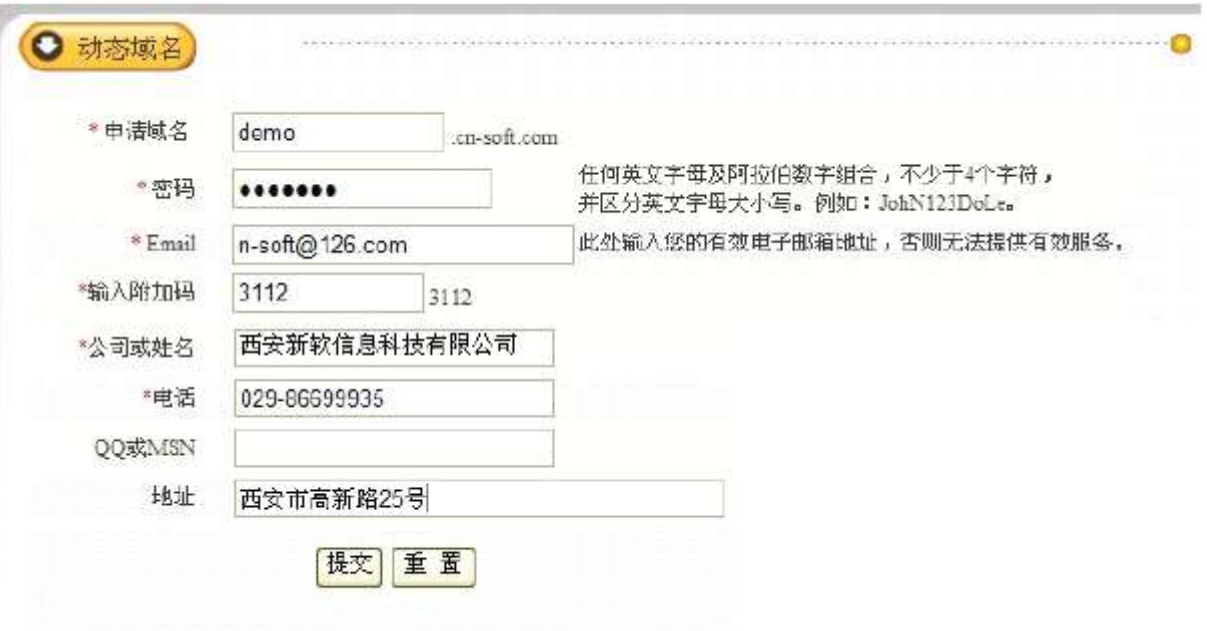

### 3. 注册成功后,出现如下界面。

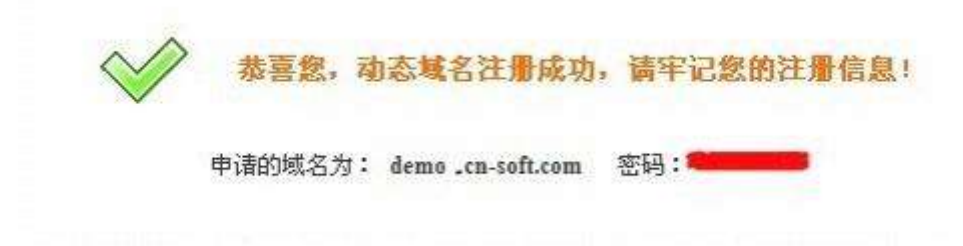

### 4. 下载新软 cn-soft 客户端。

在首页选择产品中心—产品下载—选择极通 Ewebs 动态域名客户端下载

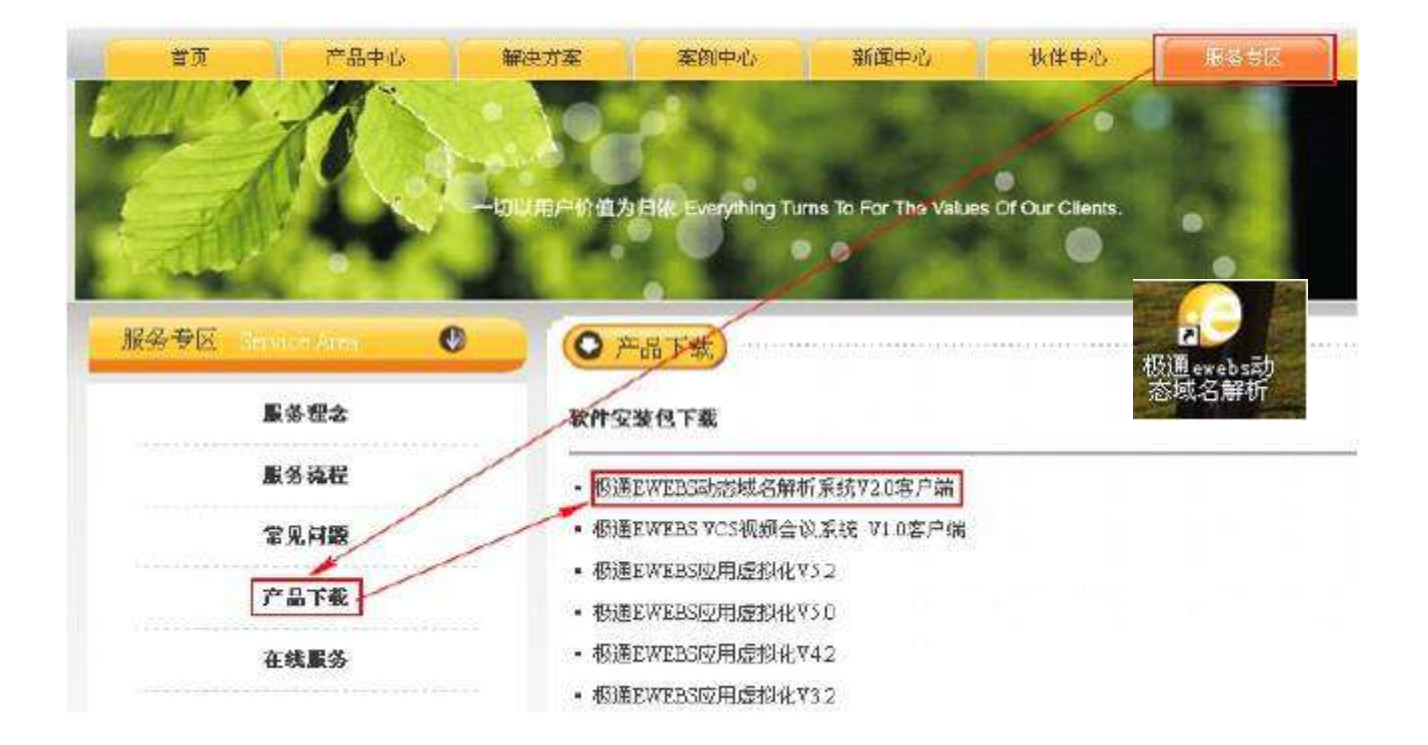

5. 下载完成后, 在极通 EWEBS 服务器上, 按默认设置安装完成即可。

### 三.运行新软 **cn-soft DDNS(**动态域名解析**)**客户端

1. 登陆,在用户名处输入刚才在新软信息科技网站上申请的用户名和密码。

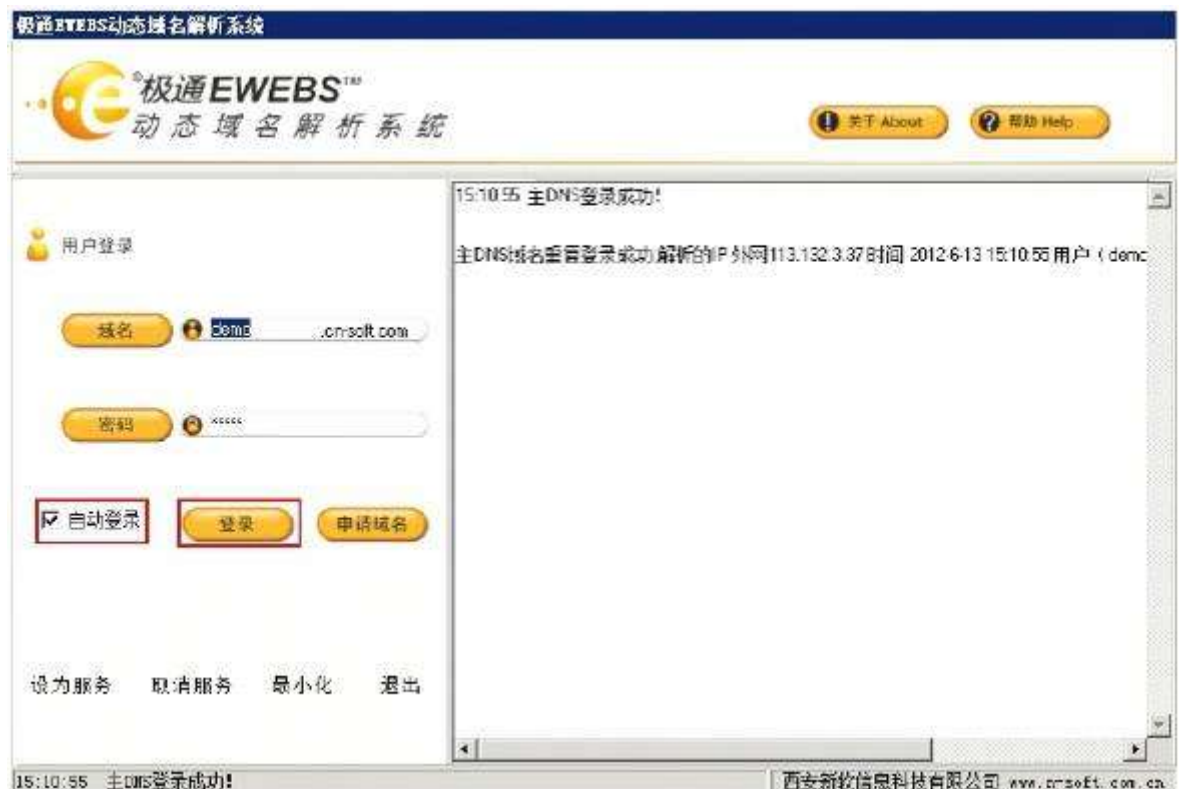

- 2. 登陆成功后,在 cn-soft 客户端的主界面上可以看到,公网 IP 信息和动态域名 demo.cn-soft.com; 并设置登录方式为自动登录,设置为服务。
- 3. Ping 域名地址 Demo.cn-soft.com 能正常解析出 IP,并且 IP 地址和 cn-soft 登陆后的公网 IP(浏 览器敲入 www.ip168.com 即可查看)一致,此时,基本可以确定外网能正常访问内网了。

www.ip168.com IP查询(搜索IP地址的地理位置)

您的IP地址是: [113.132.3.37] 来白: 陕西省西安市 电信

EN C:\WIMDOWS\system32\cnd.exe  $\Box$ olx Microsoft Uindows XP I版本 5.1.26001  $\blacktriangle$ <C> 版权所有 1985-2001 Microsoft Corp. C:\Documents and Settings\Administrator>ping demo.cn-soft.com Pinging deno.cn-soft.com [113.132.3.37] with 32 bytes of data: Reply from 113.132.3.37: bytes=32 time=29ms IIL=58 Reply from 113.132.3.37: hytes=32 time=127ms TTL=58 Reply from 113.132.3.37: bytes=32 time=29ms TTL=58 Reply from 113.132.3.37: bytes=32 time=49ms TTL=58 Ping statistics for 113.132.3.37: Packets: Sent = 4, Received = 4, Lost = 0  $(0z \text{ loss})$ , Approximate round trip times in milli-seconds: Minimum =  $29ms$ , Maximum =  $127ms$ , Average =  $58ms$ 

## 第十章 集群安装与配置

若当前服务器要加入已存在集群的虚拟接入组件,则按以下步骤安装(与第二章重复的部分省略)

## 一.安装方式及类型

选择"自定义安装"一>"从属服务器安装"

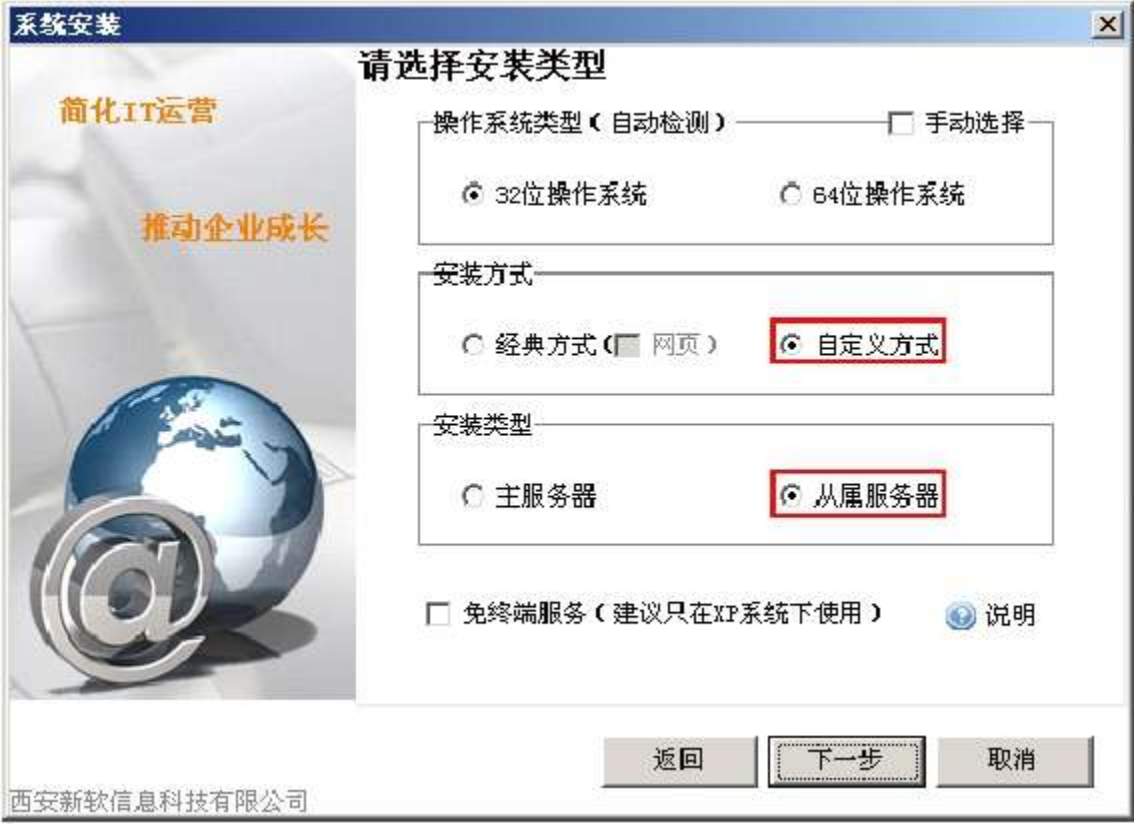

## 二.安装组件

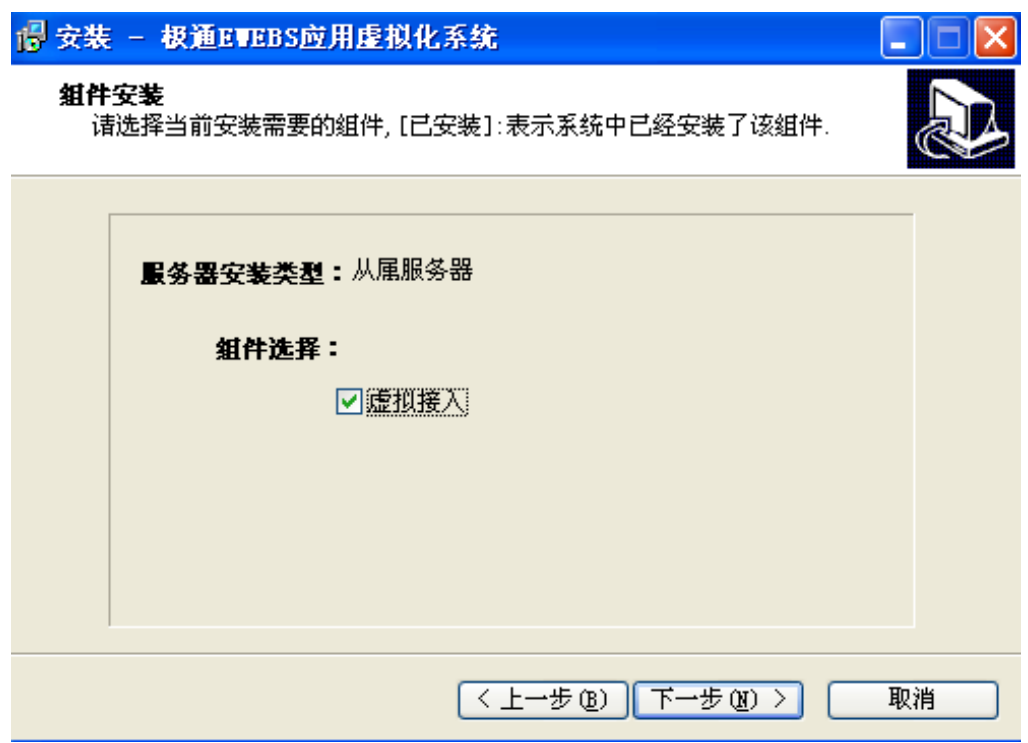

## 三.配置主**/**从服务器 **IP** 及端口

到了初始配置的部分,指定主服务器地址。其中主服务器为已经安装了极通"集控平台"组件的计算机。

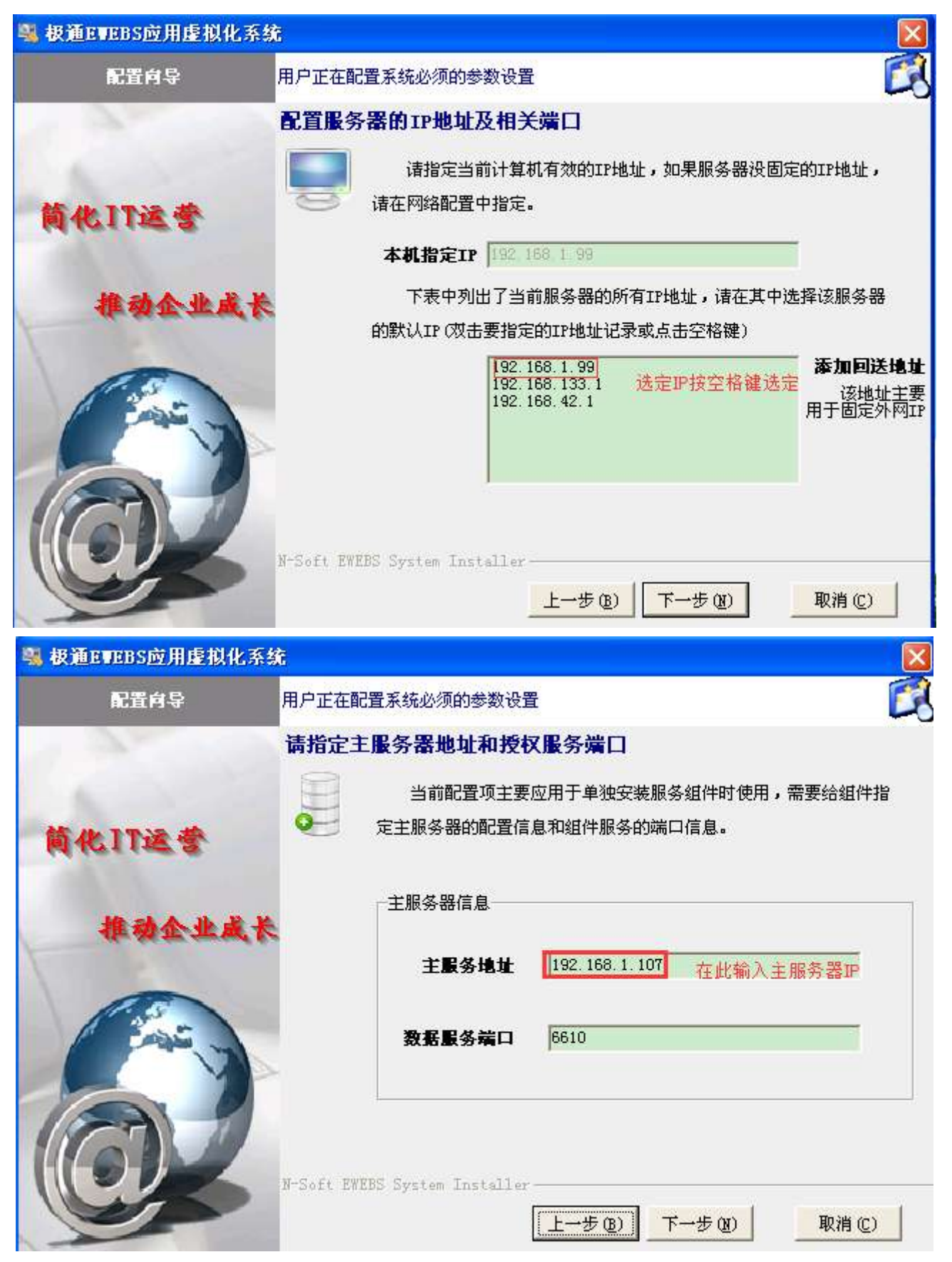

## 四. 加入集群

选择"加入已存在的集群控制器",并且指定集群控制器地址。其中集群控制器为已经安装了极通"虚 拟接入"组件的计算机。

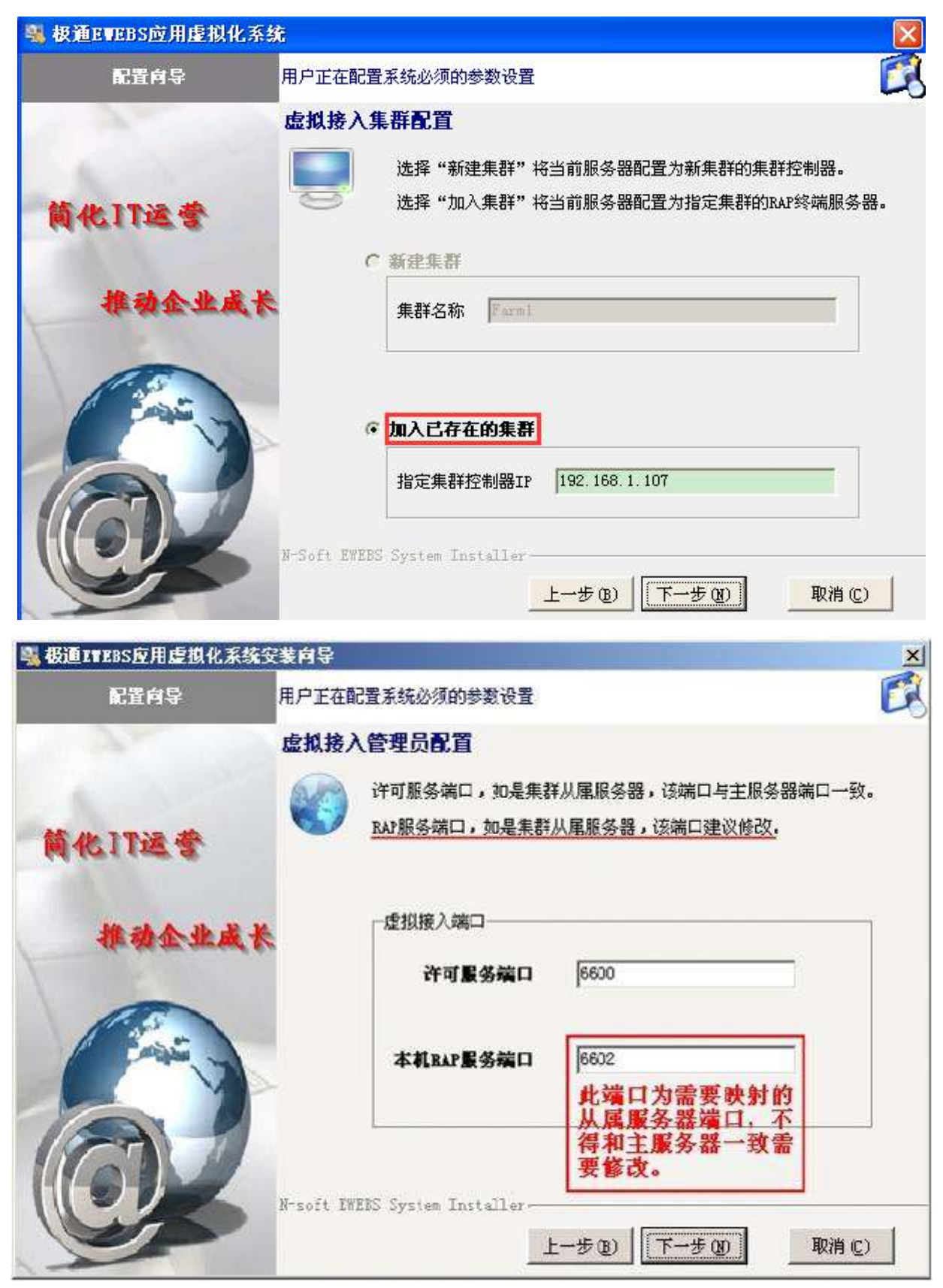

## 五.集群配置信息

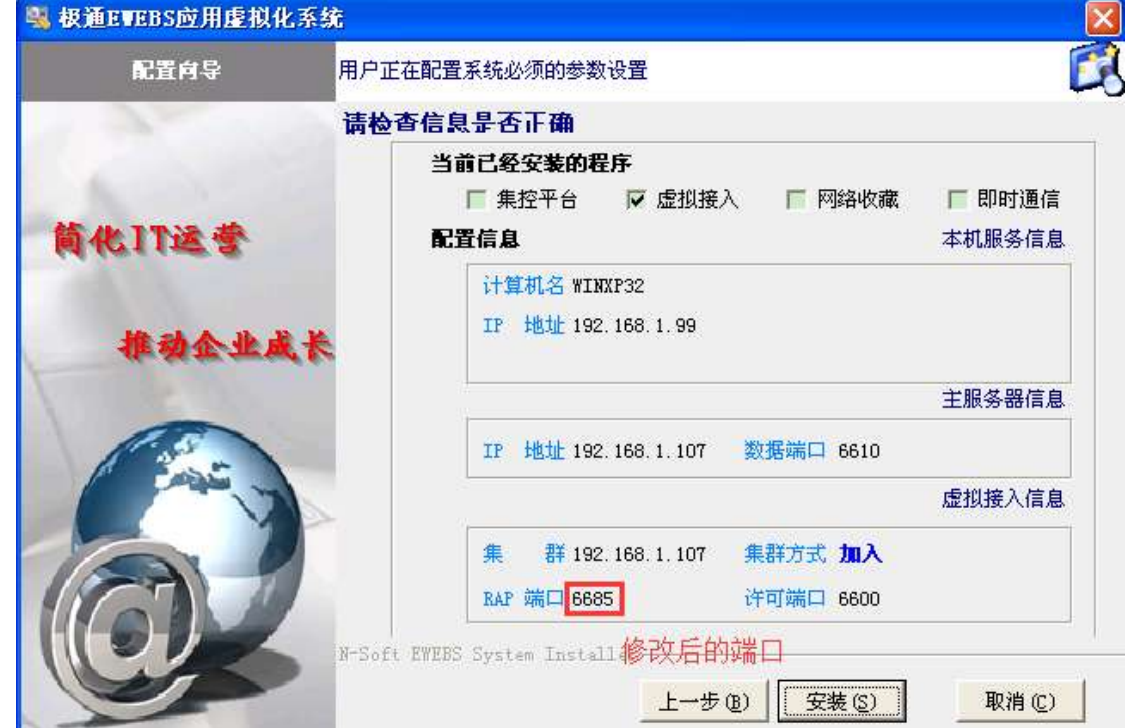

在此点击"安装"如图,安装完成,按提示重新启动计算机

## 六.集群控制台设置

## **1.**分配许可

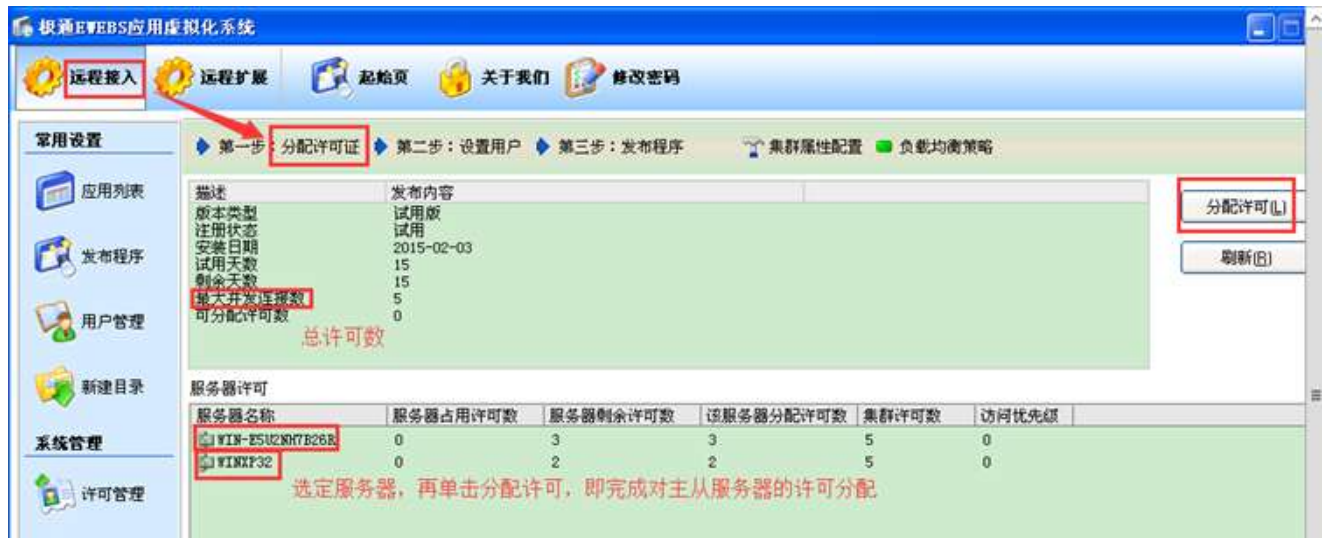

## **2.**设置用户

从属服务器的用户绑定不需要在控制台设置,只需要在从属服务器上, "设置用户"页面空白处右建---批量添加NT用户---开始生成(从属服务器需手动绑定,不可以自动生成,因主服务器已生成)

## **3.**发布应用程序

- 1).发布新的应用程序,操作方法见发布应用程序.
- 2).在从属服务打开主服务器发布应用程序属性。

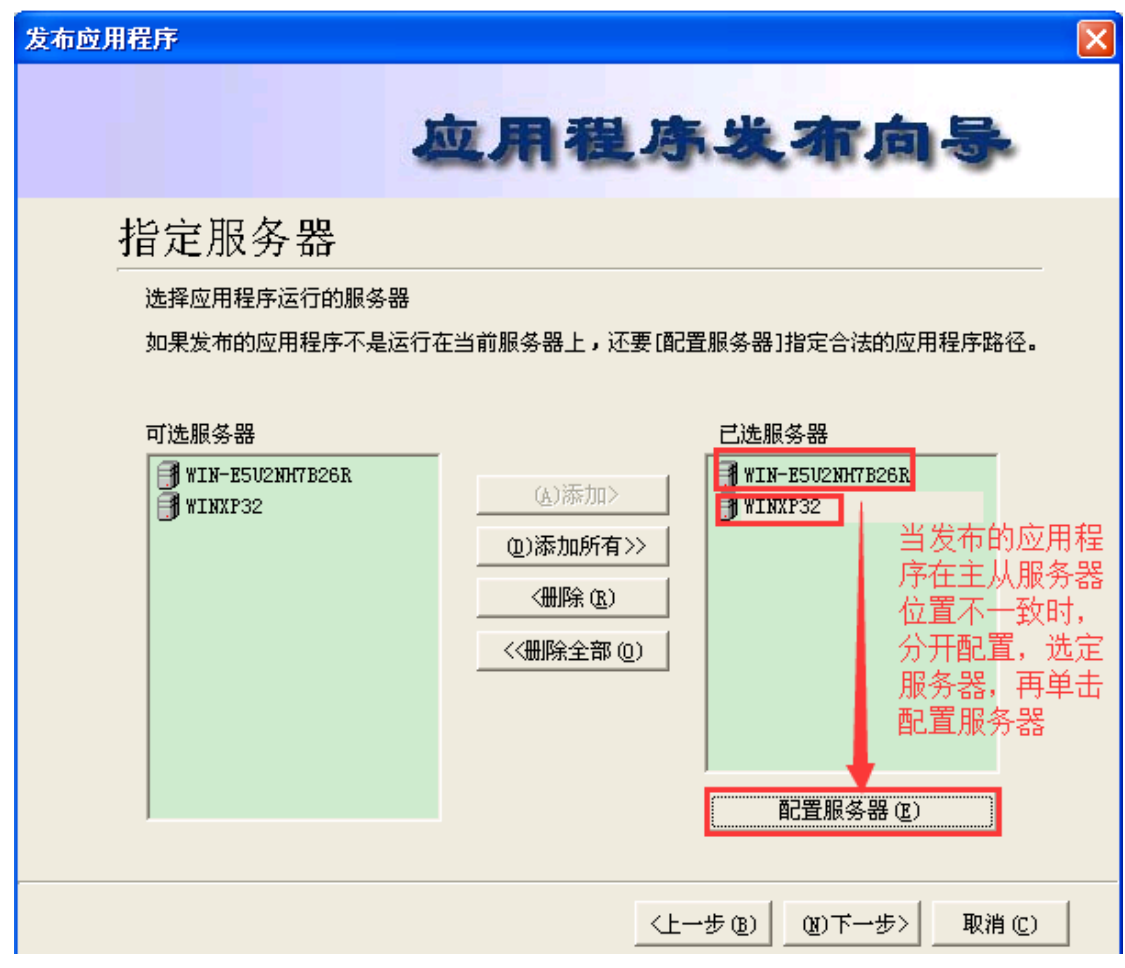

打开'配置服务器'

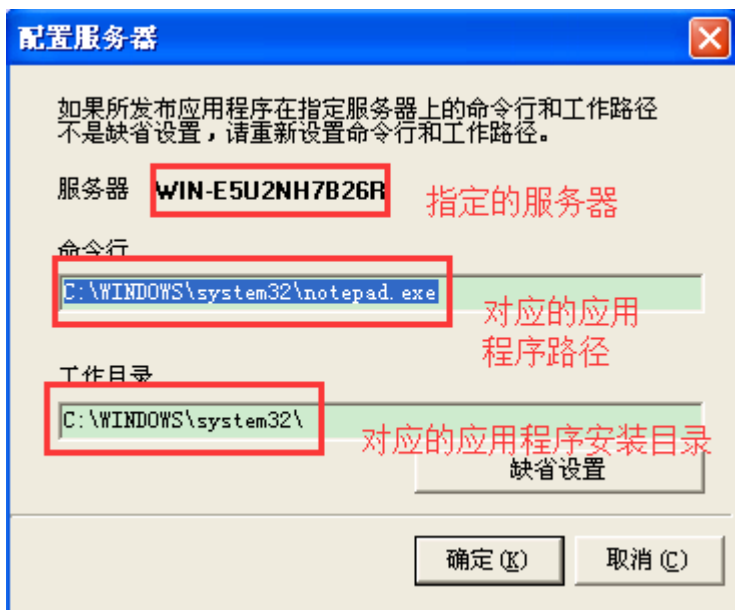

## **4**.集群属性配置

### 1.配置转换地址,打开集群属性配置,如下图

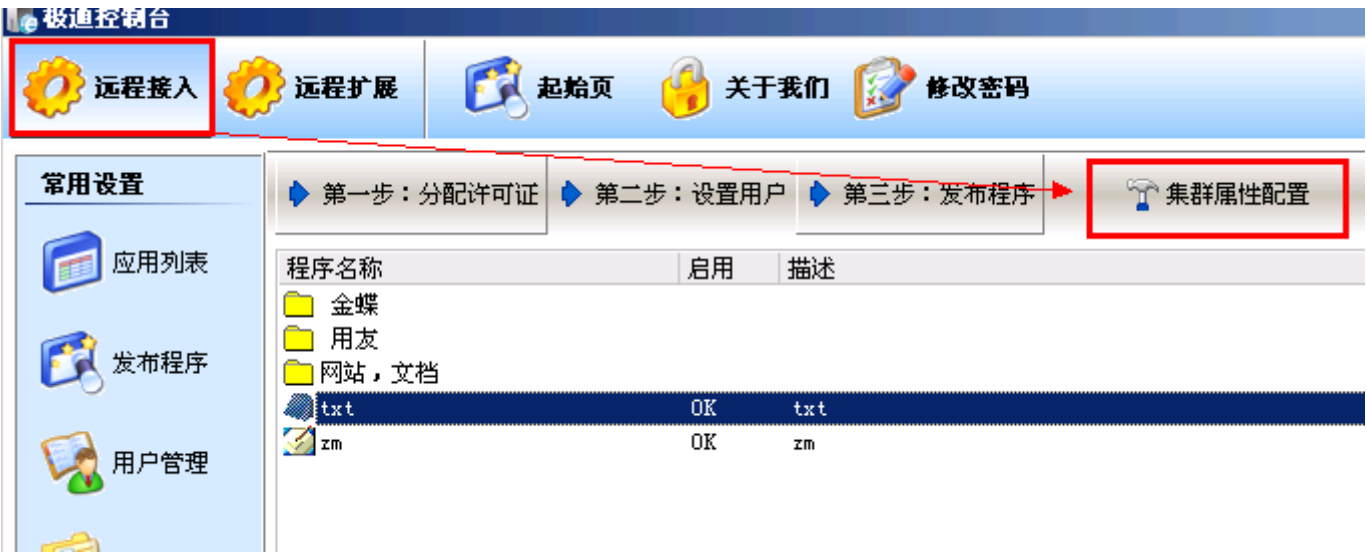

打开新增,设置如下图(例)

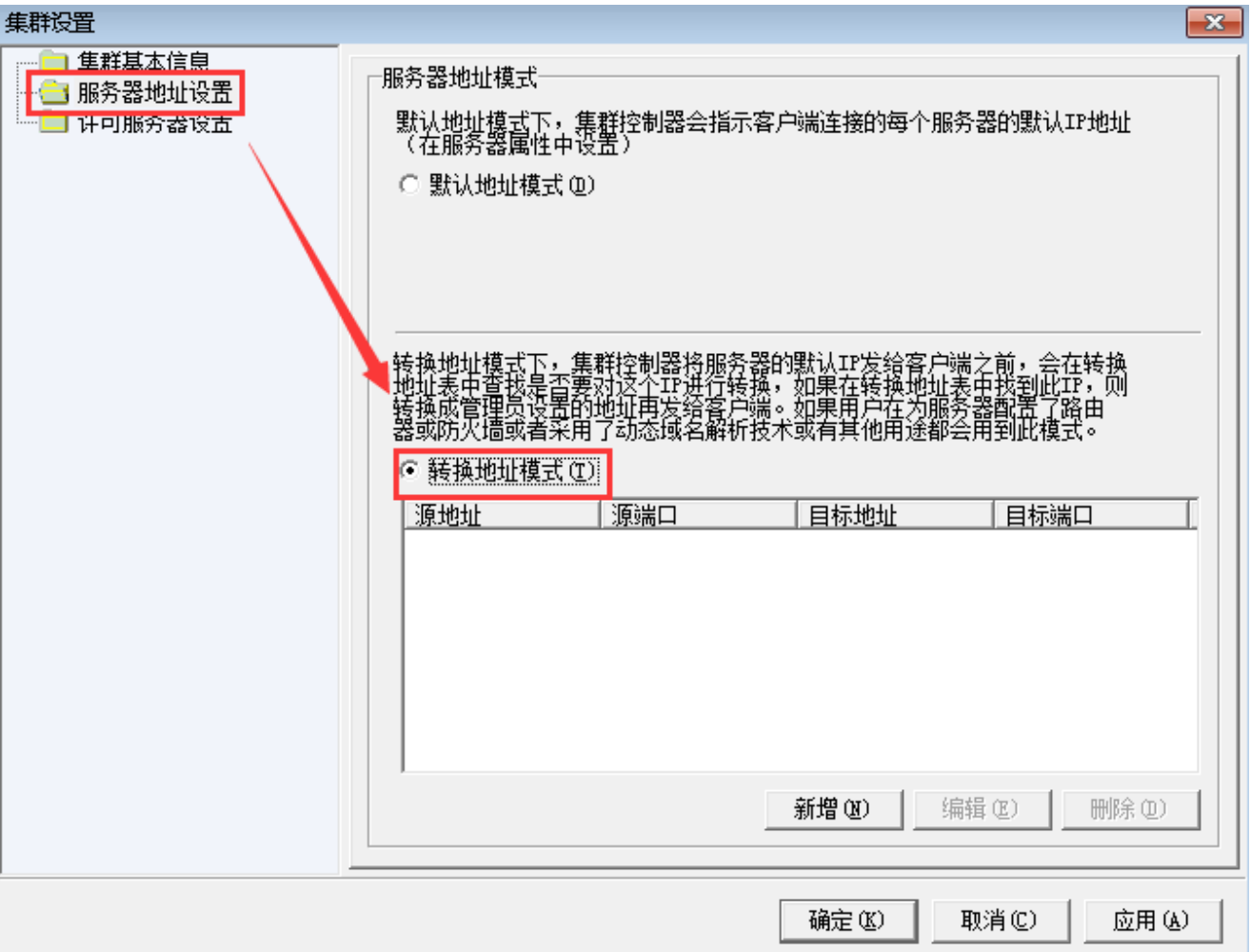

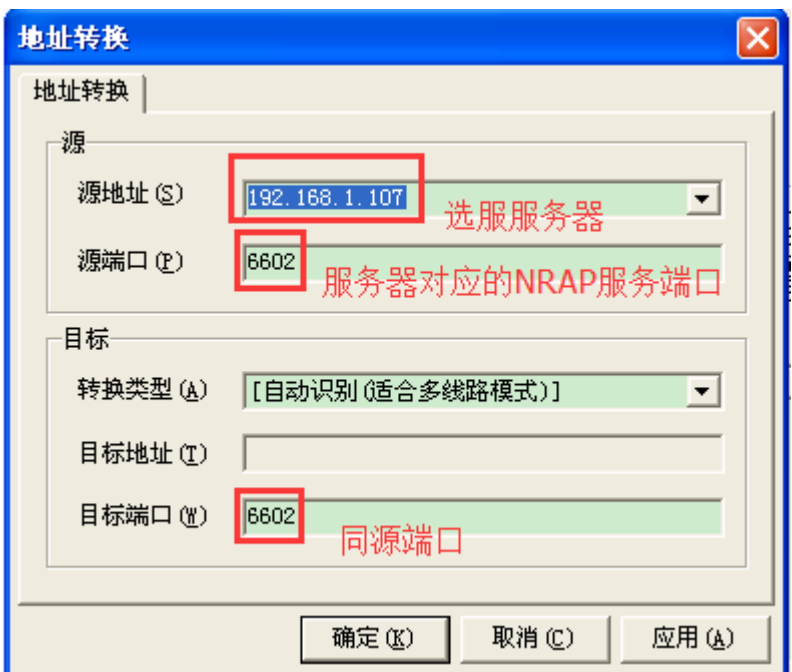

 在地址转换中,源地址:为内网中安装极通"虚拟接入"组件的服务器 IP 地址(即主、从服务器 IP 地 址); 源端口: 为对应服务器上 NRAP 服务 (RAP) 的端口; 转换类型: 分"[自定义](适合群集模式)"和 "自动识别(适合多线路模式)";目标地址:为服务器群集整体所代表的域名或为路由器外网 IP 地址; 目标端口与源端口保持一致。

在本例中,最后设置的服务器转换地址模式为:

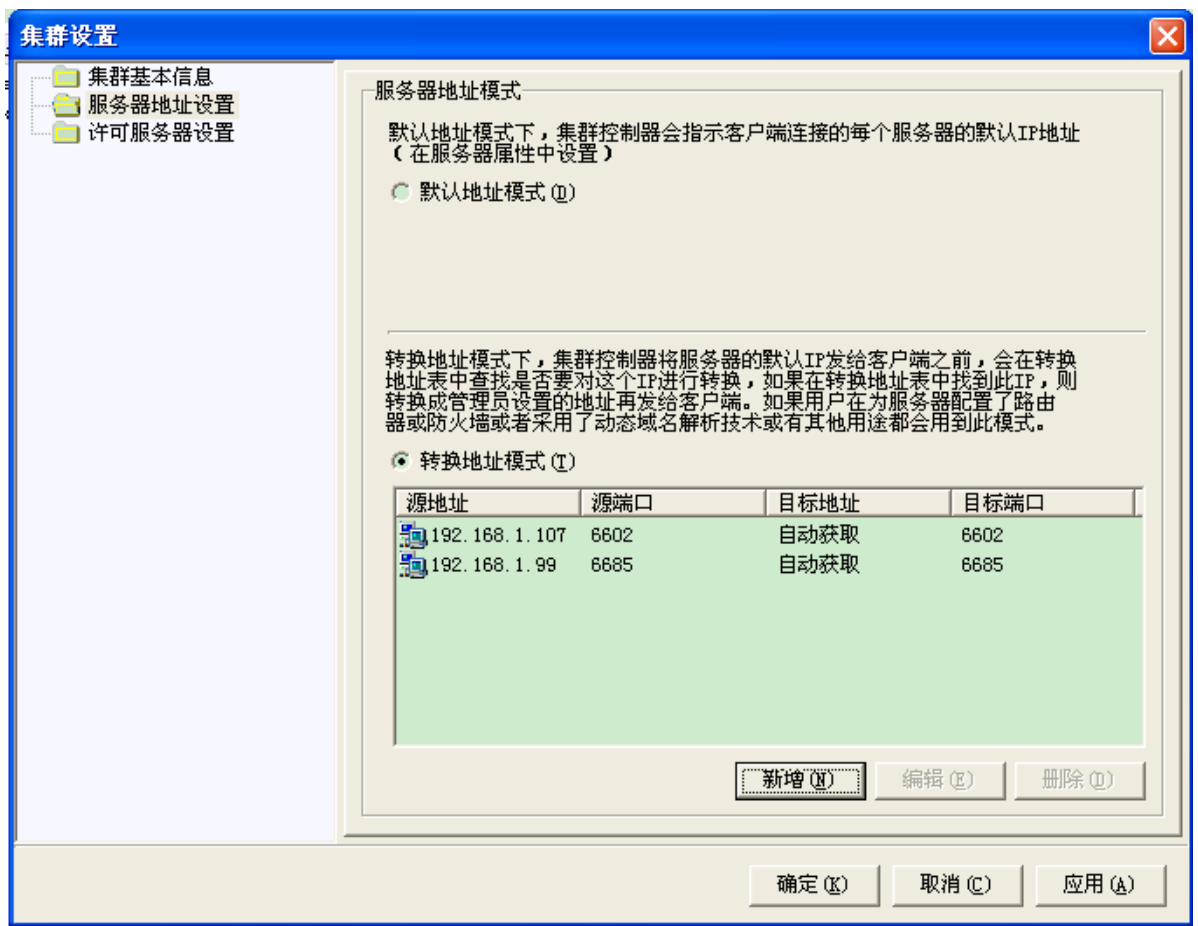

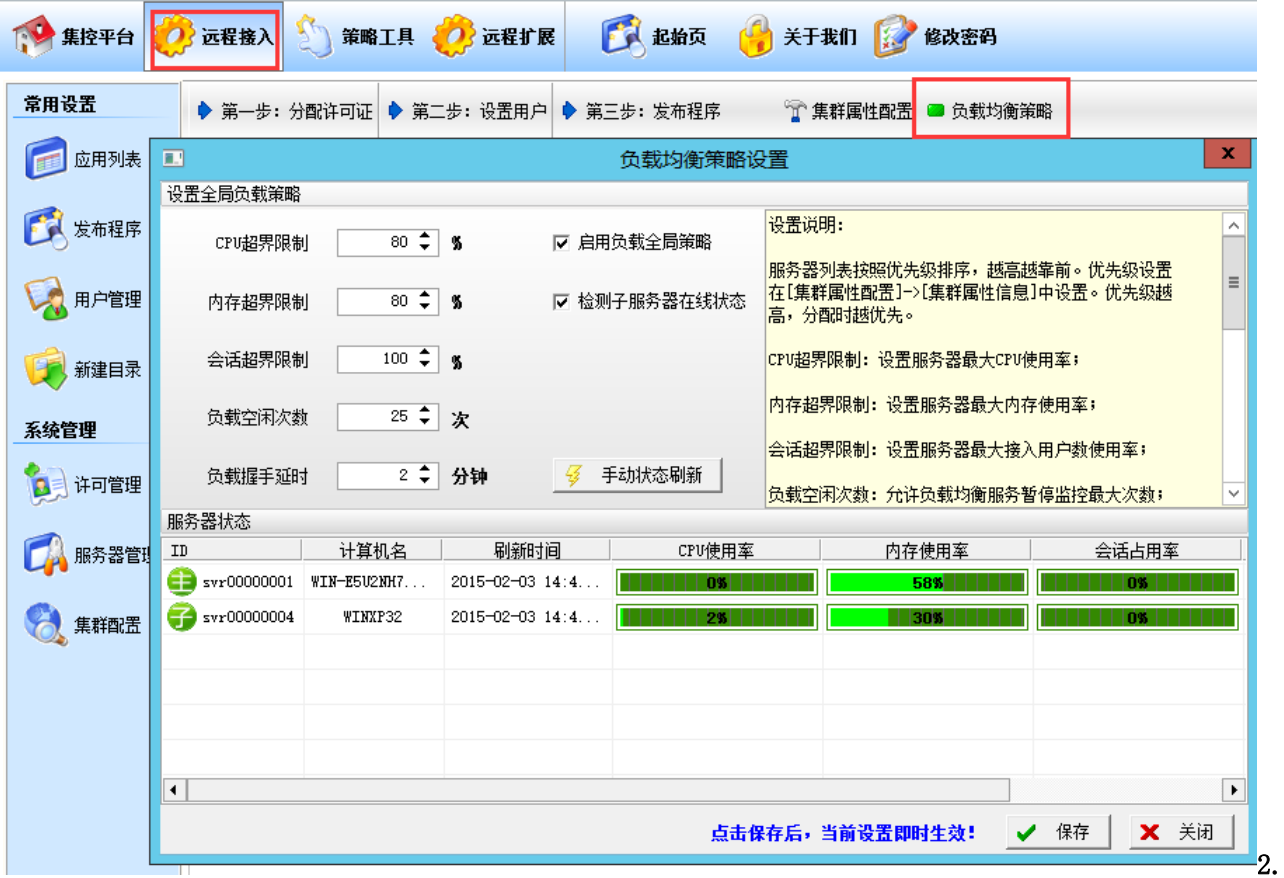

### 注:从属服务器的 NRAP 端口也需要做端口映射到从属服务器 IP。

### 负载均衡策略设置,如图:

### 配置说明

- (一)启用负载全局策略:只有启用时,对极通虚拟接入设置,CPU、内存、会话超界限制、负载空闲次数、 负载握手延时才有效。
	- 1) CPU超界限制:全局策略优先级高于服务器访问优先级,当某服务器CPU达到设定峰值时,自动跳转 下一服务器(虚拟机下的系统CPU参数目前读不到)。
	- 2) 内存超界限制:全局策略优先级高于服务器访问优先级,当某服务器内存达到设定峰值时,自动跳 转下一服务器。
	- 3) 会话超级限制:全局策略优先级高于服务器优访问先级,当某服务器访问用户数超设定峰值时,自 动跳转下一服务器。
	- 4) 负载空闲次数:充许负载均衡服务器暂停监控最大次数。
	- 5) 负载握手延时:充许负载均衡服务器最大唤醒时长。

(二)服务器访问优先级设置:集群属性配置—终端服务器信息调整服务器前后顺序,从高到低。

(三)检测子服务器在线状态:当某从服务器宕机时,虚拟接入访问时自动跳下一服务器,勾上时会占用少许 服务器资源。不勾需要延时10分钟用于服务器间同步。
# 第十一章 远程打印设置

 远程打印有以下两种方式:1.原生打印 2.虚拟打印;两种打印方式的使用,下边会一一给大家介绍说明。 开始介绍两种打印方式之前,先给大家介绍一下客户端参数设置工具.这个工具非常重要,在使用两种打 印方式之前,请认真了解参数设置工具。

### 一.客户端虚拟参数设置

设置打印方式需要在安装完客户端软件之后, 按"开始-所有程序-极通EWEBS-工具-设置虚拟参数"路径 打开客户端参数设置工具,如图所示:

1. 客户端参数设置工具打开方法,如图:

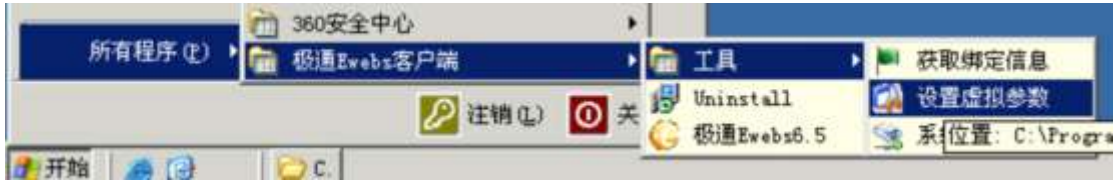

2. 客户端参数设置工具默认界面:打印方式默认选择的是虚拟打印-打印前预览

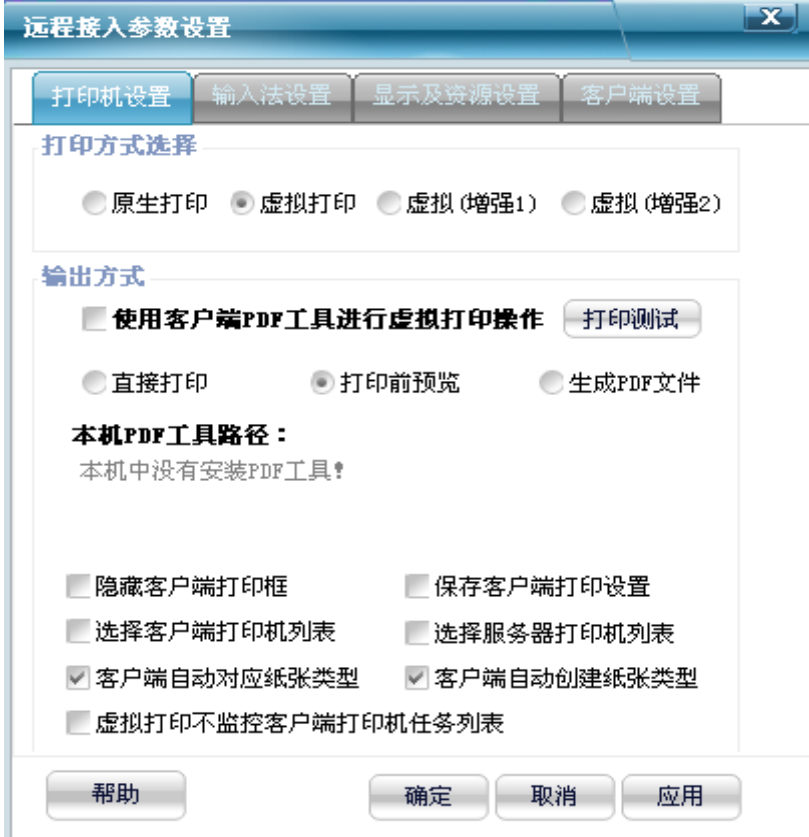

#### 3. 客户端参数设置工具-打印机设置参数说明

#### 1) 打印方式选择

 这里有两个选择项,决定了客户端使用哪种打印方式进行远程打印,客户端默认选择的是虚拟打印,虚拟 增强1和虚拟增强2模式是虚拟打印的延伸,需要安装增强打印组件(位置:下载客户端页面),用于针式打 印机在虚拟打印不清析时处理方法,一般用增强2模式,可以自动创建和对应纸张,增强1模式需要客户端手 动加纸张。

### 2) 打印输出方式设置

① PDF 工具选择

#### ■ 使用客户端PDFT具进行虚拟打印操作 | 打印测试 |

客户端默认使用的是自带的 pdf 工具进行打印预览和打印,需要使用第三方的 pdf 工具可以在上图复 选框处打勾,使用第三方 pdf 工具,选择好 pdf 工具以后可以使用打印测试功能对打印工具进行测试。打 印测试按钮的功能是使用当前选择的 pdf 工具进行打印预览及打印测试。

## 注意:如果客户端电脑没有安装第三方 pdf 工具这个复选框系统会阻止选择.客户端电脑是否安装了第 三方的 pdf 工具,软件会自动检测.如果已经安装第三方 pdf 工具,会在(本机 pdf 工具路径)处显示 pdf 工具的安装路径。

② 打印的动作选择

有三种打印动作,分别是"直接打印","打印前预览","生成 PDF 文件"

- 直接打印:选择此设置客户端打印是会直接把打印内容输出到打印机打印;
- 打印前预览(默认设置):选择此设置客户端打印前会把要打印的内容让用户确认,用户预览后认为 可以打印点确定后才输出到打印机,用户任务打印有问题可以选择取消放弃打印;
- 生成 PDF 文件:选择此设置,客户端打印直接用 PDF 工具打开 pdf 文件,让用户在 pdf 工具内操 作打印,此设置建议高级用户使用;

### 3) 其他设置:

设置项如图:

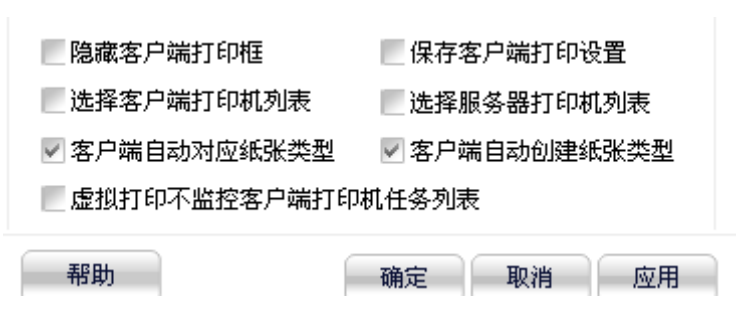

a. 隐藏客户端打印机框:勾选此项,客户端打印时不显示右下角打任务框和打印预览框,直接转到选择

客户端打印机进行打印。

- b. 保存客户端打印设置:勾选此项,在初次打印时对客户端的打印设置进行保存。
- c. 选择客户端打印机列表:勾选此项,允许用户在打印过程中选择使用哪个打印机进行打印,不勾选, 则使用上次记忆的打印机进行打印.首次打印使用电脑的默认打印机进行打印。
- d. 选择服务器打印机列表:勾选此项,在打开应用程序时会弹出窗口让用户设置服务器默认使用哪个 打印机.不勾选则不会弹出窗口让用户选择打印机。
- e. 客户端自动对应纸张类型:勾选此项,软件在打印时会自动选择最合适的纸张类型进行打印,不勾选, 则软件会使用打印机默认的纸张类型进行打印。
- f. 客户端自动创建纸张类型:勾选此项,软件会在客户端电脑创建打印需要的合适纸张,不勾选,软件 则不会在客户端电脑创建纸张类型。
- g. 虚拟打印不监控客户端打印机任务列表:勾选此项,当客户端打印时打印机卸纸,打印服务不监控, 虚拟打印服务可以响应别的客户端打印请求。

### 4) 增强打印模式

增强打印模式分为"增强模式1"和"增强模式2"是针对某些针式打印机在虚拟打印时打印内容笔画不 全而设定的;

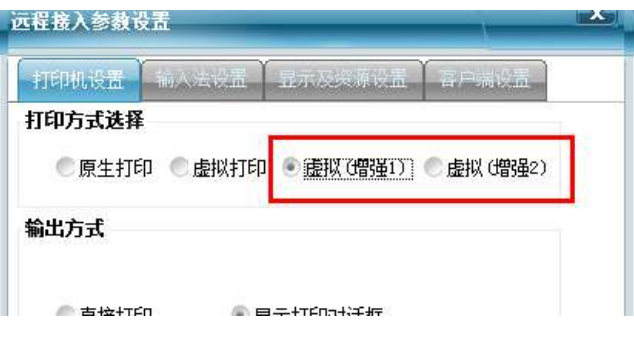

 增强打印模式1;优点:客户端显示清晰。缺点:打印速度慢,且不能对应纸张,需要客户端用户自己 手动选择纸张。

 增强打印模式2:打印速度相比模式1要快,且能自动创建对应纸张。缺点:显示有些淡但是不会出现缺 笔画的问题。

在使用增强打印模式前需要安装增强打印组件,没有安装此组件打印方式上不会显示出"虚拟增强1和 虚拟增强2"这两个选项。组件需在下载客户端处下载,安装即可:

虚拟打印 组件 在原有虚拟打印基础上,对打印效果进行增强,用于客户端打印字体显示不清晰。 可选组件 ○占击下载

 注意:增强打印模式下,打印前不能预览打印内容只能直接打印,在使用增强打印模式1时,会弹出来 选择打印机项,点击确定即可(详情可咨询极通技术)。

### 二.两种远程打印方式设置及使用

在设置原生打印和虚拟打印之前,大家需要了解一些关于打印的信息。

 在设置远程打印方式之前,需要在极通的服务器设置一下需要使用的纸张格式,以金蝶的 KP-J105 凭证 纸为例。

 首先在极通服务器的打印机服务器属性中添加纸张格式(尺寸为:240mmX120mm),并以这个纸张在金蝶软 件中设置好打印模版;然后就可以去客户端电脑设置打印方式了.设置好了打印方式,需要对客户端电脑的打 印机进行设置。

打印机设置有一下几种情况:

### A. 客户端电脑直接连接的打印机

 一般的打印机,不需要在客户端打印机服务器属性内添加纸张格式 ,客户端打印工具会自动根据打印内 容的纸张格式自动在客户端电脑打印机服务器属性内添加纸张格式 ,并自动匹配纸张格式进行打印.对于部 分打印机添加纸张,只能在打印机驱动内添加纸张格式,打印前需要在打印机驱动内添加好纸张格式,打印时 客户端打印工具可以自动匹配最合适的纸张格式进行打印。

### B. 网络共享打印机

 网络共享打印机需要在连接打印机的电脑上创建打印需要的纸张格式(如: 240mmX140mm), 打印时客户 端打印工具可以自动匹配最合适的纸张格式进行打印。

### **1.**原生打印设置

### 1) 原生打印设置步骤:

以 Star NX-600 打印机直接和客户端电脑为例:

① 在服务器上安装Star NX-600驱动 , 并在服务器属性中添加需要使用的打印机纸张格式

### (如:240mmX140mm);

② 在客户端电脑上安装 Star NX-600 (如果已经安装可略过);

③ 设置客户端 Star NX-600打印机为默认打印机,并打印测试页测试打印机是否可以正常打印;

④ 在客户端电脑上打开参数设置工具,把打印方式选择为原生打印,然后选择应用.结果如图:连接为

例。

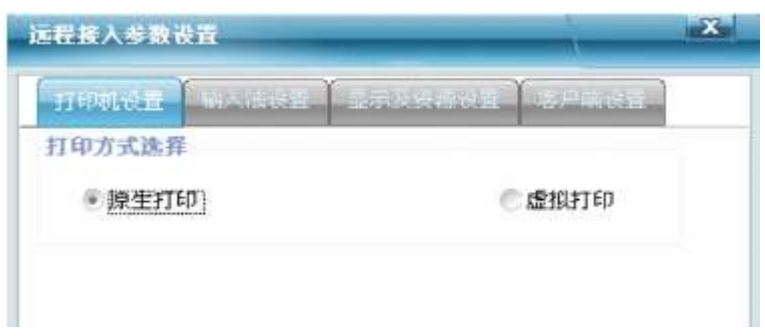

### 2) 客户端原生打印使用

 以原生打印方式用记事本打印为例原生打印方式打印时需要注意选择打印机,以记事本打印为例,我这 里的这个案例需要选择会话 4 中的 Star NX-600 打印机(如下图);

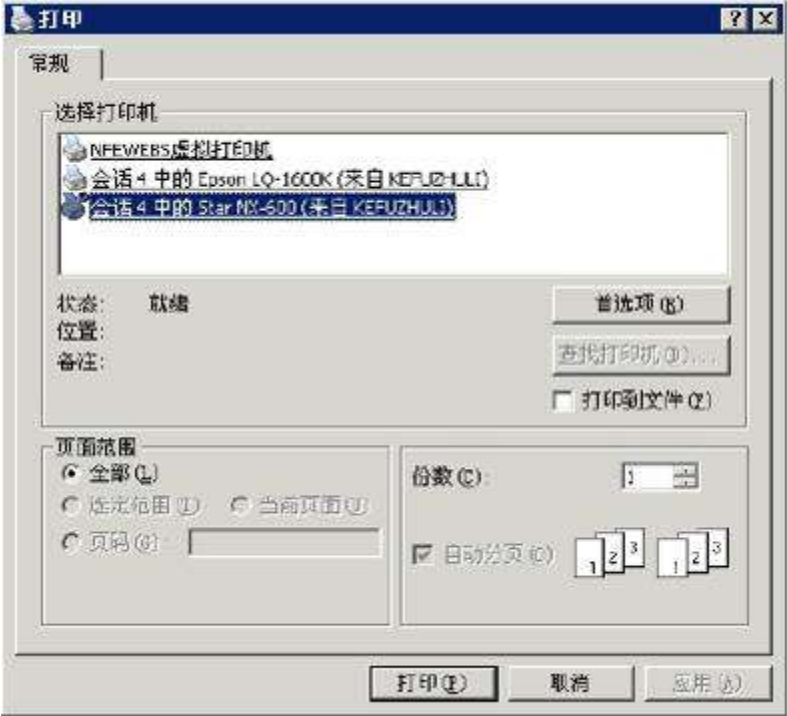

问:为什么要选择这个会话 4 中的打印机呢?

答:因为这个打印机是会话 4 映射到服务器上的本地打印机,只有选择这个打印机才可以打印到客户端本地 的 Star NX-600 打印机上.如果选择错了,就打印到别的打印机上了,造成串打。

### **2.**虚拟打印设置

### 1) 虚拟打印设置步骤:

以 Star NX-600 打印机直接和客户端电脑连接打印金蝶 KIS 专业版凭证为例:

① 在服务器上安装 Star NX-600 驱动,并在服务器属性中添加需要使用的打印机纸张格式

(如:240mmX140mm);

- ② 在客户端电脑上安装 Star NX-600 (如果已经安装可略过);
- ③ 设置客户端Star NX-600 打印机为默认打印机,并打印测试页测试打印机是否可以正常打印;
- ④ 在客户端电脑上打开参数设置工具,把打印方式选择为虚拟打印,然后选择应用。结果如图:

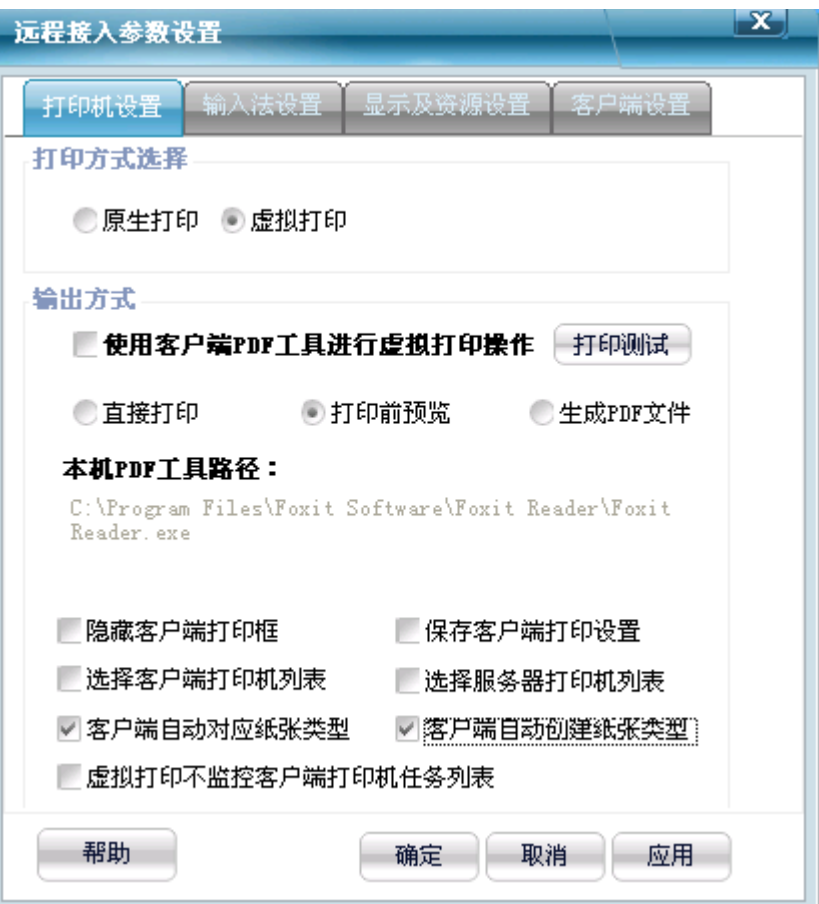

 注意:客户端非针式打印机,不需要装增强打印组件。上图为虚拟打印模式的默认选项,客户端可以根 据自己的实际需求选择或更改其它选项设置。

### 2) 客户端虚拟打印使用

在此我们以默认设置为例进行说明,先打开应用程序进行,打印的时候选择虚拟打印机如图:

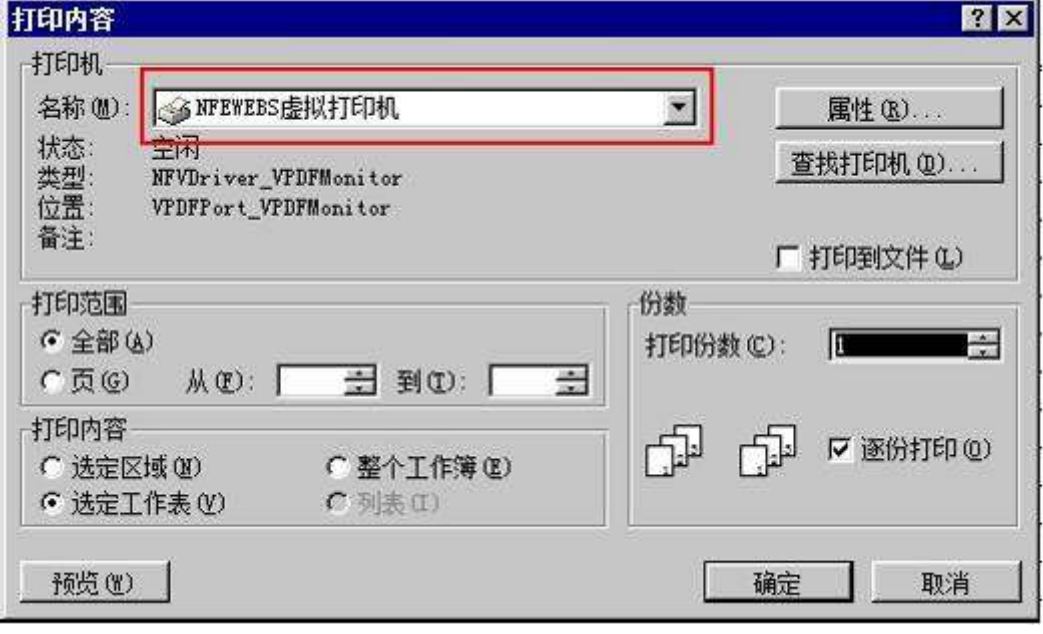

图1

确认设置无误后点击打印。稍等一会,会在客户端电脑屏幕的右下角弹出如图 1 的窗口,接着会在屏幕

中央弹出图 2 的打印预览窗口:

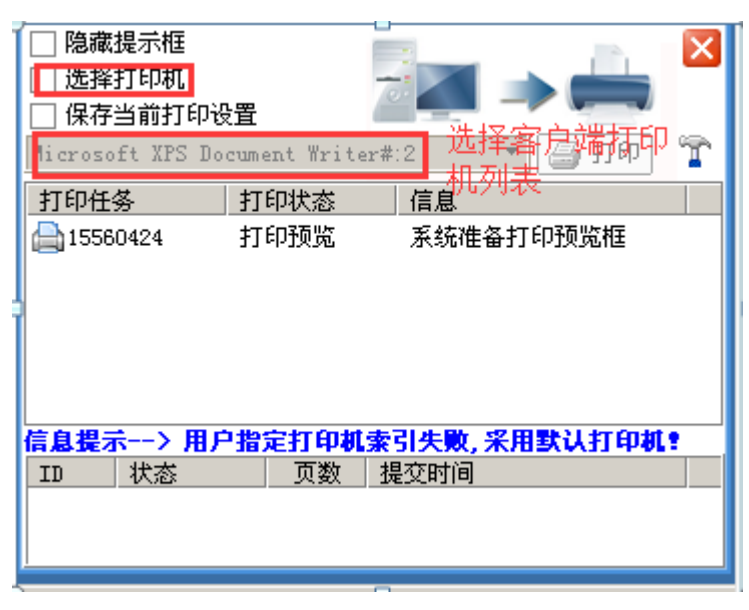

图2

预览后认为可以打印了,点击确定打印机便开始打印:

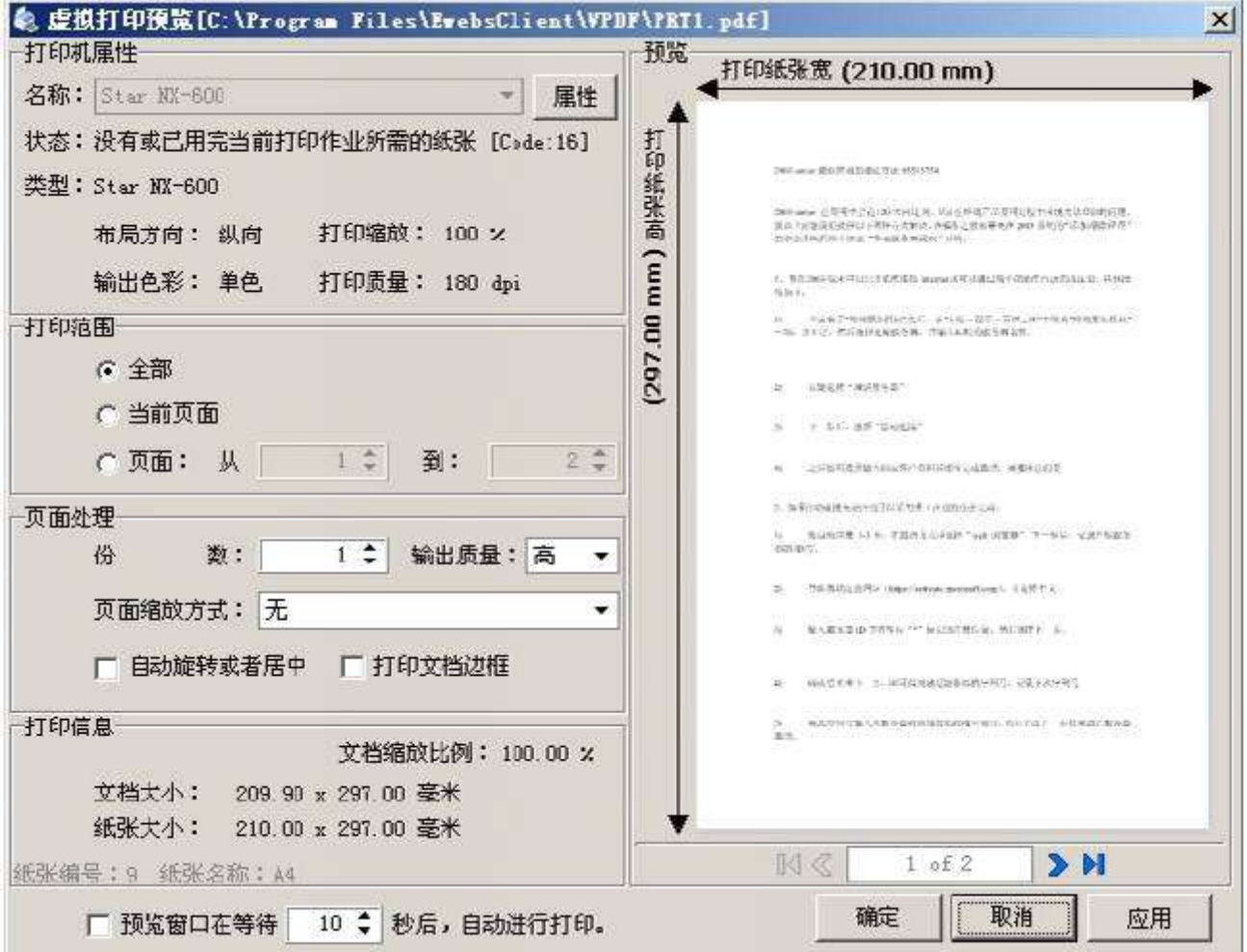

# 第十二章 客户端安装配置及卸载

# 一.客户端下载及安装

1. 网页外网地址为 http://申请的域名:web端口或者http://公网地址:web端口;内网地址为http://服务 器ip:Web端口。以极通演示服务器为例,如图:

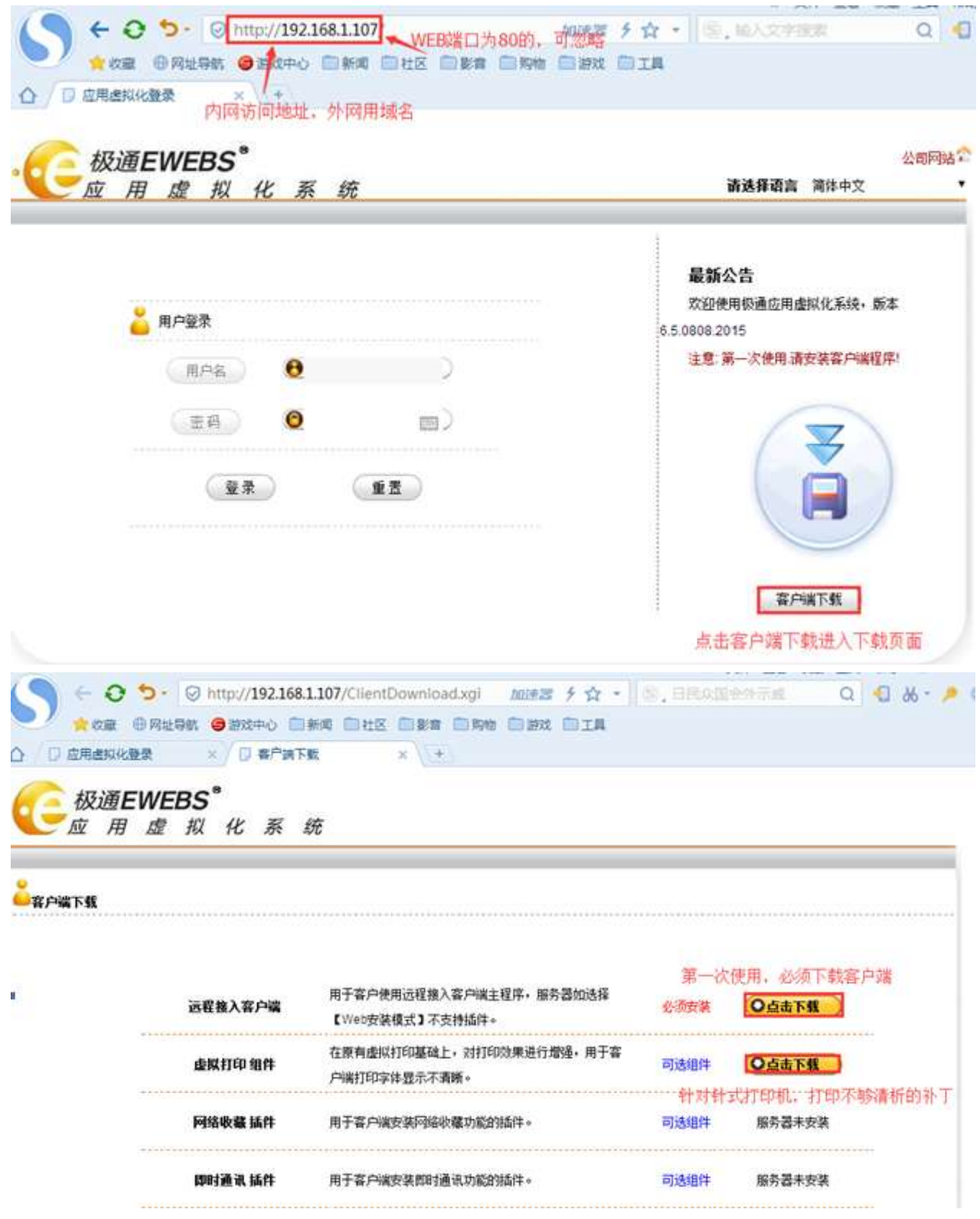

2. 下载客户端程序,并安装 默认安装即可(若需要改路径不要用中文路径,安装前退出杀毒软件和安装

完成后在杀毒软件里配置信任区或白名单, 把客户端安装目录加入)

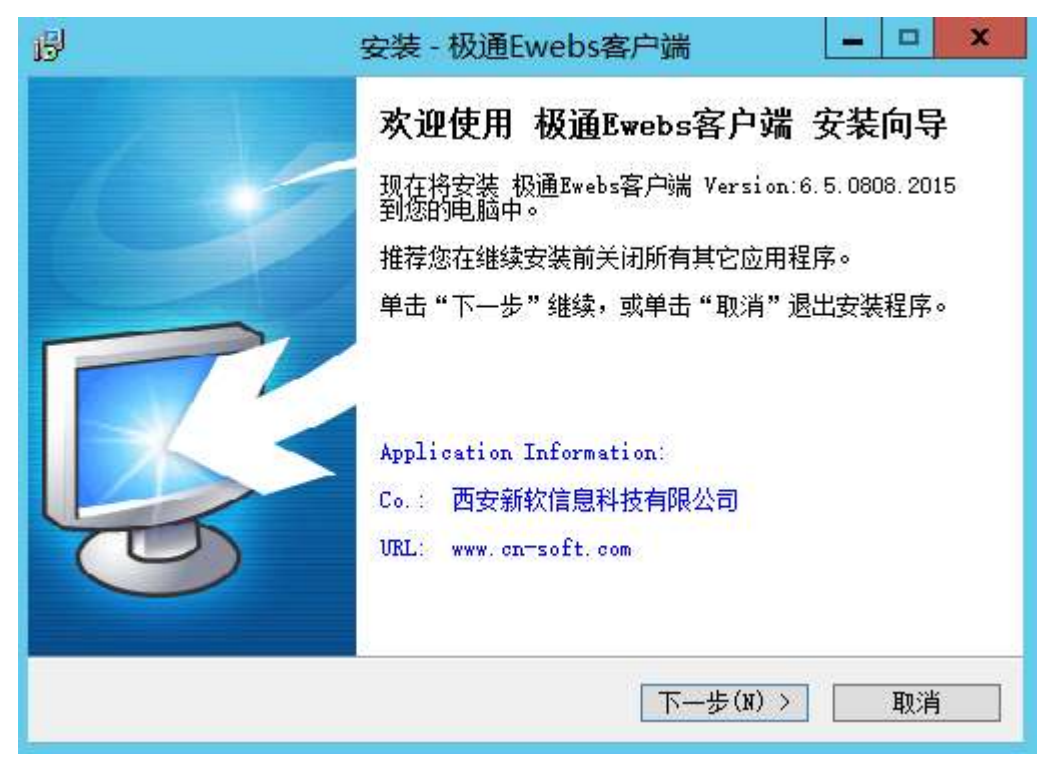

二.客户端登陆方式

登陆方式分客户端登陆和WEB登陆:

1. 客户端登陆,如图

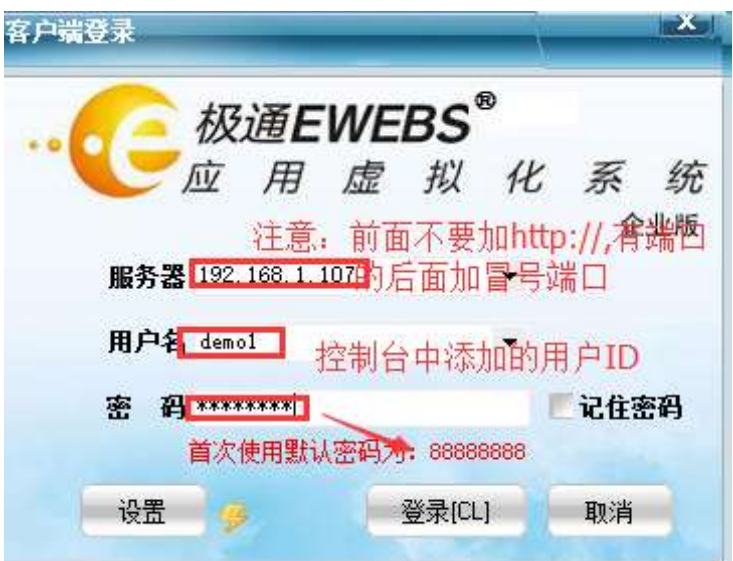

1. web方式:常规浏览器方式和极通协方式,请注意访问方式的不同(方法详见第五章第五小节,客户端WEB 登陆模式配置):

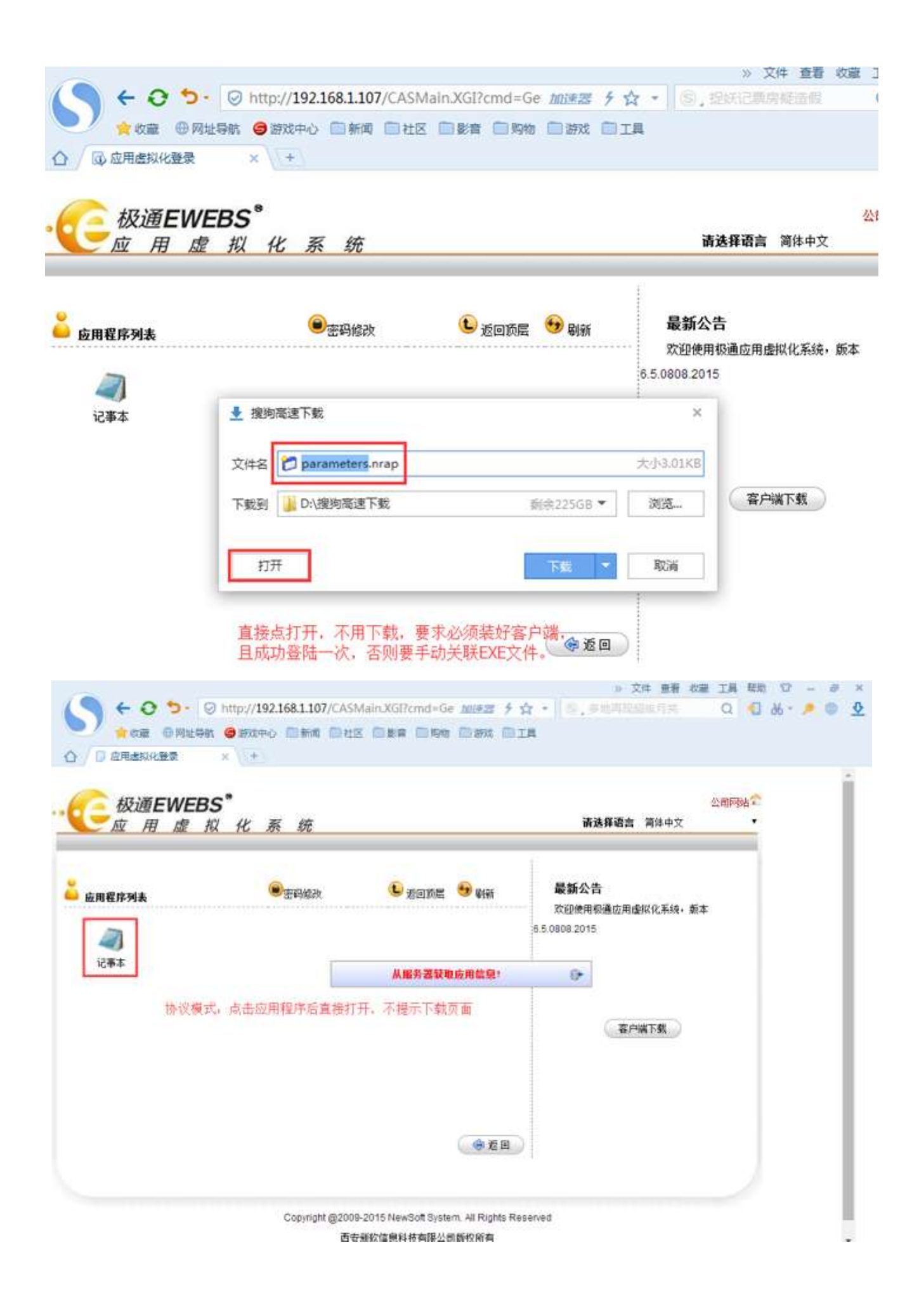

三.客户端设置

1.网络设置:

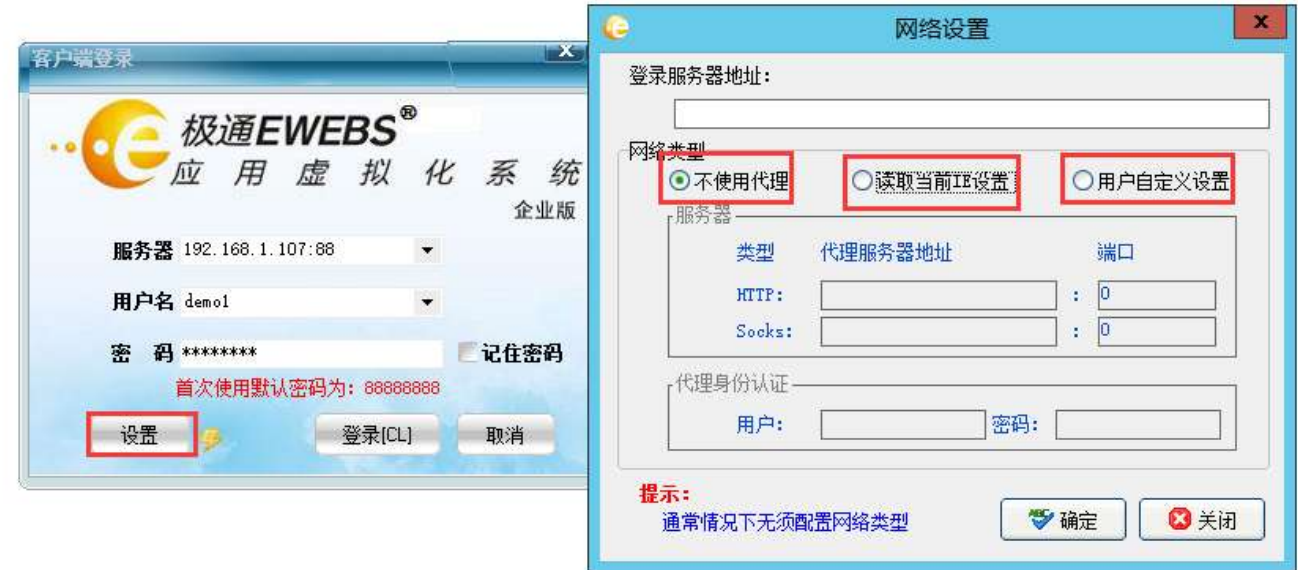

说明:一般不需要设置这里,也就是不用代理;读取当前IE设调置,代理上网方式;用户自定义设置,即客 户根据自己上网方式自定义配置。

2.系统设置:

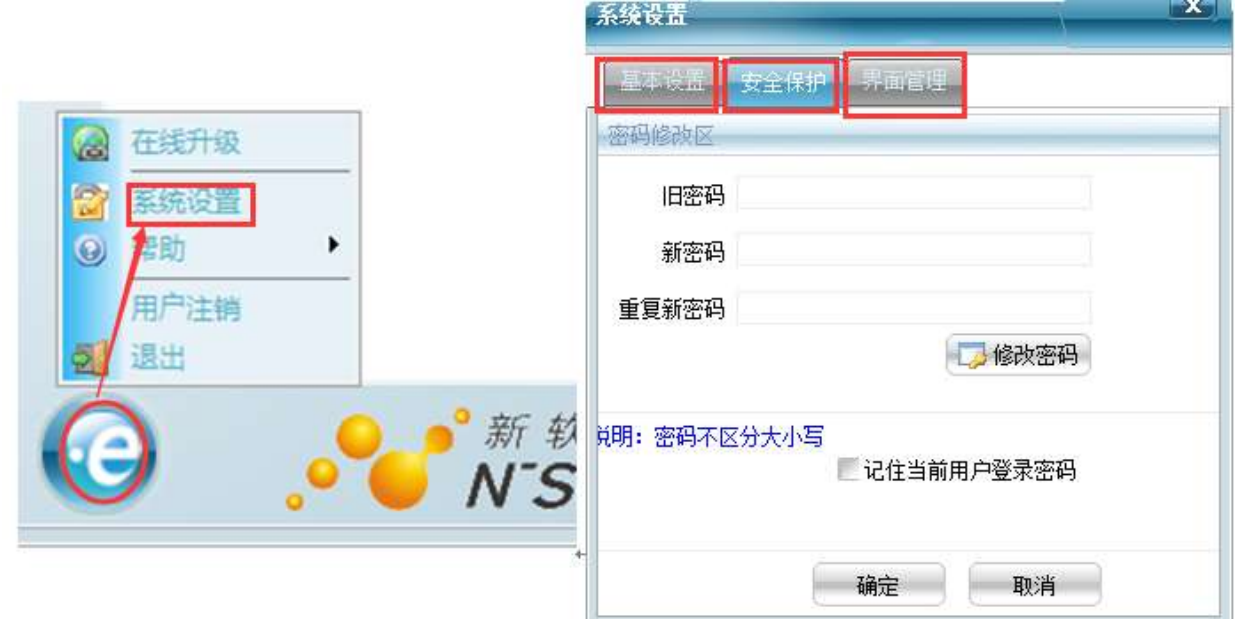

> 基本设置: 设置和WINDOWS启动时自启, 以及客户端和WINDOWS相关设置;

安全保护:设置客户端密码;

界面管理:自定义程序界面显示效果。

3.远程接入参数设置:

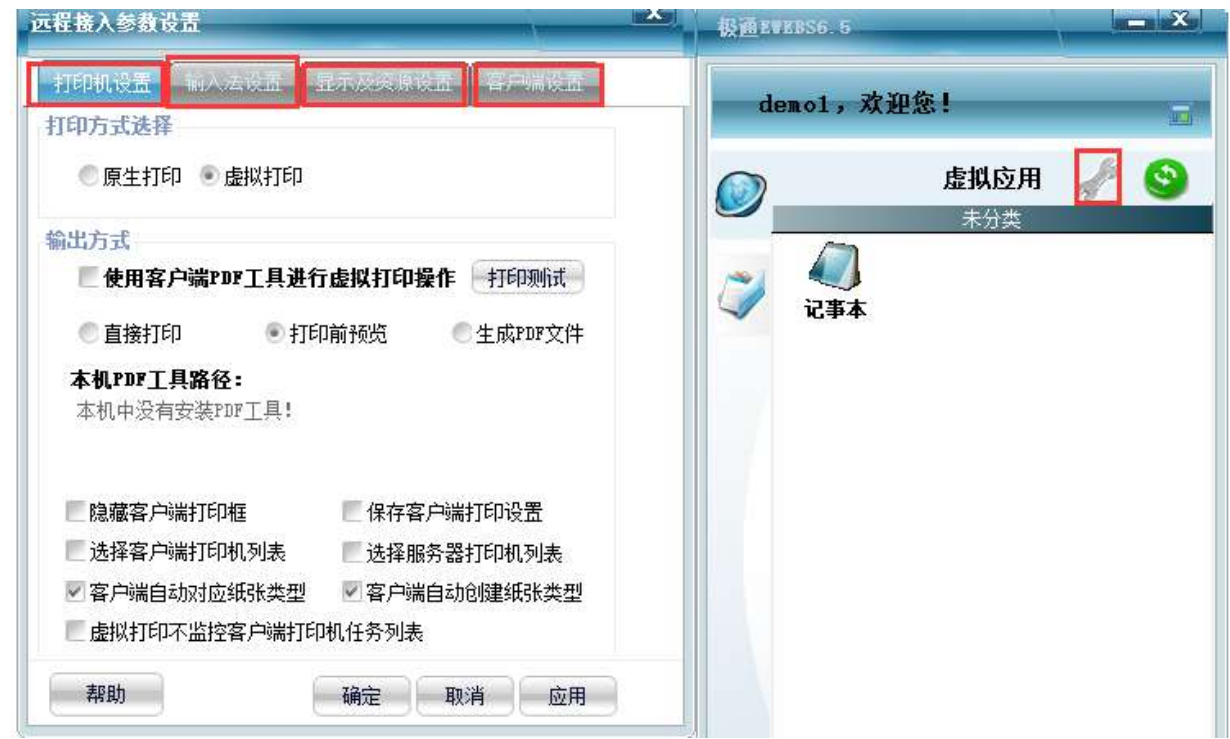

- 1) 打印机设置:远程打印处讲过,这里忽略;
- 2) 输入设置:配置客户端使用服务器端输入或客户端输入法,默认为客户端输入法。输入法1和2用于在应 用软件使用中打字出现"?"号情况,切换输入法方式,改变字符传输方式;
- 3) 显示资源设置:配置接入程序界面显示效果是用服务端或客户端,默认为服务端。以及自定义窗体大小;
- 4) 客户端设置:客户端缓冲池设置和运行接入应用程序时客户端自动最小化。

## 四. 客户端卸载

使用客户端自带卸截程序即可完成卸载(开始一所有程序一极通 Ewebs 客户端一Uninstall,如下图)。

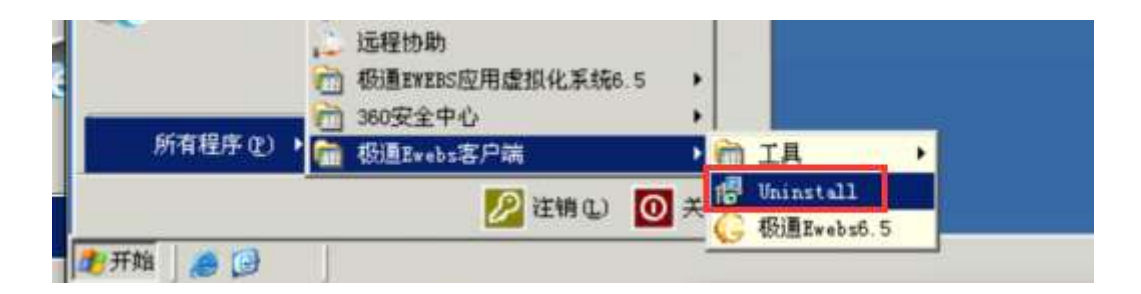

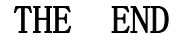